H.264 Network DVR

# **User Manual**

Please read instructions thoroughly before operation and retain it for future reference. The image shown above may differ from the actual product appearance.

# **IMPORTANT SAFEGUARD**

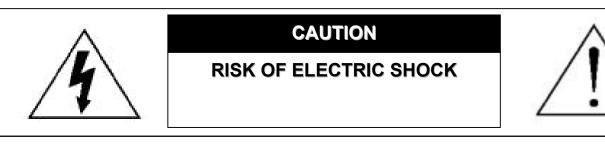

#### CAUTION:

To reduce the risk of electric shock, do not expose this apparatus to rain or moisture. Only operate this apparatus from the type of power source indicated on the label. The company shall not be liable for any damages arising out of any improper use, even if we have been advised of the possibility of such damages.

#### Graphic Symbol Explanation

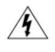

The lightning flash with arrowhead symbol, within an equilateral triangle, is intended to alert the user to the presence of uninsulated "dangerous voltage" within the product's enclosure that may be of sufficient magnitude to constitute a risk of electric shock to persons.

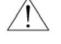

This exclamation point within an equilateral triangle is intended to alert the user to the presence of important operating and maintenance (servicing) instructions in the literature accompanying the appliance.

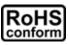

All lead-free products offered by the company comply with the requirements of the European law on the Restriction of Hazardous Substances (RoHS) directive, which means our manufacture processes and products are strictly "lead-free" and without the hazardous substances cited in the directive.

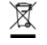

CE

The crossed-out wheeled bin mark symbolizes that within the European Union the product must be collected separately at the product end-of-life. This applies to your product and any peripherals marked with this symbol. Do not dispose of these products as unsorted municipal waste. Contact your local dealer for procedures for recycling this equipment.

This apparatus is manufactured to comply with the radio interference requirements.

#### MPEG4 Licensing

THIS PRODUCT IS LICENSED UNDER THE MPEG-4 VISUAL PATENT PORTFOLIO LICENSE FOR THE PERSONAL AND NON-COMMERCIAL USE OF A CONSUMER FOR (i) ENCODING VIDEO IN COMPLIANCE WITH THE MPEG-4 VISUAL STANDARD ("MPEG-4 VIDEO") AND/OR (ii) DECODING MPEG-4 VIDEO THAT WAS ENCODED BY A CONSUMER ENGAGED IN A PERSONAL AND NON-COMMERCIAL ACTIVITY AND/OR WAS OBTAINED FROM A VIDEO PROVIDER LICENSED BY MPEG LA TO PROVIDE MPEG-4 VIDEO. NO LICENSE IS GRANTED OR SHALL BE IMPLIED FOR ANY OTHER USE. ADDITIONAL INFORMATION INCLUDING THAT RELATING TO PROMOTIONAL INTERNAL AND COMMERCIAL USES AND LICENSING MAY BE OBTAINED FROM MPEG LA, LLC. SEE HTTP://WWW.MPEGLA.COM.

#### **GPL** Licensing

This product contains codes which are developed by Third-Party-Companies and which are subject to the GNU General Public License ("GPL") or the GNU Lesser Public Licence ("LGPL").

The GPL Code used in this product is released without warranty and is subject to the copyright of the corresponding author.

Further source codes which are subject to the GPL-licenses, are available upon request.

We are pleased to provide our modifications to the Linux Kernel, as well as a few new commands, and some tools to get you into the code. The codes are provided on the FTP site, and please download them from the following site or you can refer to your distributor: ftp://ftp.dvrtw.com.tw/GPL/AV074/

#### Disclaimer

We reserve the right to revise or remove any content in this manual at any time. We do not warrant or assume any legal liability or responsibility for the accuracy, completeness, or usefulness of this manual. The content of this manual is subject to change without notice.

#### Version

Firmware Version: 1015-1008-1001-1010-(null)-0000; AP Version: 0086

# TABLE OF CONTENTS

| 1. OVERVIEW                          | 1  |
|--------------------------------------|----|
| 1.1 Product Description              | 1  |
| 1.2 Features                         | 1  |
| 1.3 Specifications                   |    |
| 1.4 Package Contents                 | 3  |
| 2. FRONT AND REAR PANELS             |    |
| 2.1 Front Panel                      | 4  |
| 2.2 Rear Panel                       | 6  |
| 3. CONNECTIONS AND SETUP             |    |
| 3.1 SATA HDD Installation            | 7  |
| 3.2 Camera Connection                | 7  |
| 3.2.1 Regular Camera Connection      | 8  |
| 3.2.2 PTZ Camera Connection          | 8  |
| RS485 lines with RJ11 line           |    |
| RS485 with the rear panel of the DVR |    |
| 3.3 Power Setup                      |    |
| 3.4 Date and Time Setting            |    |
| 3.5 Password Setting                 |    |
| 3.6 System Diagram                   |    |
| 4. BASIC OPERATION                   |    |
| 4.1 Live Page                        | 11 |
| 4.2 Recording                        |    |
| 4.3 Playback                         |    |
| 4.4 Key Lock and Unlock              |    |
| 4.5 Upgrade                          |    |
| 4.6 Search                           | 13 |
| 5. MAIN MENU                         |    |
| 5.1 Menu Configuration               |    |
| 5.2 Menu Operation Instruction       | 14 |
| 6. QUICK START MENU                  |    |
| 6.1 Status                           | 15 |
| 6.2 Manual Record                    | 16 |
| 6.3 Timer                            | 17 |
| 6.4 Date                             |    |
| 7. ADVANCED MENU                     |    |
| 7.1 Advanced Configuration           | 20 |
| 7.1.1 Camera                         | 20 |
| 7.1.2 Detection                      | 21 |
| 7.1.3 Alert                          |    |
| 7.1.4 Network                        |    |
| 7.1.5 Display                        |    |
| 7.1.6 Record<br>7.1.7 Remote         |    |
|                                      |    |

| 7.2 System Info                             | 27 |
|---------------------------------------------|----|
| 7.3 Event Info                              |    |
| 7.3.1 Quick Search                          | 29 |
| 7.3.2 Event Search                          |    |
| 7.3.3 HDD Info                              |    |
| 7.3.4 Event Log                             | 31 |
| 7.4 Backup                                  |    |
| 7.4.1 USB BACKUP                            |    |
| 7.4.2 DISK BACKUP (Optional)                |    |
| 8. REMOTE OPERATION                         |    |
| 8.1 Supplied Licensed Software AP           |    |
| 8.1.1 Installation & Network Connection     |    |
| 8.1.2 General AP Operation                  |    |
| Record                                      |    |
| Playback                                    |    |
| Network Backup                              |    |
| 8.1.3 AP Control Panel                      |    |
| 8.1.4 AP Functions                          |    |
| Image Display                               |    |
| Address Book                                |    |
| Miscellaneous Control                       | 41 |
| Information                                 | 66 |
| DVR Control                                 | 67 |
| 8.2 IE Web Browser                          | 68 |
| 8.3 Quick Timer Player                      | 70 |
| 8.4 Mozilla Firefox                         | 71 |
| APPENDIX 1 PIN CONFIGURATION                | 74 |
| APPENDIX 2 RECORDING TIME TABLE             | 75 |
| APPENDIX 3 COMPATIBLE USB FLASH DRIVE BRAND |    |
| APPENDIX 4 COMPATIBLE HDD BRAND             | 77 |
| APPENDIX 5 TROUBLESHOOTING                  |    |
| APPENDIX 6 DEFAULT VALUE                    | 79 |

# **1. OVERVIEW**

# **1.1 Product Description**

This DVR series is a 4CH H.264 real time Digital Video Recorder. It greatly maximizes the video quality and minimizes the file size (expand the storage capacity) with the feature of H.264 video compression technology. To quickly backup, the DVD writer (optional) and USB port are built in for your convenience, or the network backup is also available. It also supports the connection to the SATA HDD & keyboard controller for your easy operation.

# 1.2 Features

# H.264 Video Compression Technology

- · At the local site, the file size is minimized and the record time is lengthened
- At the remote site, with the features of small file size and low bit rate, it will be more adaptive to different kinds of network environment compared with conventional codec designs

# • Graphical & Multi-language OSD

# Remote Independent Operation

Allows single-channel viewing of live displays without changing display settings on the licensed software AP provided

# Free Upgrade to Advanced Functions

Allows you to upgrade DVR functions without any charges

# Multiplex Operation

· Allows live display, record, playback, backup, and network operations at the same time

# • Excellent Image Quality and Performance

• The CIF image quality is excellent for clear and detailed image

# Intelligent Motion Trigger Recording

- R.E.T.R. (Remote Event Trigger Recording)
- Activates event recording automatically when alarm is triggered, and sends alerts with images to the designated e-mails / FTP address
- Customizable security settings are achieved with the advanced motion detection, the scheduled motion detection recording (with 4 individually adjustable parameters), and the quick search function
- Supports pre-alarm recording (8MB)

# Backup Devices

• Supports USB 2.0 flash drive, DVD writer (optional), and network

# Remote Surveillance

 Supports remote surveillance up to 20 users simultaneously with licensed software AP, IE browser and Mozilla Firefox browser

# Covert Recording

· Blank screen replaces live displays to achieve covert recording

# A/V Support

- · Supports 4 audio-in, 1 audio-out to record sounds
- Supports VGA output to monitor (VGA interface built-in)

# General

- Supports SATA HDDs
- · Supports IR remote controller and keyboard controller
- System auto recovery after power failure
- Supports PTZ camera operations through RS-485, and PTZ Hot Point function
- Supports daylight saving function
- Supports manual / timer / motion / alarm / network recording
- Supports TCP/IP, PPPoE, DHCP and DDNS network connection.

# 1.3 Specifications

| MODEL                                                     | Model 1                                         | Model 2                                          |  |  |  |
|-----------------------------------------------------------|-------------------------------------------------|--------------------------------------------------|--|--|--|
| Video System                                              | NTSC / PAL (a                                   | auto detection)                                  |  |  |  |
| Video Compression Format                                  |                                                 | 264                                              |  |  |  |
| Video Input (Composite video signal 1 Vp-p 75Ω BNC)       | 4 Channels                                      |                                                  |  |  |  |
| Video Loop Output (Composite video signal 1 Vp-p 75Ω BNC) | 4 Channels                                      |                                                  |  |  |  |
|                                                           | Main Monitor Outpu                              | ut: for stable display                           |  |  |  |
| Video Output (BNC)                                        |                                                 | for sequence display                             |  |  |  |
| Video Output (VGA)                                        |                                                 | ut for LCD monitor                               |  |  |  |
| Audio Input                                               | -                                               | els (Mono)                                       |  |  |  |
| Audio Output                                              |                                                 | el (Mono)                                        |  |  |  |
| Multiplex Operating                                       |                                                 | <pre>k, backup, and network simultaneously</pre> |  |  |  |
|                                                           |                                                 | ×480 <ntsc></ntsc>                               |  |  |  |
| Maximum Recording Rate (Frame)                            | C C                                             | )×576 <pal></pal>                                |  |  |  |
|                                                           | U                                               | ×240 <ntsc></ntsc>                               |  |  |  |
| Maximum Recording Rate (Field)                            | e e                                             | 0×288 <pal></pal>                                |  |  |  |
|                                                           |                                                 | 2×240 <ntsc></ntsc>                              |  |  |  |
| Maximum Recording Rate (CIF)                              | •                                               |                                                  |  |  |  |
| Departing Mode                                            | •                                               | 2×288 <pal></pal>                                |  |  |  |
| Recording Mode                                            |                                                 | tion / Alarm / Remote                            |  |  |  |
| Recording Quality Options                                 | -                                               | rmal and Basic                                   |  |  |  |
| Pre-alarm Recording                                       |                                                 | 8 MB)                                            |  |  |  |
| HDD Type                                                  |                                                 |                                                  |  |  |  |
| HDD Storage                                               | Accommodates 2 SATA HDDs                        | Accommodates 1 SATA HDD                          |  |  |  |
| Slorage                                                   | Supports Maximum HDD Capacity to<br>2 Tera Byte | Supports Maximum HDD Capacity to<br>1 Tera Byte  |  |  |  |
| HDD Quick Cleaning                                        | -                                               | tly (1TB within 2 seconds)                       |  |  |  |
| Quick Search                                              |                                                 | arm search mode                                  |  |  |  |
| USB Flash Drive Backup                                    |                                                 | ES                                               |  |  |  |
| External USB Interfaced Device Backup                     |                                                 | =3<br>=S                                         |  |  |  |
| DVD Writer Backup                                         | NO                                              | YES                                              |  |  |  |
|                                                           |                                                 |                                                  |  |  |  |
| Playback on PC<br>Network Transfer Format                 | Windows Media Player compatible                 |                                                  |  |  |  |
| Ethernet                                                  | H.264<br>10/100 Base-T.                         |                                                  |  |  |  |
|                                                           |                                                 |                                                  |  |  |  |
| Network Protocol                                          |                                                 | and DDNS (Dynamic IP)                            |  |  |  |
| Network Surveillance Interface                            |                                                 | owser (20 users on-line simultaneously)          |  |  |  |
| Independent Network                                       |                                                 |                                                  |  |  |  |
| Network Alarm Notification                                |                                                 | FTP server                                       |  |  |  |
| CMS (Central Management System)                           | · · · · · · · · · · · · · · · · · · ·           | 16 different IPs)                                |  |  |  |
| Network E-map Function                                    |                                                 | p for IP selection                               |  |  |  |
| R.E.T.R. (Remote Event Trigger Recording)                 |                                                 |                                                  |  |  |  |
| Operating System for Network Function                     |                                                 | ta / XP / 2000                                   |  |  |  |
| IR Remote Control                                         |                                                 | ES                                               |  |  |  |
| Multilingual OSD                                          |                                                 | ES                                               |  |  |  |
| Motion Detection Area                                     | •                                               | s per channel                                    |  |  |  |
| Motion Detection Sensitivity                              |                                                 | s for accurate detection                         |  |  |  |
| PTZ Control                                               |                                                 | AVTECH                                           |  |  |  |
| External Alarm                                            |                                                 | 1 output                                         |  |  |  |
| Picture Zoom                                              |                                                 | al zoom                                          |  |  |  |
| Key Lock (Password Protection)                            |                                                 | ES                                               |  |  |  |
| Video Loss Detection                                      | YES                                             |                                                  |  |  |  |
| Camera Title                                              | Supports up to 6 letters                        |                                                  |  |  |  |
| Video Adjustable                                          | Hue / Color / Contrast / Brightness             |                                                  |  |  |  |
| Date Display Format                                       | YY/MM/DD, DD/MM/YY, MM/DD/YY, and Off           |                                                  |  |  |  |
| Daylight Saving                                           | YES                                             |                                                  |  |  |  |
| Power Source (±10%)                                       | DC 19V                                          |                                                  |  |  |  |
| Power Consumption                                         | < 42 W                                          |                                                  |  |  |  |
| Operating Temperature                                     | 10℃ ~40℃ (50°F~104°F)                           |                                                  |  |  |  |
| Dimensions (mm)**                                         | 375(W) × 61 (H) × 281 (D)                       |                                                  |  |  |  |
| System Recovery                                           | System auto recovery after power failure        |                                                  |  |  |  |
| Optional Peripherals                                      | Keyboard controller                             |                                                  |  |  |  |
| * The specifications are subject to change without notice |                                                 |                                                  |  |  |  |

\* The specifications are subject to change without notice.

# 1.4 Package Contents

Digital video recorder (DVR)

- Adapter and power cord
- ☐ Free licensed software AP disc
- Manual & quick start & IR remote control manual
   Vertical panel sticker of remote controller

☐ Thermal conductive silicone rubber

- $\hfill\square$  HDD bracket screws (spare parts)
- AAA size battery \* 2

Note: Before using the IR remote control, please install the batteries first.

# 2. FRONT AND REAR PANELS

## 2.1 Front Panel

#### 1) LED Indicators

HDD: HDD is reading or recording HDD Full: HDD is full. ALARM: Once the alarm is triggered TIMER: When timer recording is turned on PLAY: Under playing status REC: Under recording status

2) <u>MENU</u>

Press "MENU" button to enter the main menu.

#### 3) <u>ENTER</u>

Press "ENTER" button to confirm the setting.
Press "ENTER" to change the position of the channel display.
Press "▲ / ▼ / ◀ / ▶ " to select the channel which you would like to change.
Press "PAUSE/+" or "STOP/-" to select the channel which you would like to show.

#### 4) <u>SLOW</u>

Under the playback mode, press "SLOW" button to show slow playback.

#### 5) <u>ZOOM</u>

Press "ZOOM" button to enlarge the picture of selected channel (under the live mode).

# 6) 🗄 / \_

Press " H " button to show the 4 channel display mode.

Press " - " button to change the setting in the menu.

#### 7) <u>SEQ / +</u>

Press "SEQ" button to activate the call monitor function and press "SEQ" button again to escape the call monitor mode.

Press "+ " button to change the setting in the menu.

#### 8) <u>POWER</u>

Press this button to turn on / off the DVR. (Under the recording mode, please stop recording before turning off the DVR).

9) <u>CH1 / CH2 / CH3 / CH4</u>

Press "1 " "2 " "3 " "4 " buttons to select the channel to display.

10) <u>PLAY</u>

Press this button to playback the recorded data.

11) UP / PAUSE; DOWN / STOP; LEFT / FAST REWIND; RIGHT / FAST FORWARD

Press "▲ / ▼ / ◀ / ► " to move the cursor up / down / left / right.
Under the playback mode, press " PAUSE/+" button to pause playback.
Under the playback mode, press "STOP/-" button to stop playback.
Under the playback mode, press "FF" button to fast forward.
Under the playback mode, press "REW" button to fast rewind.

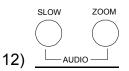

Press these two buttons to select live or playback sounds of the audio channels.

- Live audio of the 1st audio channel
- Live audio of the 2nd audio channel
- 4 Live audio of the 3rd audio channel
- Live audio of the 4th audio channel
- The audio channel is not selected.

Ħ SEQ 13)

Press these two buttons at the same time to enter / exit the PTZ control mode.

#### In the PTZ control mode,

- \* Zoom in : Press "+" button
- \* Zoom out: Press "-" button
- \* Adjust PTZ angle: Press "UP, DOWN, LEFT, RIGHT" buttons

#### 14) MENU + ENTER

Press "MENU" + "ENTER" buttons on the DVR front panel to lock keys and to log in another username.

#### 15) LIST (Event List Search)

To quick search the recorded files by event list, press this button to show all types of the event lists.

- ALARM List the information of the alarm-trigger-recorded files.
- MANUAL List the information of the manual-recorded files. The DVR will save one recorded file once any recording setting is changed

MOTION List the information of the motion-trigger-recorded files.

- SYSTEM List the information of the system-recorded files. The DVR system will save one recorded file every one hour.
- TIMER List the information of the timer-recorded files

#### 16) <u>SNAP</u>

Press "SNAP" to take a snapshot.

17) <u>EJECT</u>

For Model 2, press the "EJECT" button to open / close the DVD Writer.

18) <u>USB</u>

Support firmware update and file backup.

- Playback audio of the 1st audio channel
   Playback audio of the 2nd audio channel
- Playback audio of the 3rd audio channel
- Playback audio of the 4th audio channel

# 2.2 Rear Panel

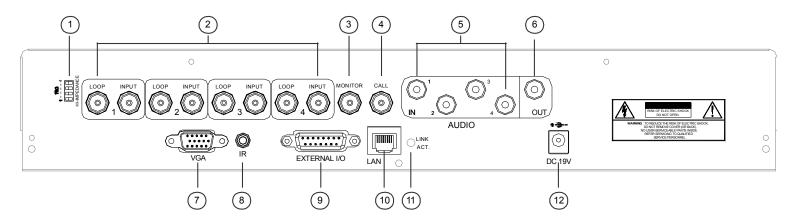

#### 1) <u>75Ω / HI-IMPEDANCE</u>

When using Loop function, please switch to HI-IMPEDANCE. When you don't use Loop function, please switch to  $75\Omega$ .

2) <u>INPUT (1 ~ 4CH)</u>: Connect to video sources, such as cameras.

LOOP (1 ~ 4CH): Video output.

**Note:** The DVR will automatically detect the video system of the camera, please make sure that the cameras are properly connected to the DVR and power-supplied before the DVR is turned on.

3) MONITOR

Connect to a CRT monitor for video output.

4) <u>CALL</u>

Connect to a call monitor.

5) <u>Audio IN (1 / 2 / 3 / 4)</u>

Connect to audio sources, such as cameras equipped with the audio function.

When users start recording, the audio input will also be recorded with corresponding video channel.

- **Note:** The audio source connected to the "Audio 1" will be recorded with the video of the "CH1". The audio source connected to the "Audio 2" will be recorded with the video of the "CH2". The audio source connected to the "Audio 3" will be recorded with the video of the "CH3". The audio source connected to the "Audio 4" will be recorded with the video of the "CH4".
- 6) <u>Audio OUT</u>

Connect to a monitor or speaker with 1 mono audio output.

7) <u>VGA</u>

Connect to the TFT monitor directly

8) <u>IR</u>

Connect the IR receiver extension line for remote control.

9) EXTERNAL I/O

Insert the supplied 15 PIN DSUB to this port for connecting external devices (external alarm, etc). For detailed I/O port PIN configuration, please refer to "APPENDIX 1 PIN CONFIGURATION" at page 34.

10) <u>LAN</u>

Connect to Internet by LAN cable.

11) LINK / ACT LED light:

When the Internet is activated, the LED light will be on.

12) <u>DC 19V</u>

Connect to the supplied adapter.

# **3. CONNECTIONS AND SETUP**

# 3.1 SATA HDD Installation

The SATA HDDs must be installed before the DVR is turned on.

Step1 Remove the screws on the top cover of DVR, and remove the top cover.

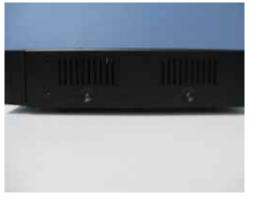

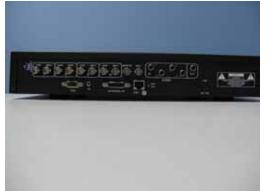

Step1-1 Remove Screws

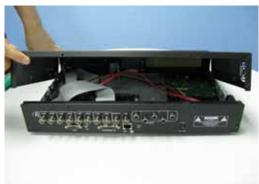

Step1-2 Remove the DVR Cover.

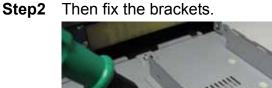

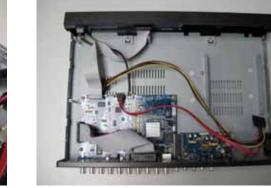

**Step3** Get a compatible SATA HDD, and connect it to the power connector and data bus connector.

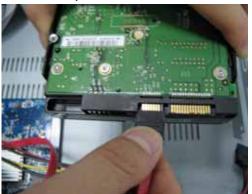

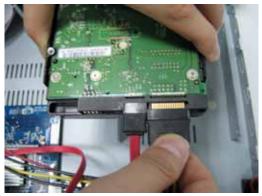

**Step4** Put the HDD to the DVR, and have the SATA HDD fixed in the DVR.

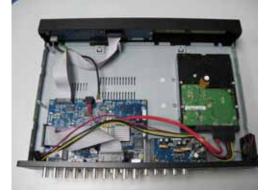

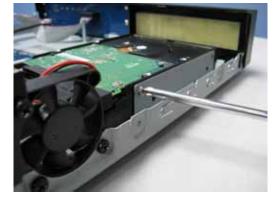

# 3.2 Camera Connection

The cameras must be connected and power-supplied before the DVR is turned on. Connect the camera with the indicated power supply. And then connect the camera video output to the DVR video input port with a coaxial cable or RCA lines with BNC connectors (**The DVR will automatically detect the video system of the camera**).

**Note:** For detailed DVR video input / output ports, please refer to "2.2 Rear Panel" at page 6. For detailed camera operation, please refer to its own manual.

#### 3.2.1 Regular Camera Connection

- 1) Connect the camera with indicated power supply.
- 2) Connect the camera video output to the DVR video input port with a coaxial cable and BNC connector.

### 3.2.2 PTZ Camera Connection

The user can easily and directly control the PTZ cameras through a coaxial cable.

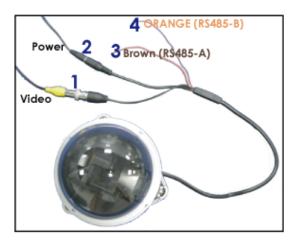

- 1) Connect the PTZ camera with indicated power supply.
- Connect the PTZ camera video output (Line1 in the above picture) to the DVR video input port with a coaxial cable and BNC connector.
- 3) Connect the RS485 lines to the rear panel of the DVR by using RJ 11 Line.

#### RS485 lines with RJ11 line

Connect RS485-A (brown color wire) of the PTZ control line to RS485-A (red color wire) of the RJ11 line. RS485-B: Connect RS485-B (orange color wire) of the PTZ control line to RS485-B (green color wire) of the RJ11 line. line.

#### RS485 with the rear panel of the DVR

Solder the RS485-A (red) wires of the RJ11 line to PIN 11 of the D-Sub connector. Solder the RS485-B (green) wires of the RJ11 line to PIN 10 of the D-Sub connector (see the figure below). To protect the naked wires, use the insulation tape to cover on the twisted wires.

Then insert the D-Sub connector to the DVR's external I/O port.

| RJ11 Line                                                       | For 4CH DVR –<br>15 PIN D-Sub Connector                                    |
|-----------------------------------------------------------------|----------------------------------------------------------------------------|
| RS485-A: Red wire                                               | RS485-A: <b>PIN 11</b>                                                     |
| RS485-B: Green wire                                             | RS485-B: <b>PIN 10</b>                                                     |
| RJ11 Line<br>RED (RS485-A)<br>GREEN (RS485-B)<br>RJ11 Connector | Solder Side of<br>15-pin D-Sub connector<br>RS485-A: PIN11; RS485-B: PIN10 |
| The RJ11 line is not supplied in the                            | D-Sub connector is supplied with                                           |
| sales package.                                                  | the DVR package.                                                           |

4) For detailed camera title, ID, protocol and baud rate setup, please refer to section "7.1.7 Remote" at page 27.

# 3.3 Power Setup

This device should be operated only with the type of power source indicated on the manufacturer's label. Connect the indicated AC power cord to the power adapter, and plug into an electrical outlet. Press "POWER", and the LED " $\bigcup$ " will be on as blue. It takes approximately 10 to 15 seconds to boot the system.

## 3.4 Date and Time Setting

Before operating your DVR, please set the date and time on your DVR first.

- **Note:** Please DO NOT change the date or time of your DVR after the recording function is activated. Otherwise, the recorded data will be disordered and you will not be able to find the recorded file to backup by time search. If users change the date or time accidentally when the recording function is activated, it's recommended to clear all HDD data, and start recording again.
- **Note:** If the time and date settings return o their default values after the DVR is rebooted, please charge the DVR for at least 24-48 straight hours. Please contact your local retailer if the situation still occurs.

Press the "MENU" button and enter the password to go to the quick-start menu list. The default admin password is 0000. Move the cursor to the icon 🕢 and you can set the date / time / daylight saving in this menu list.

| QUICK START         |                                               |        |                                     |          |  |  |  |
|---------------------|-----------------------------------------------|--------|-------------------------------------|----------|--|--|--|
|                     | CHANNEL TITLE<br>EVENT STATUS<br>DATE DISPLAY |        | ON<br>ON<br>ON                      |          |  |  |  |
|                     | IMAGE SIZE<br>QUALITY<br>IMAGE PER SECOND     |        | CIF<br>BEST<br>120                  |          |  |  |  |
| <b>1</b>            | RECORD TIMER<br>DETECTION TIMER               |        | OFF<br>OFF                          |          |  |  |  |
| Ø                   | DATE<br>FORMAT<br>DAYLIGHT SAVING             |        | 2008 / APR / 23<br>Y / M / D<br>OFF | 11:20:45 |  |  |  |
| <b>▼</b><br>ADVANCE | †∔ SELECT ← BACK                              | → NEXT | ← ENTER                             |          |  |  |  |

## 3.5 Password Setting

Press the "MENU" button and enter the password to go to the quick-start menu list. And then move the cursor to "ADVANCE" to enter the advanced setting menu.

In the "ADVANCE" menu, move the cursor to " (SYSTEM INFO). Select "PASSWORD" and press the "ENTER" button to enter the submenu to set the password (four digits).

|            | SYSTEM IN                                         | IFO                             |  |  |  |  |
|------------|---------------------------------------------------|---------------------------------|--|--|--|--|
|            | SERIAL TYPE                                       | RS485                           |  |  |  |  |
|            | BAUD RATE                                         | 2400                            |  |  |  |  |
|            | HOST ID                                           | 0                               |  |  |  |  |
|            | PASSWORD                                          | XXXX                            |  |  |  |  |
|            | RESET DEFAULT                                     | RESET                           |  |  |  |  |
|            | CLEAR HDD                                         | HDD-EXT-252                     |  |  |  |  |
|            | UPGRADE                                           | START                           |  |  |  |  |
| Ę₽         | AUTO KEYLOCK (SEC)                                | NEVER                           |  |  |  |  |
|            | LANGUAGE                                          | ENGLISH                         |  |  |  |  |
|            | VIDEO FORMAT                                      | PAL                             |  |  |  |  |
| Q          | VERSION                                           | 1006-1005-1001-1005-(null)-0000 |  |  |  |  |
|            |                                                   |                                 |  |  |  |  |
| PLEASE CON | PLEASE CONSULT YOUR INSTALLER FOR ADVANCE SETTING |                                 |  |  |  |  |
| ↑↓ SELECT  | ← BACK → NEXT ← ENTE                              |                                 |  |  |  |  |
|            |                                                   |                                 |  |  |  |  |

# 3.6 System Diagram

After you finish all the connections and setup, a surveillance system is established and you can experience the marvelous and useful functions of this DVR. The diagram below illustrates all the available connections of this DVR for you to picture your surveillance system.

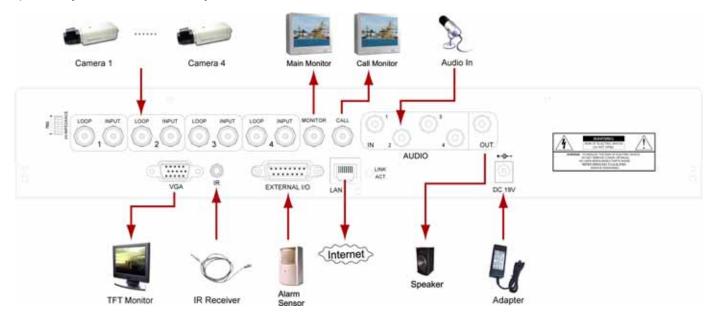

# 4. BASIC OPERATION

## 4.1 Live Page

In this live page of the DVR, you can see the live viewing of 1 or 4-cut screen.

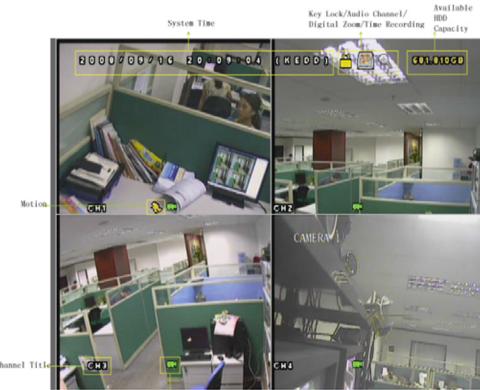

Recording

| lcon                 | Function                       | lcon                 | Function                       | lcon                                                                                                    | Function                       | lcon         | Function                       |
|----------------------|--------------------------------|----------------------|--------------------------------|----------------------------------------------------------------------------------------------------|--------------------------------|--------------|--------------------------------|
| A                    | Key lock                       | ∎                    | Key unlock                     |                                                                                                    | 1 <sup>st</sup> live audio     |              | 2 <sup>nd</sup> live audio     |
|                      | Rey IUCK                       | Ш                    | Rey unlock                     |                                                                                                    | channel                        |              | channel                        |
|                      | 3 <sup>rd</sup> live audio     |                      | 4 <sup>th</sup> live audio     | ( and a line of the line of the line of th | 1 <sup>st</sup> playback audio |              | 2 <sup>nd</sup> playback audio |
|                      | channel                        |                      | channel                        |                                                                                                    | channel                        |              | channel                        |
|                      | 3 <sup>rd</sup> playback audio | 40                   | 4 <sup>th</sup> playback audio |                                                                                                    | Audio channel                  | Ð            | Disital                        |
| ( <b>3</b> )))<br>ay | channel                        | ( <b>4</b> )))<br>ay | channel                        |                                                                                                    | unselected                     | 4            | Digital zoom mode              |
| Ð                    | Digital zoom                   |                      | HDD overwritten                | 8                                                                                                    | Timor recording                | $\mathbf{S}$ | Motion                         |
| 5                    | unselected                     |                      |                                | $\bigcirc$                                                                                                    | Timer recording                | 33           | WUUUU                          |
|                      | Recording                      | <b>\$0\$</b>         | Alarm                          |                                                                                                    |                                |              |                                |

### 4.2 Recording

When the HDD overwritten function is activated, this device will overwrite 8GB data from the oldest for continuous recording without notice.

1) <u>Continuous Recording Icon</u>

When the DVR is properly connected with camera, you can see the icon " 🔜 " (recording) on the screen.

2) Event Recording Icon

When the motion / alarm detection is activated, once motion or external alarm happens, you will see the icon " 🗞 " (motion) or " 🚧 " (external alarm) on the screen.

3) <u>Timer Recording Icon</u>

When the timer record is activated, you will see the icon "O" (timer) on the screen.

**Note:** The audio source connected to the "Audio 1" will be recorded with the video of the "CH1". The audio source connected to the "Audio 2" will be recorded with the video of the "CH2". The audio source connected to the "Audio 3" will be recorded with the video of the "CH3". The audio source connected to the "Audio 4" will be recorded with the video of the "CH4"

#### 4) HDD Overwritten Icon

HDD Overwritten function can be set to ON / OFF. When this function is enabled (ON), the <sup>w</sup> icon will display on the monitor screen. The HDD capacity information can be set to be in red text when the capacity reaches below certain level.

## 4.3 Playback

Press the "PLAY" button on the DVR control panel, and the device will playback the latest recorded video.

**Note:** There must be at least 8192 images of recorded data for playback to work properly. If not, the device will stop playback. For example, if the IPS is set to 30, the recording time should be at least 273 seconds (8192 images / 30 IPS) for the playback to work properly.

**Note:** The playback at the local site might not be so smooth if there's any remote surveillance simultaneously going on.

1) Fast Forward / Fast Rewind

You can increase the speed for fast forward and rewind on this device. In the playback mode: Press "FF" once to get 4X speed forward and press twice to get 8X speed, etc. And the maximum speed is 32X. Press "REW" once to get 4X speed rewind and press twice to get 8X speed, etc. And the maximum speed is 32X.

**Note:** During playback, the image size of the recording (Frame or CIF) will be shown on the screen.

2) Pause / Image Jog

Press "PAUSE/+" button to pause the playback. In the Pause mode: Press "FF" button once to get one frame forward. Press "REW" button once to get one frame rewind.

3) <u>Stop</u>

Pressing "STOP" button under playback mode, the screen of this device will return to live monitoring mode.

4) Slow Playback

Press "SLOW" button to get 1/4X speed playback and press twice to get 1/8X speed playback.

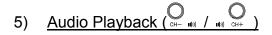

Use these two buttons to select the live or playback sound of the audio channels.

- Live audio of the 1st audio channel
- Playback audio of the 1st audio channel
- Live audio of the 2nd audio channel
- Playback audio of the 2nd audio channel
   Playback audio of the 3rd audio channel
- Live audio of the 3rd audio channel
- Live audio of the 4th audio channel
- The audio channel is not selected.
- Playback audio of the 4th audio channel
- 4.4 Key Lock and Unlock
- 1) Key Lock On

Press "MENU" + "ENTER" buttons on the DVR front panel to lock keys. Auto key lock: Refer to Section "7.2 System Info" at page 27.

2) Key Lock Off

Enter the DVR password to exit "Key Lock" mode.

Note: For the password setting, please refer to the section "3.5 Password Setting" at page 9.

# 4.5 Upgrade

#### Firmware / Multilanguage OSD Upgrade

- 1) Use USB to upgrade firmware or OSD
  - Step 1. Format the USB memory device as FAT 32 format first.
  - Step 2. Get the upgrade files from your distributor and save the upgrade files in your USB flash device (do not change the file name).
  - Step 3. In the " (SYSTEM INFO) menu, move the cursor to "UPGRADE", and press the "ENTER" button to enter.
  - Step 4. Select "YES", and press the "ENTER" button again to confirm upgrade.
- 2) Use AP software to remotely upgrade firmware or OSD
  - Step 1. Save the upgrade files at your PC (do not change the file name) and then login to the AP software.
  - Step 2. Press " []]" (Miscellaneous Control) button to show the Miscellaneous Control panel. In the Miscellaneous Control panel, press " []]" (Tools) button on the Miscellaneous Control panel to enter the upgrade window.
  - Step 3. Enter the user name, password, IP address and port number of the DVR.
  - Step 4. Press "Add" to select the provided firmware and OSD files.
  - Step 5. Then press "Upgrade Firmware" button to start upgrade.

# 4.6 Search

1) Search by List

Press "LIST" button on the DVR control panel to show the list for all types of the recorded files. Choose the list you want to view and press the "ENTER" button to start playback.

| ALARM  | List the information of the alarm-trigger-recorded files.                                                                    |
|--------|----------------------------------------------------------------------------------------------------|
| MANUAL | List the information of the manual-recorded files. The DVR will save one recorded file once any recording setting is changed |
| MOTION | List the information of the motion-trigger-recorded files.                                                                   |
| SYSTEM | List the information of the system-recorded files. The DVR system will save one recorded file every one hour.                |
| TIMER  | List the information of the timer-recorded files.                                                                            |

#### 2) Search by Time

In the "S" (EVENT INFO) menu list, move the cursor to "QUICK SEARCH", and press the "ENTER" button to enter the quick search menu. You can search any specific events by time (Year / Month / Day / Hour / Min) and directly play the file you find.

#### 3) Search the Record Event by Log on the AP Software

Press " Miscellaneous Control) button to show the Miscellaneous Control panel. In the Miscellaneous Control panel, press " Control panel, press " Control panel,

# 5. MAIN MENU

# 5.1 Menu Configuration

|                  | STATUS   |                | CHANNEL TITLE<br>EVENT STATUS                                                                                                    |
|------------------|----------|----------------|----------------------------------------------------------------------------------------------------|
|                  |          | RECORD         | IMAGE SIZE<br>QUALITY<br>IMAGE PER SECOND                                                                                                    |
| QUICK START MENU | <b>1</b> | TIMER          | RECORD TIMER DETECTION TIMER                                                                                                    |
|                  |          | DATE           | DATE<br>FORMAT<br>DAYLIGHT SAVING                                                                                                    |
| ADVANCED MENU    |          | ADVANCE CONFIG | CAMERA<br>DETECTION<br>ALERT<br>NETWORK<br>DISPLAY<br>RECORD                                                                                          |
|                  |          | SYSTEM CONFIG  | SERIAL TYPE<br>BAUD RATE<br>HOST ID<br>PASSWORD<br>RESET DEFAULT<br>CLEAR HDD<br>UPGRADE<br>AUTO KEYLOCK (SEC)<br>LANGUAGE<br>VIDEO FORMAT<br>VERSION |
|                  |          | EVENT LOG      | QUICK SEARCH<br>HDD INFO<br>EVENT LOG                                                                                                    |
|                  |          | BACKUP         | USB BACKUP                                                                                                    |

# 5.2 Menu Operation Instruction

| ITEM                  | FUNCTION                                                                                                    |  |  |
|-----------------------|----------------------------------------------------------------------------------------------------|--|--|
| QUICK START MENU:     | View & change the settings of the quick start menu items                                                                  |  |  |
| MENU                  | Enter / exit the quick start menu                                                                                         |  |  |
| ▲ ▼                   | Make the selection / Change the setting                                                                                   |  |  |
| <b>↓</b>              | Go to the upper layer or sub-layer / Make the selection                                                                   |  |  |
| ENTER                 | Confirm the password entering                                                                                             |  |  |
| <b>ADVANCED MENU:</b> | In the quick start menu, move the cursor to the icon "▼" and press "▼" button to enter the advanced setting menu.         |  |  |
| ENTER                 | Go to the sub-layer of the advanced menu                                                                                  |  |  |
| MENU                  | Under the sub-layer of the advanced setting menu, use this button to confirm the settings and go back to the upper layer. |  |  |
| → NEXT                | Move the cursor to this item and press the "ENTER" button to go the next page.                                            |  |  |
| ← BACK                | Move the cursor to this item and press the "ENTER" button to go the next page.                                            |  |  |
|                       | Other operations in the advanced menu are the same as in the quick start menu.                                            |  |  |

# 6. QUICK START MENU

Press the "MENU" button and enter the password to go to the quick-start menu list. The default admin password is 0000. Users can change the password later. Please refer to the section "7.2 System Info" at page 27.

#### 6.1 Status

In this menu list, you can check and change some display settings. Move the cursor to icon and you will see the following screen:

| QUICK START                                   |                                                |  |  |  |  |  |
|-----------------------------------------------|------------------------------------------------|--|--|--|--|--|
| CHANNEL TITLE<br>EVENT STATUS<br>DATE DISPLAY | ON<br>ON<br>ON                                 |  |  |  |  |  |
| IMAGE SIZE<br>QUALITY<br>IMAGE PER SECOND     | CIF<br>BEST<br>100                             |  |  |  |  |  |
| RECORD TIMER<br>DETECTION TIMER               | OFF<br>OFF                                     |  |  |  |  |  |
| DATE<br>FORMAT<br>DAYLIGHT SAVING             | 2008 / APR / 24   10:20:24<br>Y / M / D<br>OFF |  |  |  |  |  |
| ↑↓ SELECT ← BACK → NEXT                       | ← ENTER                                        |  |  |  |  |  |

The submenu items are described below:

1) CHANNEL TITLE

Select to display the channel title or not (ON / OFF).

2) EVENT STATUS

Select to display the symbols of the event or not (ON / OFF).

3) DATE DISPLAY

Select to display the date or not (ON / OFF).

## 6.2 Manual Record

In this menu list, you can set record settings.

Move the cursor to 📕 icon and you will see the following screen:

| QL                                            | JICK START | -                                   |              |
|-----------------------------------------------|------------|-------------------------------------|--------------|
| CHANNEL TITLE<br>EVENT STATUS<br>DATE DISPLAY |            | ON<br>ON<br>ON                      |              |
| IMAGE SIZE<br>QUALITY<br>IMAGE PER SECOND     |            | CIF<br>BEST<br>100                  |              |
| RECORD TIMER<br>DETECTION TIMER               |            | OFF<br>OFF                          |              |
| DATE<br>FORMAT<br>DAYLIGHT SAVING             |            | 2008 / APR / 24<br>Y / M / D<br>OFF | 10 : 29 : 00 |
| †∔ SELECT ← BACK                              | → NEXT     | ← ENTER                             |              |

The submenu items are described below:

1) IMAGE SIZE

Select one of the image sizes: FRAME or CIF.

2) <u>QUALITY</u>

Select one of the 4 quality options: BEST, HIGH, NORMAL and BASIC.

3) IMAGE PER SECOND

Select the images per second for MANUAL RECORD. The options are as following:

| NTSC  | IPS             | PAL   | IPS             |
|-------|-----------------|-------|-----------------|
| FRAME | 3, 7, 15, 30    | FRAME | 3, 6, 12, 25    |
| CIF   | 15, 30, 60, 120 | CIF   | 12, 25, 50, 100 |

# 6.3 Timer

In this menu list, you can schedule different sets of time for recording and detection function. Move the cursor to **1** icon and you will see the following screen:

|          | QUI                                           | CK START |                                     |              |
|----------|-----------------------------------------------|----------|-------------------------------------|--------------|
|          | CHANNEL TITLE<br>EVENT STATUS<br>DATE DISPLAY |          | ON<br>ON<br>ON                      |              |
|          | IMAGE SIZE<br>QUALITY<br>IMAGE PER SECOND     |          | CIF<br>BEST<br>100                  |              |
| <b>1</b> | RECORD TIMER<br>DETECTION TIMER               |          | OFF<br>OFF                          |              |
|          | DATE<br>FORMAT<br>DAYLIGHT SAVING             |          | 2008 / APR / 24<br>Y / M / D<br>OFF | 10 : 29 : 00 |
|          | †∔ SELECT ← BACK                              | → NEXT   | ← ENTER                             |              |

The submenu items are described below:

#### 1) <u>RECORD TIMER</u>

Use the ▲ ▼ buttons to change the setting (ON / OFF). When it's set to "ON", press the "ENTER" button to go to its submenu for further settings.

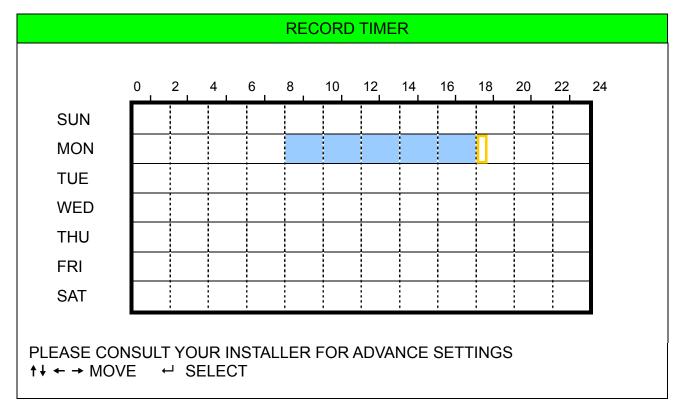

X axis: 0 ~ 24 hours. Each time interval within a square is two hours (divided into four 30-minutes).

Y axis: Monday ~ Sunday.

**Operation:** Move the cursor to the start time point, and press enter to set the start time point (marked in red color). Then, press  $\blacktriangle \lor \dashv \triangleright$  buttons to set the timer-recording schedule. After setup, press the "ENTER" button again to create an ending time point (marked in yellow color) and press the "MENU" button to exit.

#### 2) <u>DETECTION TIMER</u>

Use the  $\blacktriangle$   $\blacksquare$  buttons to change the setting (ON / OFF). When it's set to "ON", press the "ENTER" button to go to its submenu for further settings.

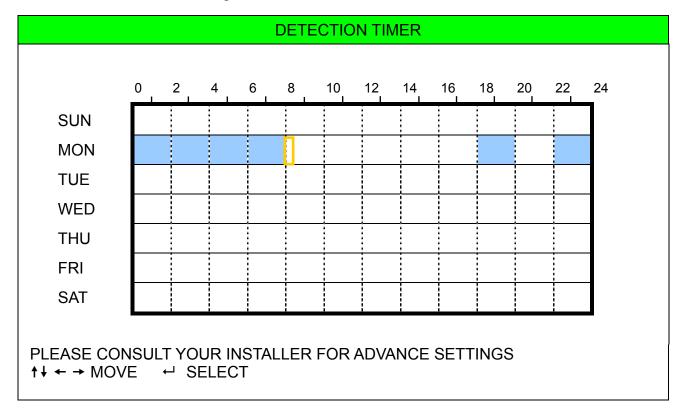

X axis: 0 ~ 24 hours. Each time interval within a square is two hours (divided into four 30-minutes).

Y axis: Monday ~ Sunday.

**Operation:** Move the cursor to the start time point, and press enter to set the start time point (marked in red color). Then, press  $\blacktriangle \checkmark \checkmark \checkmark \triangleright$  buttons to set the timer-recording schedule. After setup, press the "ENTER" button again to create an ending time point (marked in yellow color) and press the "MENU" button to exit.

**Note:** This function here is only for detection timer setup and activation. For motion detection function setup and activation, please refer to section "7.1.2 Detection" at page 21.

## 6.4 Date

In this menu list, you can set up the system date and time for this device.

- **Note:** Please DO NOT change the date or time of your DVR after the recording function is activated. Otherwise, the recorded data will be disordered and you will not be able to find the recorded file to backup by time search. If users change the date or time accidentally when the recording function is activated, it's recommended to clear all HDD data, and start recording again.
- **Note:** If the time and date settings return o their default values after the DVR is rebooted, please charge the DVR for at least 24-48 straight hours. Please contact your local retailer if the situation still occurs.

Press the "MENU" button to enter the main menu list. Move the cursor to 😡 icon and you will see the following screen:

|                     | QUICK START                                   |                                                  |  |  |  |
|---------------------|-----------------------------------------------|--------------------------------------------------|--|--|--|
|                     | CHANNEL TITLE<br>EVENT STATUS<br>DATE DISPLAY | ON<br>ON<br>ON                                   |  |  |  |
|                     | IMAGE SIZE<br>QUALITY<br>IMAGE PER SECOND     | CIF<br>BEST<br>100                               |  |  |  |
| <b>1</b>            | RECORD TIMER<br>DETECTION TIMER               | OFF<br>OFF                                       |  |  |  |
| Ø                   | DATE<br>FORMAT<br>DAYLIGHT SAVING             | 2008 / APR / 23 11 : 20 : 45<br>Y / M / D<br>OFF |  |  |  |
| <b>▼</b><br>ADVANCE | †↓ SELECT ← BACK → NEXT                       | ⊷ ENTER                                          |  |  |  |

The submenu items are described below:

1) <u>DATE</u>

Set the current date and time. The default order is "YEAR – MONTH – DATE HOUR : MIN : SEC".

2) <u>FORMAT</u>

Select one date format from the following 3 options: Y-M-D, M-D-Y, D-M-Y.

3) DAYLIGHT SAVING

Use the ▲ ▼ buttons to specify whether to use daylight-saving time (ON / OFF). When it's set to "ON", press the "ENTER" button to go to its submenu for further settings.

| DATLIGHT SAVING                                         |                                                                         |  |  |
|---------------------------------------------------------|-------------------------------------------------------------------------|--|--|
| START TIME<br>END TIME<br>ADJUST                        | 4TH - SUN - MAR 24 : 00 : 00<br>4TH - SUN - OCT 24 : 00 : 00<br>01 : 00 |  |  |
| PLEASE CONSULT YOUR INSTALLE<br>↑↓ SELECT ← BACK → NEXT |                                                                         |  |  |

Set the start time and end time, and adjust the daylight saving time in hour. The above example means during the daylight-saving time period (starting from the 4th Sunday of March and ending on the 4th Sunday of October), the system time will plus one hour. After setup, press the "ENTER" button again to create an ending time point and press the "MENU" button to exit.

## 7. ADVANCED MENU

Press the "MENU" button and enter the password to go to the quick-start menu list. And then move the cursor to "ADVANCE" to enter the advanced setting menu. The default admin password is 0000. Users can change the password later. Please refer to the section "7.2 System Info" at page 27.

It is recommended that consult your installer to setup this advanced menu.

### 7.1 Advanced Configuration

In this menu list, you can check or change CAMERA / DETECTION / ALERT / NETWORK / DISPLAY settings. Move the cursor to " 📅 " (ADVANCE CONFIG) icon and you will see the following screen:

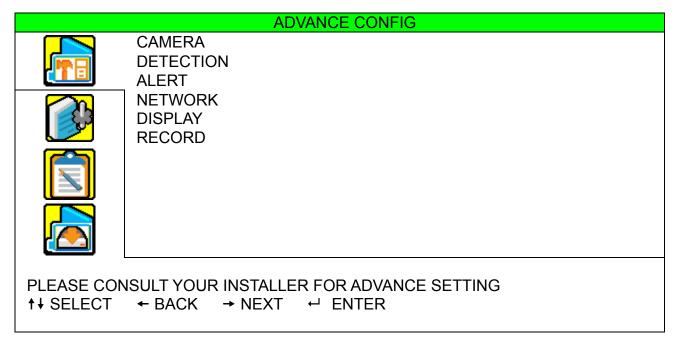

#### 7.1.1 Camera

In this submenu, you can make advanced camera settings, such as changing the camera title, or adjust the brightness. Move the cursor to "CAMERA", and press the "ENTER" button. You will see the following screen:

|                                                                                      |      |      | CAMERA |     |      |     |
|--------------------------------------------------------------------------------------|------|------|--------|-----|------|-----|
| TITLE                                                                                | BRIG | CONT | SATU   | HUE | COV. | REC |
| CH1                                                                                  | 128  | 098  | 128    | 128 | OFF  | ON  |
| CH2                                                                                  | 128  | 098  | 128    | 128 | OFF  | ON  |
| CH3                                                                                  | 128  | 098  | 128    | 128 | OFF  | ON  |
| CH4                                                                                  | 128  | 098  | 128    | 128 | OFF  | ON  |
|                                                                                      |      |      |        |     |      |     |
| PLEASE CONSULT YOUR INSTALLER FOR ADVANCE SETTING<br>↑↓ SELECT ← BACK → NEXT ← ENTER |      |      |        |     |      |     |

The submenu items are described below. While you changing the camera setting, you can *preview* the changing on the screen.

#### 1) <u>TITLE</u>

You can change the default camera naming here. The default title is the channel number. Move the cursor to the camera title you want to change, and press the "ENTER" button on the control panel of the DVR to access the character selection screen. Assign a new name to the camera up to six characters (letters or symbols or numbers).

#### 2) BRIG / CONT / SATU / HUE

You can adjust the brightness/contrast/saturation/hue of each channel here. The default value of CONT is 098, and others are 128. The value is adjustable from 0 to 255.

#### 3) <u>COV</u>

Select if you want to mask the selected channel under recording (YES / NO). When this function is activated, the wording "COV." will be shown on the channel screen.

#### 4) <u>REC</u>

Select if you want to enable recording for the selected channel (YES / NO). When this function is activated, the symbol " 💭 " will be shown on the channel screen.

#### 7.1.2 Detection

In this submenu, you can set up detection-related functions. Move the cursor to "DETECTION", and press the "ENTER" button. You will see the following screen:

|                          |                   |                                  | DE                   | TECTION              |                      |                |                   |
|--------------------------|-------------------|----------------------------------|----------------------|----------------------|----------------------|----------------|-------------------|
| TITLE                    | DET               | AREA                             | LS                   | SS                   | TS                   | RE             | ALARM             |
| CH1<br>CH2<br>CH3<br>CH4 | OFF<br>OFF<br>OFF | SETUP<br>SETUP<br>SETUP<br>SETUP | 07<br>07<br>07<br>07 | 03<br>03<br>03<br>03 | 02<br>02<br>02<br>02 | 10<br>10<br>10 | OFF<br>OFF<br>OFF |
| PLEASE CO<br>↑↓ SELECT   |                   | UR INSTALLE<br>ᡬ → NEXT          | R FOR AD<br>← ENTE   |                      | ING                  |                |                   |

The submenu items are described below:

#### 1) <u>TITLE</u>

Show the camera title of each channel set in "CAMERA".

#### 2) <u>DET</u>

Select if you want to activate the motion detection function for the selected channel (ON/OFF).

#### 3) <u>AREA</u>

There are  $16 \times 12$  grids per camera for all channels. Pink blocks represent the area that is not being detected while the transparent blocks are the area under detection.

Press the "ENTER" button on the control panel of the DVR to set the detection area. You will see similar screens as the following:

ADVANCED MENU

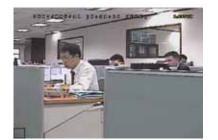

Transparent blocks are the area

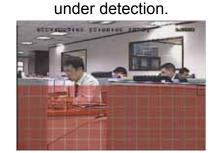

Press ▲ / ▼ buttons to choose the height of the area.

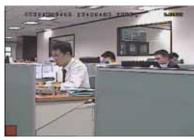

Press the "ENTER" button to confirm the start area.

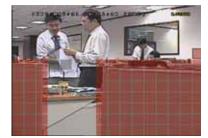

You can also set up multi-detection

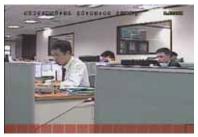

Press ◀ / ► buttons to choose the width of the area

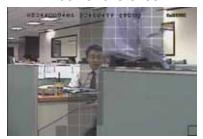

When the motion is triggered, you will grids are flashing.

#### 4) LS (Level of Sensitivity)

"LS" is to set the sensitivity of comparing two different images. The smaller the value is, the higher sensitivity for motion detection. The highest sensitivity setting is 00, and the lowest sensitivity setting is 15. The default value is 07.

5) <u>SS (Spatial Sensitivity)</u>

"SS" is to set the sensitivity for detecting the size of one object (the number of the grids) on the screen. The smaller the value is, the higher sensitivity for motion detection.

The highest sensitivity setting is 00, and the lowest sensitivity setting is 15. The default setting is 03.

- **Note:** The default setting of SS is 03, which means once an object is detected more than 3 grids, the system will get triggered. So the value of SS must be less than the number of grids that you set up for the motion detection area.
- 6) <u>TS (Time of Sensitivity)</u>

"TS" is to set the sensitivity regarding how long one object stays in the detection area and triggers the recording. The smaller the value is, the higher sensitivity for motion detection.

The highest sensitivity setting is 00, and the lowest sensitivity setting is 15. The default setting is 02.

7) <u>RE (Reference)</u>

"RE" is to set a reference for detection. The default value is 10, which means the DVR will compare 10 continuous images at one time according to the sensitivity of LS, SS, TS simultaneously.

The bigger the value is, the higher sensitivity for motion detection. The highest sensitivity is 61.

8) <u>ALARM</u>

Select LOW / HIGH for the alarm polarity. The default alarm value is OFF.

#### 7.1.3 Alert

In this menu list, you can set alerts for different kinds of situations, such as when HDD is full. Move the cursor to "ALERT", and press the "ENTER" button. You will see the following screen:

| AL                                                     | ERT |
|--------------------------------------------------------|-----|
| EXT. ALERT                                             | ON  |
| INT. BUZZER                                            | ON  |
| KEY BUZZER                                             | ON  |
| VLOSS BUZZER                                           | ON  |
| MOTION BUZZER                                          | ON  |
| ALARM BUZZER                                           | ON  |
| ALARM DURATION (SEC)                                   | 05  |
|                                                        |     |
| PLEASE CONSULT YOUR INSTALL<br>↑↓ SELECT ← BACK → NEXT |     |

The submenu items are described below:

#### 1) EXT. ALERT

Select to enable or disable the sound when any external alarm is triggered (ON / OFF).

#### 2) INT. BUZZER

Select to enable or disable the sound (ON / OFF) for all the internal buzzers: KEY BUZZER, VLOSS BUZZER, MOTION BUZZER, and ALARM BUZZER.

Note: When this item is set to OFF, item 3) to item 6) will be disabled even though they are set to ON.

#### 3) KEY BUZZER

Select to enable or disable the sound when pressing the buttons on the front panel (ON / OFF).

4) VLOSS BUZZER

Select to enable or disable the sound when video loss happened (ON / OFF).

5) MOTION BUZZER

Select to enable or disable the sound when any motion alarm is triggered (ON / OFF).

6) ALARM BUZZER

Select to enable or disable the sound when any internal alarm is triggered (ON / OFF).

#### 7) ALARM DURATION (SEC)

Press "ENTER" or "+" / "-" button to set the duration time of alarm recording in second (5 / 10 / 20 / 40).

#### 7.1.4 Network

In this menu list, you can set up the network.

Move the cursor to "NETWORK", and press the "ENTER" button to enter the submenu. You will see the following screen:

| NETWOR                                                       | RK                    |
|--------------------------------------------------------------|-----------------------|
| NETWORK TYPE                                                 | STATIC                |
| IP                                                           | 192 . 168 . 001 . 080 |
| GATEWAY                                                      | 192 . 168 . 001 . 080 |
| NETMASK                                                      | 255 . 255 . 255 . 000 |
| PRIMARY DNS                                                  | 168 . 095 . 001 . 001 |
| SECONDARY DNS                                                | 139 . 175 . 055 . 244 |
| PORT                                                         | 0080                  |
| PLEASE CONSULT YOUR INSTALLER F<br>↑↓ SELECT ← BACK → NEXT ← |                       |

The submenu items are described below:

#### • STATIC

1) <u>NETWORK TYPE</u>

Select the network type as STATIC and set all the information needed in the DVR.

2) <u>NETWORK INFORMATION (IP / GATEWAY / NETMASK)</u>

Key in all the network information obtained from your ISP (Internet Service Provider).

3) DNS (PRIMARY DNS / SECONDARY DNS)

Key in the IP address of the domain name server obtained from your ISP (Internet Service Provider).

4) <u>PORT</u>

The valid number ranges from 1 to 9999. The default value is 80. Typically, the TCP port used by HTTP is 80. However in some cases, it is better to change this port number for added flexibility or security. See the example below:

| STAT                                                     | IC                               |
|----------------------------------------------------------|----------------------------------|
| NETWORK TYPE                                             | STATIC                           |
| IP                                                       | 192 . 168 . 001 . 080            |
| GATEWAY                                                  | 192 . 168 . 001 . 080            |
| NETMASK                                                  | 255 . 255 . 255 . 000            |
| PRIMARY DNS                                              | 168 . 095 . 001 . 001            |
| SECONDARY DNS                                            | 139 . 175 . 055 . 244            |
| PORT                                                     | 0800                             |
|                                                          |                                  |
| PLEASE CONSULT YOUR INSTALLEF<br>↑↓ SELECT ← BACK → NEXT | R FOR ADVANCE SETTING<br>← ENTER |

#### • PPPOE

1) <u>NETWORK TYPE</u>

Select the network type as PPPOE.

2) USER NAME / PASSWORD

Set "username" and "password" subscribed from your ISP supplier

3) DNS (PRIMARY DNS / SECONDARY DNS)

Key in the IP address of the domain name server obtained from your ISP (Internet Service Provider).

4) <u>PORT</u>

The valid number ranges from 1 to 9999. The default value is 80. Typically, the TCP port used by HTTP is 80. However in some cases, it is better to change this port number for added flexibility or security. See the example below:

| F                                                      | PPOE                  |
|--------------------------------------------------------|-----------------------|
| NETWORK TYPE                                           | PPPOE                 |
| USER NAME                                              | ac123456              |
| PASSWORD                                               | tech123456            |
| IP                                                     | 000 . 000 . 000 . 000 |
| GATEWAY                                                | 000 . 000 . 000 . 000 |
| NETMASK                                                | 000 . 000 . 000 . 000 |
| PRIMARY DNS                                            | 168 . 095 . 001 . 001 |
| SECONDARY DNS                                          | 139 . 175 . 055 . 244 |
| PORT                                                   | 0080                  |
| PLEASE CONSULT YOUR INSTALI<br>↑↓ SELECT ← BACK → NEXT |                       |

Note: The PPPOE function needs to have one "username" and one "password" subscribed from one ISP supplier and a "DDNS account" to transforming the dynamic IP corresponding to a specific "Hostname". For detailed PPPOE settings, please refer to "Network" at page 49. For detailed DDNS settings, please refer to "DDNS" at page 51.

#### • DHCP

1) <u>NETWORK TYPE</u>

Select the network type as DHCP.

2) DNS (PRIMARY DNS / SECONDARY DNS)

Key in the IP address of the domain name server obtained from your ISP (Internet Service Provider).

3) <u>PORT</u>

The valid number ranges from 1 to 9999. The default value is 80. Typically, the TCP port used by HTTP is 80. However in some cases, it is better to change this port number for added flexibility or security.

See the example below:

| DHCP                                |                       |
|-------------------------------------|-----------------------|
| NETWORK TYPE                        | DHCP                  |
| IP                                  | 000 . 000 . 000 . 000 |
| GATEWAY                             | 000.000.000.000       |
| NETMASK                             | 000.000.000.000       |
| PRIMARY DNS                         | 168 . 095 . 001 . 001 |
| SECONDARY DNS                       | 139 . 175 . 055 . 244 |
| PORT                                | 0080                  |
| PLEASE CONSULT YOUR INSTALLER FOR A |                       |
| ↑↓ SELECT ← BACK → NEXT ← ENT       | ER                    |

**Note:** This DHCP function needs to be supported by a router or a cable modem network with DHCP services and a "DDNS account" to transforming the dynamic IP corresponding to a specific "Hostname".

For detailed DHCP settings, please refer to "Network" at page 49.

For detailed DDNS settings, please refer to "DDNS" at page 51.

#### 7.1.5 Display

In this menu list, you can set up the settings of display.

Move the cursor to "DISPLAY", and press the "ENTER" button to enter the submenu. You will the following screen:

| DISPLAY                                                                   |             |
|---------------------------------------------------------------------------|-------------|
| DE-INTERLACE                                                              | ON          |
| QUAD DWELL DURATION (SEC)                                                 | 03          |
| FULL SCREEN DWELL DURATION (SEC)                                          | 03          |
| PLEASE CONSULT YOUR INSTALLER FOR ADVA<br>↑↓ SELECT ← BACK → NEXT ← ENTER | NCE SETTING |

The submenu items are described below:

1) <u>DE-INTERLACE</u>

Select to enable or disable the de-interlace function (ON / OFF).

**Note:** If you set the recording image size as "FRAME", please TURN ON de-interlace function. If you set the recording image size as "CIF", please TURN OFF the de-interlace function.

#### 2) QUAD DWELL DURATION (SEC)

Set the quad dwell duration time (3 / 5 / 10 / 15 seconds).

3) <u>FULL SCREEN DWELL DURATION (SEC)</u>

Set the full screen dwell duration time (3 / 5 / 10 / 15 seconds).

#### 7.1.6 Record

In this menu list, you can set up the settings of display.

**Note:** Please DO NOT change the date or time of your DVR after the recording function is activated. Otherwise, the recorded data will be disordered and you will not be able to find the recorded file to backup by time search. If users change the date or time accidentally when the recording function is activated, it's recommended to clear all HDD data, and start recording again.

Move the cursor to "DISPLAY", and press the "ENTER" button to enter the submenu. You will the following screen:

| RECORD                                                                       |         |
|------------------------------------------------------------------------------|---------|
| MANUAL RECORD ENABLE                                                         | ON      |
| EVENT RECORD ENABLE                                                          | ON      |
| TIMER RECORD ENABLE                                                          | ON      |
| EVENT RECORD IPS                                                             | 100     |
| TIMER RECORD IPS                                                             | 100     |
| PRE-ALARM RECORD                                                             | ON      |
| OVERWRITE                                                                    | ON      |
| PLEASE CONSULT YOUR INSTALLER FOR ADVANCE<br>↑↓ SELECT ← BACK → NEXT ← ENTER | SETTING |

The submenu items are described below:

#### 1) MANUAL RECORD ENABLE

Set the manual recording function on / off.

#### 2) EVENT RECORD ENABLE

Set the event recording function on / off.

#### 3) TIMER RECORD ENABLE

Set the timer recording function on / off.

#### 4) EVENT RECORD IPS

Select the images per second for EVENT RECORD (Recording that is triggered by alarm or motion). The options are as following:

| NTSC  | IPS             | PAL   | IPS             |
|-------|-----------------|-------|-----------------|
| FRAME | 3, 7, 15, 30    | FRAME | 3, 6, 12, 25    |
| CIF   | 15, 30, 60, 120 | CIF   | 12, 25, 50, 100 |

#### 5) TIMER RECORD IPS

Select the images per second for TIMER RECORD (Recording that is activated according to the scheduled time). The options are as following:

| NTSC  | IPS             | PAL   | IPS             |
|-------|-----------------|-------|-----------------|
| FRAME | 3, 7, 15, 30    | FRAME | 3, 6, 12, 25    |
| CIF   | 15, 30, 60, 120 | CIF   | 12, 25, 50, 100 |

#### 6) <u>PRE-ALARM RECORD</u>

Select to enable or disable the pre-alarm function (ON / OFF).

When pre-alarm and event recording functions are both activated, the DVR will record 8MB data before any alarm / motion is triggered.

#### 7.1.7 Remote

In this menu list, you can set up remote devices to work properly. Move the cursor to "REMOTE", and press "ENTER". You will see the following screen:

|                                                                                      |        | REM | OTE      |      |
|--------------------------------------------------------------------------------------|--------|-----|----------|------|
| TITLE                                                                                | DEVICE | ID  | PROTOCOL | RATE |
| CH1                                                                                  | PTZ    | 000 | NORMAL   | 2400 |
| CH2                                                                                  | CAMERA | 000 | NORMAL   | 2400 |
| CH3                                                                                  | CAMERA | 000 | NORMAL   | 2400 |
| CH4                                                                                  | CAMERA | 000 | NORMAL   | 2400 |
| PLEASE CONSULT YOUR INSTALLER FOR ADVANCE SETTING<br>↑↓ SELECT ← BACK → NEXT ← ENTER |        |     |          |      |

The submenu items are described below:

#### 1) <u>TITLE</u>

Show the camera title of each channel set in "CAMERA".

#### 2) <u>DEVICE</u>

Select the device type (CAMERA / PTZ) according to the connected camera for each channel.

#### 3) <u>ID</u>

Set the ID number (0 ~ 255) for a PTZ camera. After connecting to a PTZ camera correctly, the default ID of the PTZ camera will be shown on the screen.

#### 4) PROTOCOL

Select NORMAL (our protocol) or P-D (PELCO-D) protocol.

#### 5) <u>RATE</u>

Set the baud rate of each channel (2400 / 4800 / 9600 / 19200 / 57600). For the connected cameras, such as PTZ and speed dome cameras, etc., please make sure their baud rate setting is the same as the setting here.

# 7.2 System Info

In this menu list, you can check or change some system settings.

Move the cursor to " 📝 " (SYSTEM INFO) icon, you will see a similar screen as the following:

| SYSTEM INFO                                       |                       |                                 |  |
|---------------------------------------------------|-----------------------|---------------------------------|--|
| 4                                                 | SERIAL TYPE           | RS485                           |  |
| D.J.F.                                            | BAUD RATE             | 2400                            |  |
|                                                   | HOST ID               | 0                               |  |
|                                                   | PASSWORD              | XXXX                            |  |
| <b>EŞ</b> 3                                       | RESET DEFAULT         | RESET                           |  |
|                                                   | CLEAR HDD             | HDD-EXT-252                     |  |
| 6                                                 | UPGRADE               | START                           |  |
| 1                                                 | AUTO KEYLOCK (SEC)    | NEVER                           |  |
|                                                   | LANGUAGE              | ENGLISH                         |  |
|                                                   | VIDEO FORMAT          | PAL                             |  |
|                                                   | VERSION               | 1006-1005-1001-1005-(null)-0000 |  |
| PLEASE CONSULT YOUR INSTALLER FOR ADVANCE SETTING |                       |                                 |  |
| †↓ SELECT                                         | ← BACK → NEXT ← ENTER |                                 |  |

The submenu items are described below:

1) SERIAL TYPE

Here shows the serial type of the DVR (RS-485).

#### 2) BAUD RATE

Set the baud rate of the DVR (2400 / 9600 / 19200 / 38400 / 57600).

3) HOST ID

Set the ID of the DVR (0 ~ 254).

4) <u>PASSWORD</u>

Reset the password for accessing the DVR system. You can set the password up to 4 digits.

5) <u>RESET DEFAULT</u>

Press the "ENTER" button to reset all settings as default, and select "YES" to confirm or "NO" to cancel.

6) <u>CLEAR HDD</u>

Select the HDD. Press the "ENTER" button and select "YES" to confirm to clear HDD or "NO" to cancel.

7) UPGRADE (For upgrading firmware / OSD)

Before using the USB flash drive, please use your PC to format the USB flash drive to FAT32 format first. Save the upgrade file in a compatible USB flash drive, and insert it into the USB port at the front panel. Then, press the "ENTER" button and select "YES" to confirm upgrade or "NO" to cancel.

**Note:** For the list of compatible USB flash drives, please refer to "APPENDIX 2 RECORDING TIME TABLE" at page 75.

#### 8) <u>R.E.T.R. (MIN)</u>

#### R.E.T.R. Activation

Press "MENU" + "-" buttons on the front panel to enable R.E.T.R. function 3 / 5 / 10 minutes later. A message "R.E.T.R. ON" will be shown on the screen (in white text), and after the RETR function is activated, the message "R.E.T.R." shown on the screen will turn to red.

#### • R.E.T.R. Off

• Press any key (except "SHIFT" and "POWER" buttons) and enter the password to turn off the RETR function.

#### 9) AUTO KEYLOCK

Set the time-out in second after which the key lock function is activated (Never / 10 / 30 / 60).

#### 10) LANGUAGE (Multilingual OSD)

Select the language of the OSD.

11) VIDEO FORMAT

Here shows the information of the DVR video format (NTSC / PAL).

12) VERSION

Here shows the firmware version information

# 7.3 Event Info

In this menu list, you can quickly search the recorded file by time and view all the HDD and event information (event type, time and channel).

Move the cursor to " 🚺 " (EVENT INFO) icon, and press the "ENTER" button. You will the following screen:

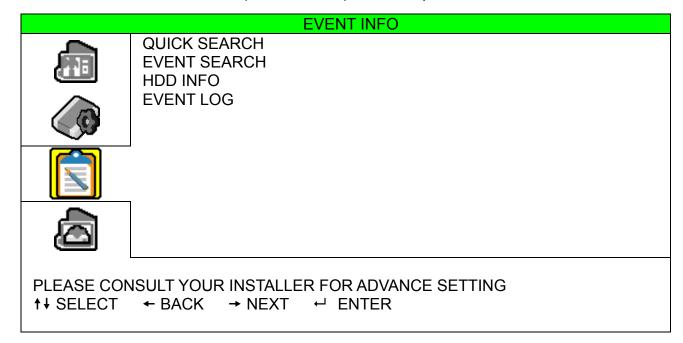

#### 7.3.1 Quick Search

In this menu list, you can search any specific events by time and directly play the file you find. Move the cursor to "QUICK SEARCH", and press the "ENTER" button. You will see a similar screen as the following:

| TIME                                                 | SEARCH          |                         |
|------------------------------------------------------|-----------------|-------------------------|
| DATE<br>SEARCH HDD<br>START                          | 2008 / APR / 24 | 22 : 48 : 00<br>ALL HDD |
| PLEASE CONSULT YOUR INSTAL<br>↑↓ SELECT ← BACK → NEX |                 | SETTING                 |

The submenu items are described below:

1) <u>DATE</u>

Select the specific time period (YEAR / MONTH / DAY / HOUR / MIN) that you want to search.

2) <u>SEARCH HDD</u>

Change to the HDD you want if there are more than 1 HDD in your DVR.

3) <u>START</u>

Move the cursor to "START" and press the "ENTER" button to search and directly playback the recorded files.

## 7.3.2 Event Search

Move the cursor to "EVENT SEARCH", and press the "ENTER" button. You will see the following screen:

|                     | EVENT SEARCH           |              |
|---------------------|------------------------|--------------|
| DATE                | 2008 / JUN / 17        | 22 : 48 : 00 |
| CHANNEL             |                        | 01           |
| EVENT               |                        | MOTION       |
| SEARCH HDD          |                        | ALL HDD      |
| START               |                        |              |
|                     |                        |              |
|                     |                        |              |
| PLEASE CONSULT YOUR | NSTALLER FOR ADVANCE S | SETTING      |
| ↑↓ SELECT ← BACK    |                        |              |
|                     |                        |              |

The submenu items are described below:

1) <u>DATE</u>

Set the date and time you want to search for events.

2) <u>CHANNEL</u>

Press "+"or "-" to select the channel.

3) <u>EVENT</u>

Select the event type: MOTION or ALARM.

4) <u>SEARCH</u>

You can choose to search only the selected HDD (SELECTED) or all the connected HDDs (ALL HDD) by pressing "+"or "-".

After setting all search criteria, press "ENTER" to start search and directly play if any file is found.

Note: The file found will be played with the fast speed.

#### 7.3.3 HDD Info

In this menu list, you can view the remaining capacity of all the connected HDDs in this device. Move the cursor to "HDD INFO", and press the "ENTER" button. You will see a similar screen as the following:

| HDD INFO                                                                             |               |             |               |
|--------------------------------------------------------------------------------------|---------------|-------------|---------------|
| HDD NUM                                                                              | HDD SIZE (GB) | HDD NUM     | HDD SIZE (GB) |
| HDD-MASTER-1                                                                         | 233           | HDD-SLAVE-1 | NO HDD        |
| PLEASE CONSULT YOUR INSTALLER FOR ADVANCE SETTING<br>↑↓ SELECT ← BACK → NEXT ← ENTER |               |             |               |

## 7.3.4 Event Log

In this menu list, you can view all the event information (event type, time and channel) or clear all log records. Move the cursor to "EVENT LOG", and press the "ENTER" button. You will see a similar screen as the following:

| EVENT LOG                                         |          |                 |          |         |
|---------------------------------------------------|----------|-----------------|----------|---------|
| EVENT                                             |          | TIME            |          | COMMENT |
|                                                   |          |                 |          |         |
| NET LOGIN                                         |          | 2008 / APR / 24 | 10:36:50 |         |
| NET LOGIN                                         |          | 2008 / APR / 24 | 10:33:12 |         |
| NET LOGIN                                         |          | 2008 / APR / 24 | 10:28:15 |         |
| KEY UNLOCK                                        |          | 2008 / APR / 24 | 10:27:14 |         |
| VLOSS                                             |          | 2008 / APR / 24 | 10:23:34 | 04      |
| VLOSS                                             |          | 2008 / APR / 24 | 10:23:34 | 03      |
| VLOSS                                             |          | 2008 / APR / 24 | 10:23:34 | 02      |
| VLOSS                                             |          | 2008 / APR / 24 | 10:23:34 | 01      |
| POWER ON                                          |          | 2008 / APR / 24 | 10:23:30 |         |
| KEY UNLOCK                                        |          | 2008 / APR / 23 | 14:37:30 |         |
|                                                   |          |                 |          |         |
| PREV                                              | NEXT     | CLEAN           |          |         |
|                                                   |          |                 |          |         |
| PLEASE CONSULT YOUR INSTALLER FOR ADVANCE SETTING |          |                 |          |         |
| ↑↓ SELECT                                         | ← BACK - | NEXT ← ENTE     | ER       |         |
|                                                   |          |                 |          |         |

# 7.4 Backup

In this menu list, you can choose to make a copy for a specified period time to a compatible USB flash drive for your own purpose.

The backup file can be played directly in your PC via the supplied licensed software AP or IE browser. For detailed AP playback, please refer to the section "Playback Screen" at page 65

Move the cursor to " 🖾 " (BACKUP), and press the "ENTER" button. You will the following screen:

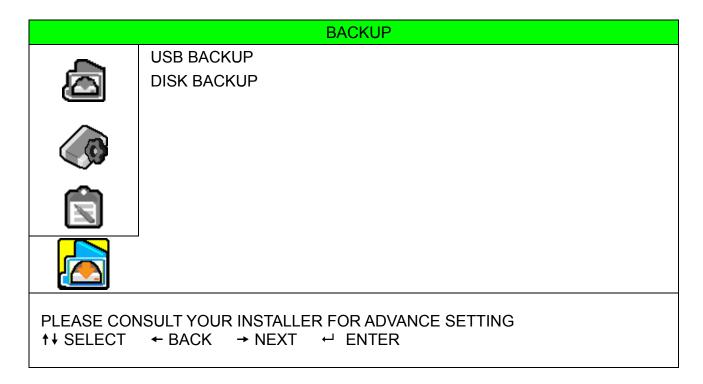

#### 7.4.1 USB BACKUP

Before making USB backup, please check if:

a) The USB flash drive is supported by your DVR. If not, the message "USB ERROR" will be shown on the screen.

For the list of the compatible USB flash drives, please refer to "APPENDIX 2 RECORDING TIME TABLE" at page 75.

- b) The format of your USB flash drive must be "FAT 32". If not, please format it to "FAT 32" in your PC.
- c) There is no data in the USB flash drive. If yes, it's recommended to clear all data in the USB flash drive before starting the backup.

**Note:** When USB backup starts, it's not allowed for OSD menu operation or network backup in order to keep the consistency of the video data.

Move the cursor to "USB BACKUP", and press the "ENTER" button. You will see a similar screen as the following:

|                                                                                      | USB BACKUP      |          |  |
|--------------------------------------------------------------------------------------|-----------------|----------|--|
| START TIME                                                                           | 2008 / APR / 24 | 13:00:05 |  |
| END TIME                                                                             | 2008 / APR / 24 | 13:10:05 |  |
| AVAILABLE SIZE                                                                       |                 | 1960.0MB |  |
| CHANNEL                                                                              | 1 01 02         | 03 04    |  |
| HDD NUM                                                                              |                 | ALL HDD  |  |
| START                                                                                |                 |          |  |
| PLEASE CONSULT YOUR INSTALLER FOR ADVANCE SETTING<br>↑↓ SELECT ← BACK → NEXT ← ENTER |                 |          |  |

The submenu items are described as below:

1) <u>START TIME</u>

Select the start time of the backup.

2) END TIME

Select the end time of the backup.

3) AVAILABLE SIZE

Display the available capacity in the inserted USB flash drive.

4) <u>CHANNEL</u>

Select channels by pressing the "ENTER" button to change the symbol in front of the channel number. Symbol "  $\square$  " means that this channel is selected to backup.

Symbol "  $\square$  " means that this channel is not selected to backup.

5) <u>HDD NUM</u>

Press the "ENTER" button to select the HDD containing the data you need.

6) <u>START</u>

Press the "ENTER" button to start copying the chosen data to the USB flash drive.

### 7.4.2 DISK BACKUP (Optional)

Before making disk backup, please check if the type of your DVD is DVD-R. The maximum number of backup files in the CD or DVD is 41.

**Note:** During the backup process, a file player will also be copied into your disk, and you will see a message "BACKUP PLAYER" shown on the screen.

Move the cursor to "DISK BACKUP", and press "ENTER" button. You will see a similar screen as the following:

|                                               | DISK BA    | CKUP               |                     |         |
|-----------------------------------------------|------------|--------------------|---------------------|---------|
| START TIME                                    | 2008 / APF |                    | 19:00:05            |         |
| END TIME<br>AVAILABLE SIZE                    | 2008 / APF | R / 24             | 21:00:05<br>3.79 GB |         |
| CHANNEL                                       | v 01       | 02                 | $\square$ 03        | 04      |
|                                               |            |                    |                     |         |
| HDD NUM<br>START                              |            |                    |                     | ALL HDD |
| PLEASE CONSULT YOUR INS<br>↑↓ SELECT ← BACK → |            | R ADVANCE<br>ENTER | SETTINGS            |         |

The submenu items and their functions are almost the same as USB BACKUP. For the description of the submenu items, please refer to the previous page.

The process below describes how to make a disk backup:

- a) Press "EJECT" button to open the disk tray. Put the DVD into a DVR writer, and press "EJECT" button again to close the disk tray..
- b) Go to "DISK BACKUP" menu, and set the start time, end time, channels and HDD.
- c) Move the cursor to "START", and press "ENTER" to start backup. While DVD backup is processing, users will see the backup completed percentage on the screen.
- d) After DVD backup is completed, "DISK BURN FINISH" will be prompted on the screen. Press "EJECT" button to eject the DVD tray and get the DVD.
- e) Put the DVD into the DVD-ROM drive of your PC. Double click the file to convert it into "VSE" format. Play the converted file in your PC to see if the backup is successful.

Note: The supported PC operation systems are Windows 2000 and Windows XP.

### 8. REMOTE OPERATION

You can also control the DVR remotely via the supplied licensed software AP (hereafter called the "AP"), IE web browser, and Apple's QuickTime player.

### 8.1 Supplied Licensed Software AP

#### 8.1.1 Installation & Network Connection

1) Install the software

Place the supplied CD-ROM into your DVD- / CD-ROM drive. The installation process will automatically start. Follow the on-screen instructions to install the application programs.

After installation, a shortcut icon "PC desktop.

#### 2) Network Connection

- Local Connection (via LAN)
  - f) Connect the DVR to your PC via a RJ-45 network line. The default DVR IP address is "192.168.1.10", and the default user name and password are both "admin".
  - g) Set the PC's IP address as "192.168.1.XXX " (1~255, except 10) in order to make the PC and DVR under the same domain.
  - h) Double-click "???" icon on your PC desktop to enter the AP control panel. By defaults, the "Address Book" () panel will be displayed on the right side of the AP control panel.
  - i) Click " (Address Book) → " (Add) button to key in the default IP address, user

name, password, and port number of the DVR you intend to connect.

OR

Click " (Search)  $\rightarrow$  " (Refresh) to search the available IP address(es) of other DVR(s) under the same domain as your PC's IP address. The found address(es) will be listed, and can be added into the address book by clicking " (Add into address book).

For details, please see "

 j) Double-click the IP address you just added into the address book to log in. When you're logged in, the "Event" panel will be shown by defaults.

| ltem       | Default Value |  |  |  |
|------------|---------------|--|--|--|
| IP address | 192.168.1.10  |  |  |  |
| User name  | admin         |  |  |  |
| Password   | admin         |  |  |  |
| Port       | 80            |  |  |  |

The default DVR values are as follows:

- Remote Connection (via Internet)
  - k) Double-click " icon on your PC desktop to enter the AP control panel. By defaults, the "Address Book" panel will be displayed on the right side of the AP control panel.

- I) Click " (Address Book) → " (Add) button to key in the IP address, user name, password, and port number of the DVR you intend to connect.
  OR
  Click " (Search) → " (Refresh) to search the available IP address(es) of other DVR(s) under the same domain as your PC's IP address. The found address(es) will be listed, and can be added into the address book by clicking " (Add into address book).
  For details, please see " (Search) at page 41.
- m) Double-click the IP address you just added into the address book to log in. When you're logged in, the "Event" panel will be shown by defaults.

#### 8.1.2 General AP Operation

#### Record

To record remotely at the same time when any event alarm is triggered at the DVR side, click " $\blacksquare$ " (Miscellaneous Control)  $\rightarrow$  " $\blacksquare$ " (Record Setting) to go to the "Record Setting" page.

| Record On/Off       Image: Schedule       Image: Motion       Image: Alarm       Prev/Post Event Record Time         Image: Hard Disk Overwrite       Post       Image: Prev/Post Event Record Time       Post         Image: Record Time Range       Image: Prev/Post Event Record Time       Post       Image: Prev/Post Event Record Time         Veekly Custom       Image: Prev/Post Event Record Time       Post       Image: Prev/Post Event Record Time         Veekly Custom       Image: Post       Image: Prev/Post Event Record Time       Post         Veekly Custom       Image: Post       Image: Post       Image: Post         Veekly Custom       Image: Post       Image: Post       Image: Post         Mon       Image: Post       Image: Post       Image: Post         Mon       Image: Post       Image: Post       Image: Post         Wed       Image: Post       Image: Post       Image: Post         Fri       Image: Post       Image: Post       Image: Post         Sat       Image: Post       Image: Post       Image: Post         Prive       Total(MB)       Free(MB)       Reserve(MB)       Video Path         Image: Post       Image: Post       Image: Post       Image: Post         Video       Post       Image: Post       Ima                                                                                                    |       |
|----------------------------------------------------------------------------------------------------|-------|
| Hard Disk Overwrite       Post         Record Time Range       Motion         Weekly       Custom       Schedule       Alarm       Motion         + -       0       1       2       3       4       6       7       8       9       10       11       12       13       14       15       16       17       18       19       20       21         Sun       -       -       0       1       2       3       4       6       7       8       9       10       11       12       13       14       15       16       17       18       19       20       21         Sun       -       -       0       1       2       3       4       6       7       8       9       10       11       12       13       14       15       16       17       18       19       20       21         Mon       -       -       -       -       -       -       -       -       -       -       -       -       -       -       -       -       -       -       -       -       -       -       -       -       -       - <th></th>                                                                                                    |       |
| Post         Post         Record Time Range         Weekly       Custom       Schedule       Alarm       Motion         + -       0       1       2       3       4       5       6       7       9       10       11       12       13       14       15       16       17       18       19       20       21         Sun       Mon       Mon       Mon       Mon       Mon       Motion       Motion         Weed       Mon       Mode       Mode       Mode       Mode       Mode       Mode         Tue       Mode       Mode       Mode       Mode       Mode       Mode       Mode         Sat       Mode       Mode       Mode       Mode       Mode       Mode       Mode       Mode         Thu       Mode       Mode       Mo                                                                                                    | Sec.  |
| Weekly       Custom       Schedule       Alarm       Motion         + -       0       1       2       3       4       5       6       7       8       9       10       11       12       13       14       15       16       17       18       19       20       21         Sun       Mon       Mon <t< th=""><th>Sec.</th></t<>                                                                                                    | Sec.  |
| + -       0       1       2       3       4       5       6       7       8       9       10       11       12       13       14       15       16       17       18       19       20       21         Sun       Mon       Mon                                                                                                    |       |
| Sun         Mon           Mon                                                                                                    |       |
| Sun     Sun       Mon     Image: Sun Sun Sun Sun Sun Sun Sun Sun Sun Sun                                                                                                    | 22 23 |
| Tue         Image: Constraint of the second of the second of the sec |       |
| Tue       Wed       Thu       Fri       Sat         Record Path       Drive     Total(MB)       Free(MB)     Reserve(MB)       Video Path     Picture Path                                                                                                    |       |
| Wed       Thu       Fri       Sat       Record Path       Drive     Total(MB)       Free(MB)     Reserve(MB)       Video Path     Picture Path                                                                                                    |       |
| Thu       Fri       Sat       Record Path       Drive     Total(MB)       Free(MB)     Reserve(MB)       Video Path     Picture Path                                                                                                    |       |
| Fri       Sat       Record Path       Drive     Total(MB)       Free(MB)     Reserve(MB)       Video Path     Picture Path                                                                                                    |       |
| Record Path           Drive         Total(MB)         Free(MB)         Video Path         Picture Path                                                                                                    |       |
| Drive Total(MB) Free(MB) Reserve(MB) Video Path Picture Path                                                                                                    |       |
| Drive Total(MB) Free(MB) Reserve(MB) Video Path Picture Path                                                                                                    |       |
| C: 8181 2147 2048 C: tempvideo\ C: temppicture                                                                                                    |       |
|                                                                                                    |       |
|                                                                                                    |       |
| ۲                                                                                                    |       |
| OK Cancel Apply                                                                                                    |       |

In the "Record Setting" page, you can set the following items:

- Record type
- Hard disk overwriting
- Pre- / post-alarm record time
- Record time setting
- Record path

If "Manual" is checked, click " (Record) on the main control panel to start the manual recording immediately, and the recordings will be saved in the specified location. The red text indication "REC" will be shown at the top left corner of the image display view.

If "Motion" and / or "Alarm" are checked, the recording function will also be enabled at the remote side when any event is triggered at the DVR side, and the recordings will be saved in the specified location.

For details, please see "Record Setting" at page 43.

#### **Playback**

To play a recording, click " (Miscellaneous Control)  $\rightarrow$  " (Status List), and select the "Record" tab or

"Backup" tab. A list of all the recordings will be shown by defaults, and you can also sort out the logs you want to

speed up the search time.

For details, please see "Status List" at page 62.

| Time F |                |           |              | -                 |              | Record Type          |         |         |
|--------|----------------|-----------|--------------|-------------------|--------------|----------------------|---------|---------|
| Ra     | nge Unit       | One Day   |              | Prev. Ne:         | xt           | 🔽 User               | ✓ A     | larm    |
| From:  | 2008/September | /08 🕂 🗸   | To:          | 2008/September/08 | <u> </u>     | Motion               | ⊡ R     | ETR     |
| lecord | Backup Eve     | nt]       |              |                   |              |                      | Qu      | ery     |
| Event  | IP             |           | art Time     | End Time          |              | File Path            | Reserve | Error 🔺 |
| User   | 192.168.1.1    | 02 09/08, | /08 19:25:31 | 09/08/08 19:25:31 | C:\tempvideo | 0\20080908192531_Liv |         |         |
| User   | 61.222.50.1    | 74 09/08  | /08 19:25:12 | 09/08/08 19:25:12 | C:\tempvideo | 0\20080908192512_Liv |         |         |
| User   | 192.168.1.1    | 02 09/08  | /08 19:02:34 | 09/08/08 19:17:48 | C:\tempvideo | 0\20080908190234_Liv |         |         |
| User   | 192.168.1.1    | 02 09/08  | /08 18:45:51 | 09/08/08 19:02:34 | C:\tempvideo | 0\20080908184551_Liv |         |         |
| User   | 192.168.1.1    | 02 09/08  | /08 18:29:08 | 09/08/08 18:45:51 | C:\tempvideo | o\20080908182908_Liv |         |         |
| User   | 192.168.1.1    | 02 09/08  | 08 18:12:26  | 09/08/08 18:29:08 | C:\tempvideo | 0\20080908181226_Liv |         |         |
| User   | 192.168.1.1    | 02 09/08  | /08 17:54:50 | 09/08/08 18:12:26 | C:\tempvideo | 0\20080908175450_Liv |         |         |
| User   | 192.168.1.1    | 02 09/08  | /08 17:38:07 | 09/08/08 17:54:50 | C:\tempvideo | 0\20080908173807_Liv |         |         |
| User   | 192.168.1.1    | 02 09/08, | 08 17:21:24  | 09/08/08 17:38:07 | C:\tempvideo | )20080908172124_Liv  |         |         |
| User   | 192.168.1.1    | 02 09/08  | /08 17:04:18 | 09/08/08 17:06:27 | C:\tempvideo | 0\20080908170417_Liv |         |         |
| User   | 192.168.1.1    | 02 09/08  | /08 15:02:45 | 09/08/08 15:13:24 | C:\tempvideo | 0\20080908150245_Liv |         |         |
| User   | 192.168.1.1    | 02 09/08  | /08 14:46:02 | 09/08/08 15:02:45 | C:\tempvideo | 0\20080908144602_Liv |         |         |
| User   | 192.168.1.1    | 02 09/08  | /08 14:29:20 | 09/08/08 14:46:02 | C:\tempvideo | 0\20080908142920_Liv |         |         |
| User   | 192.168.1.1    | 02 09/08  | /08 14:12:38 | 09/08/08 14:29:20 | C:\tempvideo | 0\20080908141238_Liv |         |         |
| User   | 192.168.1.1    | 02 09/08  | /08 12:56:32 | 09/08/08 14:12:38 | C:\tempvideo | 0\20080908125632_Liv |         |         |
| User   | 192.168.1.1    | 02 09/08  | /08 12:39:49 | 09/08/08 12:56:32 | C:\tempvideo | o\20080908123949_Liv |         |         |
| User   | 192.168.1.1    | 02 09/08  | /08 12:23:05 | 09/08/08 12:39:49 | C:\tempvideo | 0\20080908122306_Liv |         |         |
|        |                |           |              |                   |              |                      |         |         |
| Tota   | l Records:     | 27        | Delete       | Delete All        | Pla          | y Repair             | App     | ly      |
|        |                |           |              | Close             |              |                      |         |         |

To immediately play a recording, select a log from the list, and click "Play" button, or double-click the selected log. Then, the playback control panel will be shown at the bottom of the main control panel similar to the following.

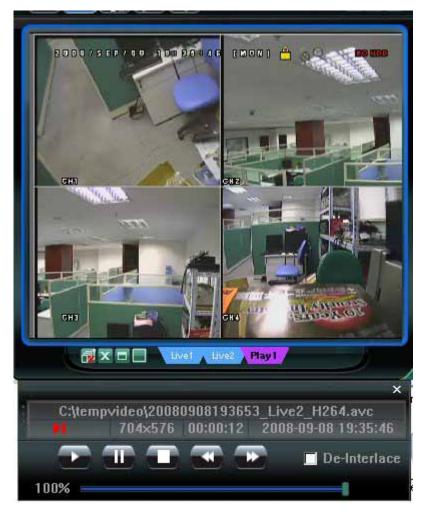

For the playback control panel details, please see "Playback Screen" at page 65.

### Network Backup

Click " (Miscellaneous Control)  $\rightarrow$  " (Backup) to go into the "Download" page as follows, and you can select a specific time range or event to make a video backup remotely. For details, please see "Backup" at page 42.

| ackup             |                         |           |            |           |
|-------------------|-------------------------|-----------|------------|-----------|
| IP Address:       | 192.168.1.102 🔹         | Reload    | Prev. Page | Next Page |
| Port:             | 1102                    | I System  | 🔽 Manual   | 🔽 Alarm   |
| User Name:        | admin                   | Timer     | Motion     |           |
| Password:         | ****                    | NO. Event | н          | Time      |
| HDD Number:       | ALL • Refresh           | ]         |            |           |
| Channel:          | 1                       |           |            |           |
| Start Time:       | 2008/09/08 19:39:13 🚔 💌 |           |            |           |
| End Time:         | 2008/09/09 19:39:13 🛨 💌 |           |            |           |
| File Path:        | c:\download\            |           |            |           |
| 7 Simultaneous Pl | ayback                  |           |            |           |
|                   |                         |           |            |           |
| Down              | load Cancel             |           |            |           |
|                   |                         | 3         | ta ct      |           |

#### 8.1.3 AP Control Panel

After setting up the network information, login user name and password, double-click "???" on the PC desktop to open and log into the AP control panel. You will see a screen similar to the following with 7 major sections:

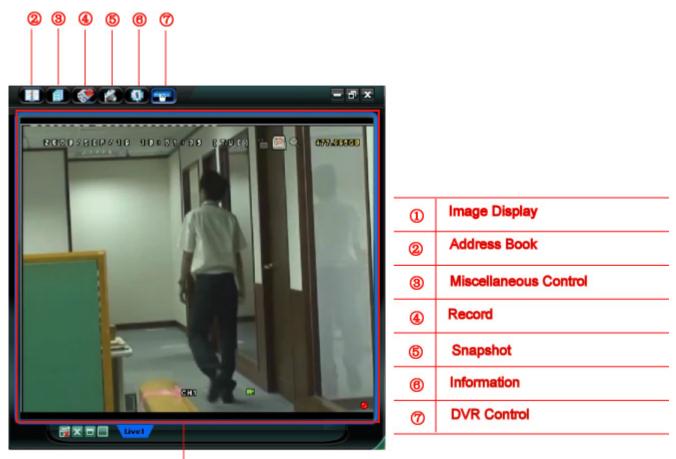

1

| NO.      | Button    | Function                                                                                | Description                                                                              |
|----------|-----------|-----------------------------------------------------------------------------------------|------------------------------------------------------------------------------------------|
| 0        | N/A       | Imaga Dianlay                                                                           | The place where the images are displayed.                                                |
|          | IN/A      | Image Display                                                                           | For details, please see "Image Display" at page 39.                                      |
|          |           |                                                                                         | Click this button to show the predefined IP address(es). You can add, remove or search   |
|          |           |                                                                                         | the IP address to log in the DVR remotely.                                               |
| 2        | 唐         | Address Book                                                                            | Two sub-functions are available for this button: Address Book and Search.                |
|          |           |                                                                                         | For details, please see "Address Book <b>et al.</b> " at page 39.                        |
|          |           | Miscellaneous                                                                           | Click to show the main operation functions: audio channel selection, manual record       |
| 3        | 3 Control | enabling, snapshot, record setting, DVR setting, upgrade firmware, and find event logs. |                                                                                          |
|          |           | Control                                                                                 | For details, please see "Miscellaneous Control 💷" at page 41.                            |
| 4        |           | Record/Stop                                                                             | Click it to start / stop video recording manually.                                       |
| •        |           | Recording                                                                               | Click it to start / stop video recording manually.                                       |
| 5        |           | Snapshot                                                                                | Click to take a snapshot of the current view. The snapshot will be saved in the path you |
| 9        |           | Shapshot                                                                                | specified in "Record Setting". Please refer to "Record Setting" at page 43 for details.  |
|          |           |                                                                                         | Click this button to show the current network connection details.                        |
| 6 🚺 Info |           | Information                                                                             | For details, please see "Information <b>a</b> at page 66.                                |
|          | _         |                                                                                         | Click this button to go to the DVR control panel to operate the DVR remotely.            |
| Ø        |           | DVR Control                                                                             | For details, please see "DVR Control" at page 67.                                        |

### 8.1.4 AP Functions

### Image Display

You can see the 3 kinds of display views here, and a few buttons are available.

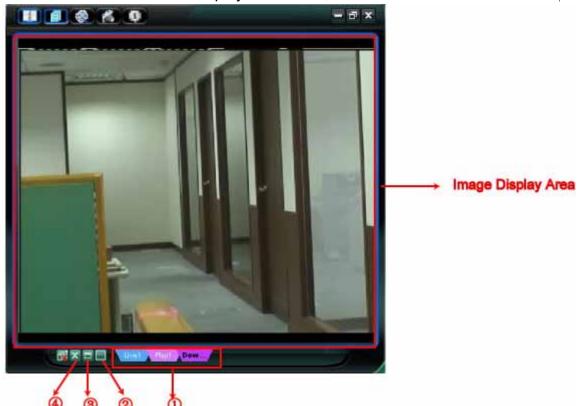

| NO. | Button         | Function                                        | Description                                                                                                    |
|-----|----------------|-------------------------------------------------|----------------------------------------------------------------------------------------------------|
| ٥   | Live1 Pay1 Dow | Live / Playback<br>/ Download<br>Display Switch | <ul> <li>If you want to switch among the live view, playback view and download view, click the blue tab "Live1", "Play1" or "Download" to make a switch.</li> <li>Live1: When you are logged in, this tab with the live view is displayed by defaults.</li> <li>Play1: When a video clip is selected in "Logs" and played, this tab with the palyback view is displayed.</li> <li>Download: When the downloaded video clip is selected in "Logs" and played, this tab with the downloaded video clip is displayed.</li> </ul> |
| 0   |                | Expand All<br>Views                             | To see all views in the image display area if you have many views and do<br>not want to switch each view by clicking the blue tab described above,<br>click to choose a proper split view (1-cut / 4-cut / 9-cut / 16-cut) which<br>best suits your needs.<br>The selected view will be indicated with a red frame around it.                                                                                                    |
| 3   |                | Full Screen                                     | Click to view the images in the full screen mode.<br>To exit the full screen mode, click "Esc" key on the keyboard.                                                                                                    |
| 4   | ×              | Close                                           | Click to close the current image display view.<br>If the last image display view is closed, you will be logged out<br>automatically.                                                                                                    |

Address Book

This view is displayed when the AP is activated for you to log in / out the DVR from the current address list, or search the available IP address as follows:

| Address Book        | Search                                                   | - 21     |
|---------------------|----------------------------------------------------------|----------|
|                     |                                                          | ×        |
| IP Port REC Comment | IP Port Type                                             | -        |
| G1 222 50 174 792 ✓ | 192.168.1.29 80 IP CAMERA(FIX)                           | <b>*</b> |
| 192.168.1.102 1102  | 1921681182 202 IP CAMERA(FIX)<br>1921681102 1102 4CH DVR |          |
|                     | 192168110 80 4CH DVR                                     |          |
|                     | 192.168.1.14 80 4CH DVR                                  |          |
|                     | 192.168.1.13 1013 IP CAMERA(DOME)                        |          |
|                     |                                                          | -        |
|                     |                                                          |          |

> (Address Book)

Click to view the pre-defined DVR access details.

To log in, choose one IP address from the address list, and click the address twice; to log out, click the connected IP address twice.

**Tip:** You can also click "X" or "<sup>1</sup>/<sup>1</sup>/<sup>1</sup>/<sup>1</sup> in the image display section to log out or log out all. For details, please refer to "Image Display" at page 39.

You can also create new IP address information, or modify or remove the current IP address information.

| NO. | Button | Function | Description                                                                                                    |                                                            |  |  |  |
|-----|--------|----------|----------------------------------------------------------------------------------------------------|------------------------------------------------------------|--|--|--|
| 1   |        |          | Click to directly add one IP address for login. Key in the DVR access information needed, and click "Apply" and "Close". |                                                            |  |  |  |
|     |        |          | 📴 Configure                                                                                                    | ×                                                          |  |  |  |
|     |        |          | Transfer Method:                                                                                                    | ⊙ TCP ○ UDP                                                |  |  |  |
|     |        |          | IP Address:                                                                                                    | 61.222.50.174                                              |  |  |  |
|     |        |          | Port:                                                                                                    | 792                                                        |  |  |  |
|     |        |          | User Name:                                                                                                    | admin                                                      |  |  |  |
|     |        | Add      | Password:                                                                                                    | ****                                                       |  |  |  |
|     |        | , (34    | Get Type                                                                                                    | 4CH DVR                                                    |  |  |  |
|     |        |          | Stream Format:                                                                                                    | Default                                                    |  |  |  |
|     |        |          | Av Option:                                                                                                    | Video                                                      |  |  |  |
|     |        |          | Channel:                                                                                                    | <b>•</b>                                                   |  |  |  |
|     |        |          | Comment:                                                                                                    | AVC792                                                     |  |  |  |
|     |        |          | Apply                                                                                                    | Close                                                      |  |  |  |
| 2   |        | Edit     | Select one current IP address from<br>modify the DVR access information                                                  | m the address list, and click this button to on as needed. |  |  |  |

| NO. | Button | Function | Description                      |                                                   |
|-----|--------|----------|----------------------------------|---------------------------------------------------|
|     |        |          | 🔯 Configure                      | ×                                                 |
|     |        |          | Transfer Method:                 | • TCP • UDP                                       |
|     |        |          | IP Address:                      | 61.222.50.174                                     |
|     |        |          | Port:                            | 792                                               |
|     |        |          | User Name:                       | admin                                             |
|     |        |          | Password:                        | ****                                              |
|     |        |          | Get Type                         | 4CH DVR                                           |
|     |        |          | Stream Format:                   | Default                                           |
|     |        |          | Av Option:                       | Video                                             |
|     |        |          | Channel:                         |                                                   |
|     |        |          | Comment:                         | AVC792                                            |
|     |        |          | Apply                            | Close                                             |
| 3   |        | Remove   | Select one IP address from the a | address list, and click this button to delete it. |

# > (Search)

Click to search and view the available IP address (es) for the DVR connection. You can choose one address to add into the address book, edit the details, or update the address list.

| NO. | Button   | Function                 | Description                                                                                                    |
|-----|----------|--------------------------|----------------------------------------------------------------------------------------------------|
| 4   |          | Add into<br>address book | Select from the available IP address list, and click this button to add the selected address to the address book. |
| 5   |          | Setting                  | Select from the available IP address list, and click this button to edit the setting.                             |
| 6   | <b>S</b> | Refresh                  | Click to update the available IP address list.                                                                    |

### Miscellaneous Control

Click "Click "Cl

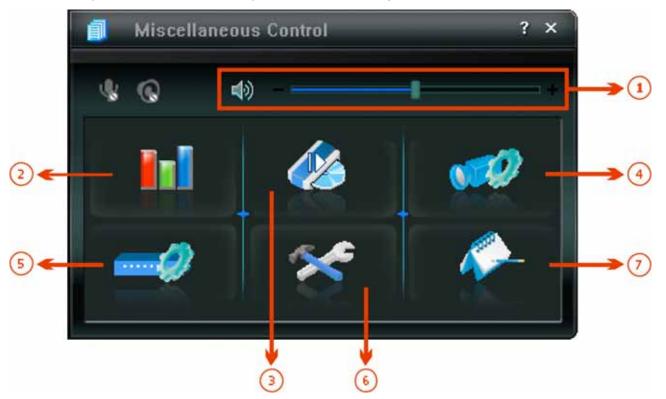

| NO. | Button          | Function             | Description                                                                                                    |
|-----|-----------------|----------------------|----------------------------------------------------------------------------------------------------|
| 1   | <b>4</b> )t → t | Audio Volume Control | To adjust the volume of the audio channel, click and drag the volume slider. AVC792 don't support this function $\circ$                                                              |
| 2   |                 | Color Setting        | Click this button to adjust the brightness / contrast / hue / saturation for a single channel or the whole channels. For details, please see "Color Setting" at page 42.             |
| 3   |                 | Backup               | To make a video backup remotely, click this button, and you will go to the download setting page. For details, please see "Backup" at page 42.                                       |
| 4   | <b>1</b>        | Record Setting       | Click to go to the detailed record setting. Please refer to<br>"Record Setting" at page 43 for details.                                                                              |
| 5   |                 | Dvr Setting          | Click to go into the detailed DVR setting. Please refer to<br>"Dvr Setting" at page 46 for details.                                                                                  |
| 6   | *               | Tools                | Click to update the firmware version, multilingual OSD and<br>boot display of your DVR remotely. Please refer to "Tools"<br>at page 59 for details.                                  |
| Ø   | <i>~</i>        | Status List          | Click to view all event and recording logs, search the desired log(s) by date, or playback the recording of the selected log. For details, please refer to "Status List" at page 62. |

### Color Setting

Click "**I**III" to go into the "Color Setting" page, and you can adjust the brightness / contrast / hue / saturation for a single channel or all channels.

| Color Setting | × |
|---------------|---|
|               |   |
|               |   |
|               |   |
|               |   |
|               | * |
|               |   |
|               |   |

Choose the desired channel from the drop-down list, and click and drag the slider to make adjustment. Click " To apply the change to the selected channel, or " T T o apply to all channels.

**Note:** You need to be a supervisor to operate this function. For details, please see "Account" at page 48.

### > Backup

Click "Control (Backup) to go into the "Download" page, and you can select a specific time range or event to make a video backup remotely.

**Note:** You need to be a supervisor to operate this function. For details, please see "Account" at page 48.

**④** ↑

|           | ackup<br>IP Address: | 192.168.1.104       | - F    | Relo | ad              | Prev. Pag      | e Next Pag          |
|-----------|----------------------|---------------------|--------|------|-----------------|----------------|---------------------|
|           | Port:<br>User Name:  | 80<br>admin         |        |      | System<br>Timer | 교 Mar<br>전 Mot |                     |
|           |                      |                     |        | NO.  | Event           | СН             | Time                |
|           | Password:            | ****                |        | 1    | MANUAL          | ALL            | 2008/09/09 18:30:32 |
|           |                      |                     |        | 2    | MOTION          | 2              | 2008/09/09 18:19:21 |
|           | HDD Number:          | MASTER-1 - Re       | efresh | 3    | MANUAL          | ALL            | 2008/09/09 18:19:21 |
| (         |                      |                     |        | 4    | SYSTEM          | ALL            | 2008/09/09 18:00:00 |
|           | Channel:             | 1                   |        | 5    | MOTION          | 2              | 2008/09/09 17:46:52 |
|           | 01 · · · · ·         |                     |        | 6    | MOTION          | 2              | 2008/09/09 17:21:30 |
|           | Start Time:          | 2008/09/09 18:57:30 | -      | 7    | MOTION          | 2              | 2008/09/09 17:21:14 |
|           |                      |                     |        | 8    | SYSTEM          | ALL            | 2008/09/09 17:00:00 |
|           | End Time:            | 2008/09/09 18:57:30 | •      | 9    | MOTION          | 2              | 2008/09/09 16:39:00 |
|           |                      |                     |        | 10   | MOTION          | 2              | 2008/09/09 16:38:35 |
| <         | File Path:           | c:\download\        |        | 11   | SYSTEM          | ALL            | 2008/09/09 16:00:00 |
|           |                      |                     |        | 12   | SYSTEM          | ALL            | 2008/09/09 15:00:00 |
| · · · · · | Simultaneous Pla     | avback              |        | 13   | SYSTEM          | ALL            | 2008/09/09 14:00:00 |
| 2         | in onnuncouo i i     | ay buok             |        | 14   | SYSTEM          | ALL            | 2008/09/09 13:00:00 |
|           |                      |                     |        | 15   | SYSTEM          | ALL            | 2008/09/09 12:00:00 |

| NO.        | Function                                 | Description                                                                                                    |
|------------|------------------------------------------|----------------------------------------------------------------------------------------------------|
| 1          | IP Address / Port / User Name / Password | Check if the network connection information of the DVR within which contains the video data you need is correct.                                                                                                    |
| 0          | HDD Number / Channel                     | Specify the hard disk (HDD Number) and channel number (Channel) within which have the video data you need.                                                                                                    |
| 3          | Download by Time                         | Specify the time range within which has the video data you want in the "Start Time" and "End Time" columns.                                                                                                    |
| 4          | Download by Event                        | <ul> <li>Select an event log from the event list. This list shows all logs in the specified DVR from the latest to the earliest.</li> <li>To quickly find the events you need, check or uncheck the event type "System" / "Manual" / "Alarm" / "Motion", and select the log you want.</li> <li>To view the earlier or later logs that are not shown in the current page, click "Prev. Page" or "Next Page".</li> <li>To refresh the event list, click "Reload".</li> </ul> |
| (5)        | File Path                                | Assign the location where the backup files are saved.                                                                                                    |
| 6          | Display                                  | To view the backup images simultaneously when the download process<br>is in progress, select the checkbox "Display". You will see the backup<br>images while the images are being downloaded to the PC or notebook.<br>To simply backup images without previewing, deselect the checkbox<br>"Display". You will only see a message box indicating the total time<br>needed, the current status and the saving location.                                                    |
| $\bigcirc$ | Download / Cancel                        | Click "Download" to start or "Cancel" to discard the video backup.                                                                                                    |

# Record Setting

Click " to go into the "Record Setting" page and you can set the following items:

- Record type
- Hard disk overwriting
- Pre- / post-alarm record time
- Record time setting
- Record path

| Record On/Off<br>Manual IV Sch | edule 🔽 Moti | on 🔽 Alarm  | Prev/Post Event Re  |                   | Sec.  |
|--------------------------------|--------------|-------------|---------------------|-------------------|-------|
| Hard Disk Over                 | vrite        |             | Post -              |                   | Sec.  |
| Record Time Rang               | IC           |             | LA                  | abdalad Selaintat |       |
| Weekly Custom                  |              | - Schedule  | Alarm 💶             | - Motion          |       |
| + -                            | 0 1 2 3      | 4 5 6 7 8   | 9 10 11 12 13 14 15 | 10 17 18 19 20 21 | 22 22 |
| Sun                            |              |             |                     |                   |       |
| Mon                            |              |             |                     |                   |       |
| Tue                            |              |             |                     |                   |       |
| Wed                            |              |             |                     |                   |       |
| Thu                            |              |             |                     |                   |       |
| Fri                            |              |             |                     |                   |       |
| Sat                            |              |             |                     |                   |       |
| Record Path                    |              |             |                     |                   | 1     |
| Drive Total(M                  | 3) Free(MB)  | Reserve(MB) | Video Path          | Picture Path      |       |
| P C 8181                       | 2049         | 2048        | C:tlempvideo\       | C:temppicture\    |       |
|                                |              |             |                     |                   |       |

#### Record type

In this section, you can select which type of the recording will be enabled. There are 4 options: Manual / Schedule / Motion / Alarm.

#### Hard disk overwriting

To overwrite the recorded data from the earliest to the latest when the hard disk is full, check "Hard Disk Overwrite" checkbox.

#### Pre- / post-alarm record time

Select the pre-/post-alarm recording time from 0 sec. to 10 sec.

#### Record time setting

There are two ways to set the record time: Weekly and Custom.

#### ♦ Weekly

Click "Weekly" tab, and you will see a weekly time table indicating the week days (Mon ~ Sun) and hours  $(0 \sim 24)$ , similar to the figure below:

| Weekly Custom |           | Schedule | Alarm            | Motion                  |   |
|---------------|-----------|----------|------------------|-------------------------|---|
| +             | 0 1 2 3 4 | 56789    | ) 10 11 12 13 14 | 15 16 17 18 19 20 21 22 | 2 |
| Sun           |           |          |                  |                         |   |
| Mon           |           |          |                  |                         |   |
| Tue           |           |          |                  |                         |   |
| Wed           |           |          |                  |                         |   |
| Thu           |           |          |                  |                         |   |
| Fri           |           |          |                  |                         |   |
| Sat           |           |          |                  |                         |   |

**X axis:**  $0 \sim 24$  hours. Each time interval within a square is 15 minutes.

Y axis: Monday ~ Sunday.

**Operation:** You can set the record schedule for 3 record types as needed in this time table:

1<sup>st</sup> timeline – Schedule I recording, indicated in yellow,

2<sup>nd</sup> timeline -- Alarm recording, indicated in magenta, and

3<sup>rd</sup> timeline -- Motion recording, indicated in cyan.

Click and hold the start time point, and drag to the end time point to set the record time range.

#### Custom

Click "Custom" tab, and you can set a more specific record time range for the 3 record types: Schedule, Motion, and Alarm.

| cord On  |               |                 |             |          | rev/Post Eve  | nt Record | Time —  | 10000           |
|----------|---------------|-----------------|-------------|----------|---------------|-----------|---------|-----------------|
| Manual   | Schedule      | e 🔽 Moti        | on 🗹 Ala    | rm       | Prev.         |           |         | Sec.            |
| Hard D   | isk Overwrite |                 |             |          | Post          | Ţ <u></u> |         | Sec.            |
| ecord T  | ime Range —   |                 |             |          |               |           |         |                 |
|          | Custom        |                 |             |          |               |           |         |                 |
| 🔽 Sch    | edule Г       | Motion          | 🗖 Alarm     |          | Add           | Del       | ete     | Update          |
|          |               |                 |             | Туре     | Start T       | ime       | E       | End Time        |
|          | From:         |                 |             | Schedule | 2008/09/08 5  | :17:36 PM | 2008/09 | 9/11 5:17:36 PM |
| ſ        | 2008/Septemb  | per/16 11:37:33 | ÷.          |          |               |           |         |                 |
| 1        | To:           | · ·             |             |          |               |           |         |                 |
|          | 10.           |                 |             | -        |               |           |         |                 |
| [        | 2008/Septemb  | per/16 11:37:33 | ÷ •         | -        |               |           |         |                 |
|          |               |                 |             |          |               |           |         |                 |
| Record P | ath           |                 |             |          |               |           |         |                 |
| Drive    | Total(MB)     | Free(MB)        | Reserve(MB) |          | Video Path    |           | Picto   | ure Path        |
| C C      | 8181          | 3131            | 2048        | (        | C:\tempvideo\ |           | C:'ter  | nppicture\      |

#### How to add a new time setting:

- i. Check the record type you want to schedule the recording.
- ii. Set the start time (From) and end time (To).
- iii. Click "Add" to add the time range you just set into the schedule table. Before adding the time range, you will be prompted to confirm as follow:

| Inform | ation         | ×                            |
|--------|---------------|------------------------------|
| One i  | tem will be a | dded:                        |
|        |               | 9 9:03:37 AM<br>0 9:03:37 AM |
| Are y  | ou sure?      |                              |
|        | ок            | Cancel                       |

iv. Check if the information shown is correct. Click "OK" if the information is correct. Click "Cancel" if the information is wrong.

How to modify / delete a current time setting:

| ecord O<br>Manua | n/Off<br>I I⊄ Schedule | 🗂 Moti           | on 🗖 Alai   |          | rev/Post Event<br>Prev. | Record Tim | Sec.                 |
|------------------|------------------------|------------------|-------------|----------|-------------------------|------------|----------------------|
| Hard             | Disk Overwrite         |                  |             |          | Post                    | 1          | Sec.                 |
| Record           | lime Range —           |                  |             |          |                         |            |                      |
|                  | Custom                 |                  |             |          |                         |            |                      |
| ⊡ Sct            | edule 🗆                | Motion           | ☐ Alarm     | 27       | Add                     | Delete     | Update               |
|                  |                        |                  |             | Туре     | Start Time              |            | End Time             |
|                  | From:                  |                  |             | Schedule | 2008/09/08 5:17         | 7:36 PM 2  | 008/09/11 5:17:36 PM |
|                  | 200010                 | 100 17.17.20     |             |          |                         |            |                      |
|                  | 2008/Septemb           | er/08 17:17:36   | <u>÷</u>    |          |                         |            |                      |
|                  | To:                    |                  |             |          |                         |            |                      |
|                  |                        |                  |             |          |                         |            |                      |
|                  | 2008/Septemb           | er/11 17:17:36   | <u>.</u>    |          |                         |            |                      |
|                  |                        |                  |             |          |                         |            |                      |
| 1000 NOR         | Dath                   |                  | 4           | î        |                         |            |                      |
| Record           | 1                      |                  | Reserve(MB) |          | Video Path              | 100        | Picture Path         |
| Record           | Total(MB)<br>8181      | Free(MB)<br>3436 | 2048        | 10       | tempvideo)              |            | C:\temppicture\      |

- 1. Select the schedule setting you want to modify from the schedule table. The setting will be displayed in the left setting panel.
- 2. Modify the setting in the left setting panel, and click "Update".
- 3. You will be prompted to confirm the setting. Click "OK" if the information is correct. Click "Cancel" if the information is wrong.
- 4. To delete one schedule setting, select it, and click "Delete".

#### **Record Path**

Select and view the location for saving the recorded video and snapshot pictures.

To change the saving path for the recorded video clips or snapshots, check the drive you want, click the cell of "Video Path" or "Picture Path" twice, and select a new path for saving the video clips or snapshots.

### > Dvr Setting

Click "Click "Click "Click to view, set or modify the DVR setting. All the changes you make here will be applied to the

connected DVR.

Note: You need to be a supervisor to operate this function. For details, please see "Account" at page 48.

#### General

In "General" and its sub-menus, "Log", "Account" and "Online User", you can view and set some common settings, such as the turbo step, make account setting, and check the information for all current on-line users.

| 📴 Server Setting : 192.168.1.102 |                   |                          | × |
|----------------------------------|-------------------|--------------------------|---|
|                                  |                   |                          |   |
| Log                              |                   |                          |   |
| Account                          |                   | 1007 1000 1000 1010 0000 |   |
| OnLineUser                       | Firmware Version: | 1067-1028-1006-1012-0000 |   |
| 🖻 Network                        |                   |                          |   |
| DDNS                             |                   |                          |   |
| FTP                              | MAC Address:      | 00:0E:33:44:55:66        |   |
| MAIL                             |                   |                          |   |
|                                  |                   |                          |   |
| ⊡ • Dvr                          | Title:            | AVC792                   |   |
| Camera                           |                   |                          |   |
| Device                           |                   |                          |   |
| Detection                        | Turbo Step:       | 1 🔹                      |   |
| Record                           | •                 |                          |   |
| RecordTimer 💌                    |                   |                          |   |
| ОК                               |                   |                          |   |
| Cancel                           |                   |                          |   |
| Apply                            |                   |                          |   |
|                                  |                   |                          |   |

In "General", you will see the following items:

| Item             | Description                                                                                                    |
|------------------|----------------------------------------------------------------------------------------------------|
| Firmware Version | Display the current firmware version of your DVR.                                                              |
| MAC Address      | Display the MAC address.                                                                                       |
| Title            | Provide a title for this DVR. Only 16 characters are allowed.                                                  |
| Turbo Step       | Speed up the menu selection under the AP from 1 to 30.                                                         |
|                  | Ex: If the value of the turbo step is set to 5, one mouse-click will function as 5 mouse-clicks when you click |
|                  | one of the buttons 존 / 🟹 / 🕅 in the DVR control panel.                                                         |

Log

In "General"  $\rightarrow$  "Log", you can view the system event log(s) of the connected DVR for reference. To check the previous / next page if there are more than one page, click "Prev. Page" / "Next Page". To refresh the event list, click "Reload"; to clear all log(s), click "Clean".

|                             | ieneral :: Log |            |                                            |                  |   |
|-----------------------------|----------------|------------|--------------------------------------------|------------------|---|
| <mark>Log</mark><br>Account | Reload         | Prev. Page | Next Page                                  | Clear            | n |
| OnLineUser                  | Event          | СН         | Time                                       | Message          |   |
| - Network                   | Remote Login   | 0          | 2008/09/08 17:02:56                        | admin            |   |
| DDNS                        | Video Loss     | 2          | 2008/09/08 14:11:38                        | C Salaria (S     |   |
| FTP                         | Remote Login   | Ō          | 2008/09/08 14:11:18                        | admin            |   |
| MAIL                        | Power On       | 0          | 2008/09/08 14:10:39                        | 1.174.093255-335 |   |
| Video                       | Power On       | 0          | 2008/09/08 14:10:38                        |                  |   |
| - Dvr                       | Video Loss     | 4          | 2008/09/08 11:39:08                        |                  |   |
| Camera                      | Remote Login   | 0          | 2008/09/08 11:31:30                        | admin            |   |
|                             | Remote Login   | 0          | 2008/09/08 11:28:04                        | admin            |   |
| 5 (100) 5 (10)              | Remote Login   | 0          | 2008/09/08 11:15:43                        | admin            |   |
| Detection                   | Remote Login   | 0          | 2008/09/08 10:33:20                        | admin            |   |
| Contraction (Contraction)   | Remote Login   | 0          | 2008/09/08 10:18:30                        | admin            |   |
| Record<br>RecordTimer       | Remote Login   |            | 2008/09/08 10:33:20<br>2008/09/08 10:18:30 | admin            |   |
| ОК                          | E ETP E EMAIL  | 5          | 7 RESET DEFAULT                            |                  |   |
| Cancel                      |                |            | THEOLI DELAOLI                             |                  |   |
| Cancel                      |                |            |                                            | FULL             |   |
|                             | SNTP UPDATE    | VIDEC      | LOSS 🔽 HDD                                 | FULL             |   |
| Apply                       | KEY LOCK       | KEY UNLO   | оск 🔽 но                                   | D DMA ERROR      |   |

Account

In "General"  $\rightarrow$  "Account", you can create a new account for login, or delete or modify the existing account setting.

• To add an account, click "Add", and fill in the following columns. Then, click "Save" to save your setting and create a new account.

| General                                                                                                    | General :: Account                                                                           |                          |                                                       |        |
|----------------------------------------------------------------------------------------------------|----------------------------------------------------------------------------------------------|--------------------------|-------------------------------------------------------|--------|
| - Log<br>- Account                                                                                                    |                                                                                              |                          |                                                       |        |
| OnLineUser                                                                                                    | User Name                                                                                    | User Level               | Life Time                                             | 1      |
| Network<br>- DONS<br>- FTP<br>- MAIL<br>Video                                                                                                    | admin                                                                                        | Supervisor               | INFINITE                                              |        |
| Dvr<br>Camera<br>Device                                                                                                    |                                                                                              |                          |                                                       |        |
| - Detection<br>- Record                                                                                                    | User Name:                                                                                   | F                        | assword:                                              |        |
| -RecordTimer 💌                                                                                                    | User Level:                                                                                  | 7                        | Life Time:                                            |        |
| OK                                                                                                    |                                                                                              | lew Delete               | Apply                                                 |        |
| Cancel                                                                                                    |                                                                                              | terentoite               | 20002                                                 |        |
| 100000000000000000000000000000000000000                                                                                                    | the second second second second                                                              |                          |                                                       |        |
| Apply                                                                                                    | Max User(s):                                                                                 | 10 Γ Anonyπ              | nous Viewer Login                                     | Update |
|                                                                                                    |                                                                                              | 10 ⊡ Anonyn              | ious Viewer Login                                     | Update |
| erver Setting : 192.1<br>General                                                                                                    |                                                                                              | 10                       | nous Viewer Login                                     | Update |
| General                                                                                                    | 68.1.102                                                                                     | User Level               | Life Time                                             | Update |
| General<br>Log<br>Account<br>OnLineUser<br>Network<br>DONS<br>FTP<br>MAIL<br>Video<br>Dvr                                                                                                    | 68.1.102<br>Seneral II Account                                                               |                          |                                                       | Update |
| General<br>- Log<br>- Account<br>- OnLineUser<br>Network<br>- DDNS<br>- FTP<br>- MAIL<br>Video<br>Dvr<br>- Camera<br>- Device                                                                                                    | I68.1.102<br>Internal :: Account<br>User Name<br>admin                                       | User Level<br>Supervisor | Life Time<br>INFINITE                                 | Update |
| General  Concent  Concent  Con | I68.1.102<br>Teneral :: Account<br>User Name<br>admin<br>User Name:                          | User Level<br>Supervisor | Life Time<br>INFINITE                                 |        |
| General  Cog ConLineUser Network DDNS FTP MAIL Video Dvr Camera Device Detection                                                                                                    | I68.1.102<br>ieneral :: Account<br>User Name<br>admin<br>User Name:<br>User Level: Supervise | User Level<br>Supervisor | Life Time<br>INFINITE<br>assword:<br>Life Time: INFIN |        |
| General<br>- Log<br>- Account<br>- OnLineUser<br>Network<br>- DONS<br>- FTP<br>- MAIL<br>Video<br>Dvr<br>- Camera<br>- Device<br>- Detection<br>- Record<br>- RecordTimer                                                                                                    | I68.1.102<br>ieneral :: Account<br>User Name<br>admin<br>User Name:<br>User Level: Supervise | User Level<br>Supervisor | Life Time<br>INFINITE                                 |        |

| Column     | Description                                                                                                    |                    |                      |                      |             |  |  |
|------------|----------------------------------------------------------------------------------------------------|--------------------|----------------------|----------------------|-------------|--|--|
| User Name  | Set a user name that will I                                                                                                    | pe used for remote | e login. The user na | ame allows up to 16  | characters. |  |  |
| Password   | Set the password that will                                                                                                    | be used for remot  | e login. The passw   | vord allows up to 16 | characters. |  |  |
| User Level | Set the security level of an account to give the permission to control different AP functions. There are 4 user levels: Supervisor, Power User, Normal User and Guest. |                    |                      |                      |             |  |  |
|            | For the functions each level is allowed to use, please see the information below:                                                                                      |                    |                      |                      |             |  |  |
|            |                                                                                                    | Supervisor         | Power User           | Normal User          | Guest       |  |  |
|            | Address Book                                                                                                    | •                  | •                    | •                    | •           |  |  |
|            | Miscellaneous Control                                                                                                    |                    |                      |                      |             |  |  |
|            | Color Setting                                                                                                    | •                  | X                    | X                    | X           |  |  |
|            | Backup                                                                                                    | •                  | X                    | X                    | X           |  |  |
|            | Record Setting                                                                                                    | •                  | •                    | •                    | •           |  |  |
|            | Dvr Setting                                                                                                    | •                  | X                    | X                    | X           |  |  |
|            | Tools                                                                                                    | •                  | X                    | X                    | X           |  |  |
|            | Log                                                                                                    | •                  | •                    | •                    | •           |  |  |
|            | Record                                                                                                    | •                  | •                    | •                    | •           |  |  |
|            | Snapshot                                                                                                    | •                  | •                    | •                    | •           |  |  |
|            | Information                                                                                                    | •                  | •                    | •                    | lacksquare  |  |  |
|            | Dvr Control                                                                                                    | •                  | •                    | •                    | X           |  |  |

- To modify an existing account, select the account you want, change the setting, and click "Save".
- To remove an existing account, select the account you want, and click "Delete".
- To save your changes, click "Save".
- To define the maximum account creation number, key in the number in "Max User(s)" column from 1 to 20, and click "Update".

#### Online User

In "General"  $\rightarrow$  "Online User", you can check all the online user information. To update the user information, click "Refresh".

| - General                                                                      | - | General :: OnLineUser |            |               |            |
|--------------------------------------------------------------------------------|---|-----------------------|------------|---------------|------------|
| Account<br>OnLineUser<br>Network<br>DDNS                                       |   | Online User In        | formation: |               | Refresh    |
| FTP                                                                            |   | User Name             | User Level | IP Address    | Media Type |
| MAIL<br>Video<br>Dvr<br>Camera<br>Device<br>Detection<br>Record<br>RecordTimer |   | admin                 | Supervisor | 192.168.1.165 | H264       |
| OK<br>Cancel<br>Apply                                                          |   |                       |            |               |            |

#### Network

In "Network" and its sub-menu, "DDNS", you can set the DVR network configuration. The network configuration allows the DVR to connect to the LAN or Internet.

| Log<br>Account   | 1000 C     |                                       |  |
|------------------|------------|---------------------------------------|--|
| OnLineUser       |            | Static IP C PPPOE C DHCP              |  |
| etwork           | Static IP  |                                       |  |
| - DDNS<br>- FTP  | Server IP: | 192 . 168 . 1 . 102                   |  |
| MAIL             |            |                                       |  |
| deo              | Gateway:   | 192 . 168 . 1 . 99                    |  |
| vr               | NetMask:   | 255 . 255 . 255 . 0                   |  |
| Camera<br>Device | INCUMASK.  | 200 . 200 . 200 . 0                   |  |
| Detection        | Web Port:  | 1102                                  |  |
| Record           |            |                                       |  |
| RecordTimer 💌    |            | J.                                    |  |
| ОК               | PPP0E      |                                       |  |
|                  | User Name: | Password:                             |  |
| Cancel           |            | · · · · · · · · · · · · · · · · · · · |  |

Select the network type you will be using for DVR connection. There are 3 network connection types: Static IP, PPPOE and DHCP.

**Note:** PPPOE and DHCP network connection types are required to apply the DDNS service to get a "Hostname" to correspond to a dynamic IP address. Please refer to "DDNS" at page 51 for details.

| Function  | Description                                                                                                    |
|-----------|----------------------------------------------------------------------------------------------------|
| Web Port  | Typically, the default TCP port used by HTTP is 80. However, in some cases, it is better to change this port number for added flexibility or security. The valid web port number ranges from 1 to 9999.                                                                                                    |
| Static IP | Computers are communicated and recognized by their own unique IP addresses over the Internet. "Static IP" provided by your ISP (Internet Service Provider) means the IP address of the computer is fixed. Key in the server IP address, gateway and network information provided by your ISP provider to configure a static IP network connection. |
| PPPOE     | PPPOE stands for Point-to-Point Protocol over Ethernet. Users can easily have the Internet service as long as they're ready for the following things: 1) Insert an Ethernet card into the PC. 2) Obtain the ADSL service via any ISP. 3) Obtain and install the PPPOE software CD.                                                                 |
|           | When everything is ready, choose the "PPPOE" IP type, and key in the user name and password provided by your ISP. Then, select "Network" $\rightarrow$ "DDNS" to set DDNS settings.<br>For detailed DDNS settings, please refer to "DDNS" at page 51.                                                                                              |
| DHCP      | This DHCP function needs to be supported by a router or cable modem network with the DHCP service. Choose the "DHCP" IP type, and select "Network" → "DDNS" to set DDNS settings.                                                                                                    |
|           | For detailed DDNS settings, please refer to "DDNS" at page 51.                                                                                                    |

#### DDNS

You need to apply a DDNS account before setting PPPOE or DHCP connection. DDNS is a service for transforming the dynamic IP corresponding to a specific "host name". Go to a website which provide free DDNS services and apply a host name.

| 📴 Server Setting :                                                                       | : 192.168.1.102                                                    | × |
|------------------------------------------------------------------------------------------|--------------------------------------------------------------------|---|
| OnLineUser                                                                               | Network :: DDNS                                                    |   |
| DDNS<br>FTP<br>MAIL                                                                      | DNS Server1: 168 . 95 . 1 . 1<br>DNS Server2: 139 . 175 . 55 . 244 |   |
| Dvr     Camera     Device     Detection     Record     RecordTimer     Alert     Display | DDNS: On Off<br>System Name: dyndns<br>User Name:<br>Password:     |   |
| OK<br>Cancel                                                                             | Verify Code:                                                       |   |
| Apply                                                                                    |                                                                    |   |

DDNS Apply:

- a). Go to a website which provide the free DDNS service, for example, http://www.dyndns.org.
- b). Create an account in DynDNS.
- c). After creating one account, users will receive a confirmation E-mail within a few minutes. To complete the registration, please follow the instructions received.
  Users must complete these steps within 48 hours to complete the registration. If the confirmation E-mail was not received within an hour, request "password reset" (http://www.dyndns.org/account/resetpass/).
- d). Use the DDNS username and password to log into the DynDNS.
- e). Create a host name:

After login, click "Account"  $\rightarrow$  "My Service"  $\rightarrow$  "Add Host Services"  $\rightarrow$  "Add Dynamic DNS Host". Enter and choose a host name, and click "Add Host". Then, your DDNS host name is created.

| () In the state of the state of | hecosatine-ice/host/hl            | Deal       |                                                         | 2                           | ] 262 ## " Saugh (:                                                                                                    | 3             |
|----------------------------------------------------------------------------------------------------|-----------------------------------|------------|---------------------------------------------------------|-----------------------------|----------------------------------------------------------------------------------------------------|---------------|
| 🎯 Dyn 🛛                                                                                                    | ONS                               |            | <b>4</b>                                                |                             | Logged in Dear Yesthedherne<br>Mallaniour-Salinar-Las.Col                                                                                                    | . 2           |
|                                                                                                    | About                             | Services ( | Account Dass                                            | ad News                     |                                                                                                    |               |
| ly Account                                                                                                    | Add Host                          | Services   |                                                         |                             |                                                                                                    |               |
| ly Services                                                                                                    | - uu noon                         | Certifices |                                                         | 4                           |                                                                                                    |               |
| locourt Upgrades                                                                                                    |                                   |            |                                                         | Contraction of the second   |                                                                                                    |               |
|                                                                                                    | Dynamic DNS (Chid Dynamic DNSHis) |            |                                                         |                             |                                                                                                    |               |
|                                                                                                    |                                   |            |                                                         |                             |                                                                                                    | JII           |
| Recursive Devis                                                                                                    |                                   | New        |                                                         |                             |                                                                                                    | 11            |
| Resursive DRVS<br>FLA                                                                                                    |                                   | New        |                                                         |                             |                                                                                                    | 1             |
| Notursko DN/S<br>ILA<br>Ny Zanas<br>Add Zana Servicos                                                                                                    |                                   | New        |                                                         |                             | dyndra erg D                                                                                                    | <u>.</u>      |
| Naturske DNS<br>ILA<br>Ny Zanas<br>Add Zana Services<br>Ny Hasta                                                                                                    |                                   | New        | Dynamic DNS <sup>SM</sup> H                             | lost                        | dyndra org                                                                                                    |               |
| Nozurskie DNS<br>ILA<br>w Zonas<br>Add Zone Services<br>w Hotsts<br>Xd2Hest Services<br>Dynamic DNS                                                                                                    |                                   | New        | Dynamic DNS <sup>SM</sup> H                             | lost<br>Meuticationia       | dyndro tra                                                                                                    | 3<br>5        |
| Notorsive DNIS<br>LA<br>Ny Zones<br>Add Zone Services<br>Ny Host Services<br>Dynamic DNIS<br>Stack DNIS                                                                                                    |                                   |            | Bynamic DNS <sup>SM</sup> H<br>Hostname:<br>IP Address: | Peuttextuniu<br>p1175.84.96 | dyndro tra                                                                                                    | 5             |
| Notursive DNS<br>LA<br>Ny Zones<br>Ado Zone Services<br>Ny Hosts<br>Xd2Host Services<br>Dynamic DNS                                                                                                    |                                   |            | Hostname:<br>IP Address:<br>Enable Wildcard:            | Peuttextuniu<br>p1175.84.96 | Syndrox drg<br>Syndrox tw<br>Syndrox tw<br>Syndrox tw<br>Syndrox tw<br>Syndrox torg<br>Syndrox torg<br>Syndrox torg<br>Syndrox torg<br>Syndrox torg<br>Syndrox torg<br>Syndrox tw<br>Syndrox tw<br>Syndr | Add Heat D R  |
| Notorskie DNRS<br>LA<br>W Zanas<br>Add Zane Services<br>Whatte<br>Add Host Services<br>Dynamic DNS<br>Sturk DNRS<br>Wittehog                                                                                                    |                                   |            | Hostname:<br>IP Address:<br>Enable Wildcard:            | Peuttextuniu<br>p1175.84.96 | Syndra arg<br>Syndra av<br>dyndra ws<br>game-host arg<br>game-sover.co                                                                                                    | 5<br>Add Heat |
| Wy Hosts<br>Xass Host Services<br>Dynamic DNS<br>Stack DNS<br>WebHos<br>WyWebHop                                                                                                    |                                   |            | Hostname:<br>IP Address:<br>Enable Wildcard:            | Peuttextuniu<br>p1175.84.96 | Synthia drg                                                                                                    | 5<br>Add Heat |

#### FTP

If the FTP notification function is activated, the DVR will upload the captured images to the specified FTP site once alarm-trigger or motion-trigger recording happened. Please enable the function of FTP notification in the "Alarm" menu first.

| 📴 Server Setting : 19         | 2.168.1.102    | ×             |
|-------------------------------|----------------|---------------|
| OnLineUser                    | Network :: FTP |               |
| DDNS<br>FTP<br>MAIL           | User Name:     | admin         |
| Video                         | Password:      | ****          |
| Camera<br>Device<br>Detection | Port:          | 21            |
| Record<br>RecordTimer         | Server:        | 192.168.1.102 |
| Alert<br>Display              | Directory:     | /             |
| ОК                            |                |               |
| Cancel                        |                |               |
| Apply                         |                |               |
|                               |                |               |

FTP Notification Function:

- a. Enter the detailed FTP information.
- b. After finishing the setting, click "APPLY" to confirm.
- MAIL

If the e-mail notification function is activated, the DVR will send an e-mail notification to the specified recipients once alarm-trigger or motion-trigger recording happened. Please enable the function of e-mail notification in the "Alarm" menu first.

| Server Setting : 1                                                        | 92.168.1.102 |                                                             |                          |        |
|---------------------------------------------------------------------------|--------------|-------------------------------------------------------------|--------------------------|--------|
|                                                                           | Network ::   | MAIL                                                        |                          |        |
| - Network<br>DDNS<br>FTP                                                  |              | Server:                                                     | avtechchina.com.cn       |        |
| MAIL<br>Video                                                             |              | Mail From:                                                  | Derek                    |        |
| Video<br>Camera<br>Camera<br>Device<br>Detection<br>Record<br>RecordTimer |              | Verify Password<br>Verify:<br>User: faetes<br>Email Address | ⊙Yes ∩No<br>st Password: | *****  |
| Alert<br>Display                                                          | -            | Ma                                                          | il Account               | Add    |
| ОК                                                                        | 1            |                                                             |                          |        |
| Cancel                                                                    |              |                                                             |                          | Delete |
| Apply                                                                     |              |                                                             |                          |        |

Mail Notification Function:

a. Add the recipients' E-mail accounts in "Mail Account" column.

Please type the entire E-mail address in the "Mail from" column to ensure E-mails will not be blocked by SMTP.

For detailed information (SMTP server, username and password), please check with your E-mail service supplier.

b. Some mail servers are required to verify the password. Please enter the "user name" and "password".c. After finishing the setting, click "APPLY" to confirm.

Note: Mail addresses can be added up to 4.

#### Video

In "Video", you can set the video web transmission size and quality, and the frame rate for transmitting.

| 📴 Server Setting : 192 | 2.168.1.102         |
|------------------------|---------------------|
| OnLineUser             | Video               |
| Network                |                     |
| DDNS                   |                     |
| FTP                    |                     |
| MAIL                   | JPEG: 4CIF V HIGH V |
| Video                  |                     |
| ⊡ Dvr                  |                     |
| Camera                 |                     |
| Device                 |                     |
| Detection              | H264: 4CIF 💌 BEST 💌 |
| Record                 |                     |
| RecordTimer<br>Alert   |                     |
| Display                |                     |
|                        | FrameRate: FULL     |
| ОК                     |                     |
| Cancel                 |                     |
| Apply                  |                     |
|                        |                     |

| Function  | Description                                                                                                    |
|-----------|----------------------------------------------------------------------------------------------------|
| JPEG      | Choose the image size (4CIF / CIF) and picture quality (BEST / HIGH / NORMAL / BASIC) when the web transmission format is JPEG. |
| H264      | Choose the image size (4CIF / CIF) and picture quality (BEST / HIGH / NORMAL / BASIC) when the web transmission format is MPEG. |
| FrameRate | Choose the frame rate for transmitting (FULL / HALF / ONE THIRD / QUARTER / ONE FIFTH/<br>ONE TENTH).                           |

#### Dvr

In "Dvr" and its sub-menus, "Camera", "Detection", "Record", "Record Timer", "Alert" and "Display," you can set DVR general functions, such as the host ID, the record schedule, alerts, motion detection, and text or icon display, etc.

| 🔁 Server Setting :    | : 192.168.1.102                                    | × |
|-----------------------|----------------------------------------------------|---|
|                       | Dvr                                                |   |
|                       |                                                    |   |
| - DDNS<br>- FTP       | Host ID: 0 (0"254)                                 |   |
| MAIL                  | System Type: O NTSC @ PAL De-interlace: @ On O Off |   |
| Video<br>⊡ Dvr        | Daylight Saving                                    |   |
| Camera                | On Off Adjust: 01:00                               |   |
| Device<br>Detection   | Start: Aug First Week - Mon 06:00 -                |   |
| Record<br>RecordTimer | er End: Oct Last Week - Mon 10:00 -                |   |
| Alert<br>Display      | Menu Operation                                     |   |
| ОК                    | AutoKeyLock: 30 Seconds                            |   |
| Cancel                | Serial Port Type: RS485 - Baud Rate: 2400 -        |   |
| Apply                 |                                                    |   |

In "Dvr", you can see the following items:

| Function        | Description                                                                                                    |
|-----------------|----------------------------------------------------------------------------------------------------|
| Host ID         | Set the host ID from 0 to 254. The default value is 0.                                                                                                    |
| System Type     | Display the current system type (NTSC / PAL). It's automatically detected.                                                                                                    |
| De-interlace    | Choose to reduce (ON) or ignore (OFF) the vibration of the paused picture.                                                                                                    |
| Daylight Saving | Specify whether to use daylight saving time (ON / OFF).<br>If this function is enabled, set the time period (START / END), and adjust the daylight saving time in hours (ADJUST).        |
| Menu Operation  | Select the time-out in seconds after which the DVR keys will be automatically locked when no one is operating the DVR for a period of time (0 / 30 / 60 / 120). The default value is 30. |
| Serial Type     | Display the serial type (RS485) used by this DVR. It's automatically detected.                                                                                                    |
| BaudRate        | Choose a baud rate used by this DVR from the drop-down list (2400 / 9600 / 19200 / 38400 / 57600 / 115200). The default value is 2400.                                                   |

#### • Camera

In "Dvr"  $\rightarrow$  "Camera", you can specify a channel to enable the recording function by selecting the check box "Record", choose to activate the "Covert Recording" function by selecting the check box "Cover", and rename the channel title which will be displayed in the live view screen by double-clicking the channel title.

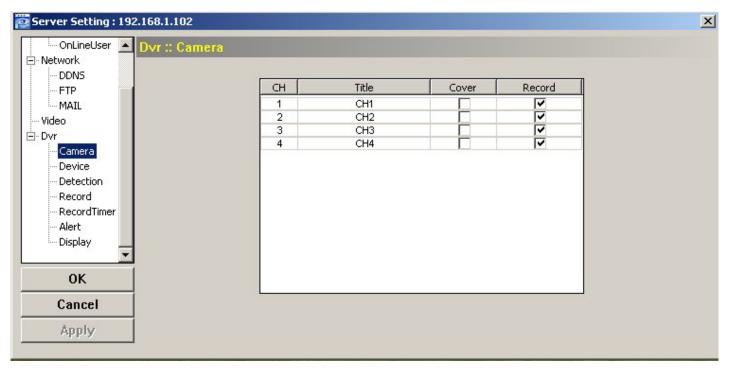

#### Device

Select the device type (CAMERA / PTZ) according to the connected cameras for each channel. Click "Edit" or double click the item to enter the setting box.

| DONS<br>FTP         | CH   |        |    |          |      |       |                        |          |
|---------------------|------|--------|----|----------|------|-------|------------------------|----------|
|                     | 1473 | DEVICE | ID | PROTOCOL | RATE |       |                        |          |
| MAIL                | 1    | CAMERA | 0  | NORMAL   | 2400 |       |                        |          |
| Video               |      | CAMERA | 0  | NORMAL   | 2400 |       |                        |          |
| Dvr                 |      | CAMERA | 0  | NORMAL   | 2400 | 1.000 |                        |          |
| Camera              | 4    | CAMERA | 0  | NORMAL   | 2400 |       | Edit Device Parameters |          |
| Device<br>Detection |      |        |    |          |      |       | СН                     | 1        |
| Record              |      |        |    |          |      |       | Device:                | CAMERA · |
| Alert               |      |        |    |          |      |       | ID:                    | 0        |
|                     | 1    |        |    |          |      |       | Protocol:              | NORMAL - |
| ок                  |      |        |    |          |      |       | Rate:                  | 2400 -   |
| Cancel              |      |        |    |          |      |       |                        | 12400    |

The submenu items are described below:

a. Device Type: Choose either normal camera or PTZ camera.

b. ID No.: Set the ID number (0 ~ 255) of the connected PTZ camera.

c. Protocol Type: Choose "NORMAL" or "P-D" protocol. It is recommended to select PELCO-D protocol for the connected PTZ camera of other brands. Please choose Normal if it's AVTEHC PTZ Camera

d. Baud Rate: Set the baud rate of each channel (2400, 4800, 9600, 19200, 38400, 57600).

e. After setting, click "OK" and then click "APPLY" button to confirm.

#### Detection

Select the desired channel, and click "Edit" or double click the item to enter the motion detection sensitivity and area-setting page.

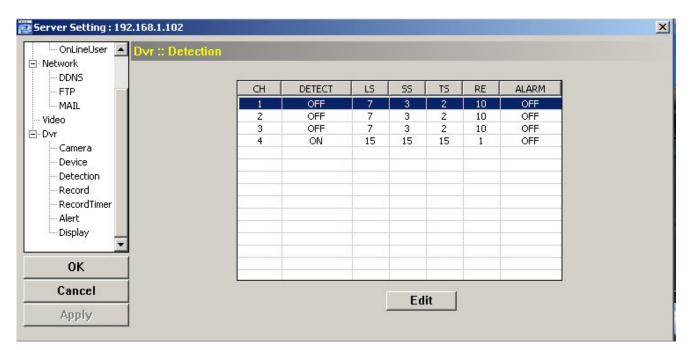

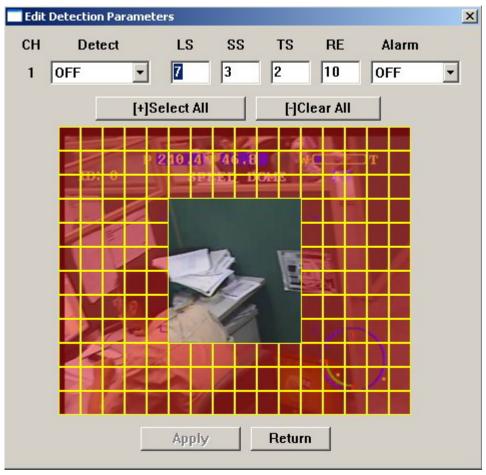

Please see the description below for each function:

| Description                                                                                                    |
|----------------------------------------------------------------------------------------------------|
| Enable (ON) or disable (OFF) the function of "Motion Detection".                                                                                                    |
| If this function is enabled, you might need to set the motion detection sensitivity or simply keep the                                                                                                    |
| default values. For details, please see the description below.                                                                                                    |
| <ul> <li>Set the detection sensitivity in 4 different adjustable factors (LS / SS / TS / RE).</li> <li>LS</li> <li>"Level of Sensitivity", is to set the sensitivity of comparing two different images. The smaller the value is, the higher sensitivity for motion detection.</li> </ul> |
| The highest sensitivity setting is 0, and the lowest sensitivity setting is 15. The default value is 7. SS                                                                                                    |
| "Spatial Sensitivity", is to set the sensitivity for detecting the size of one object (the number of the grids) on the screen. The smaller the value is, the higher sensitivity for motion detection.                                                                                     |
| The highest sensitivity setting is 0, and the lowest sensitivity setting is 15. The default setting is 3. TS                                                                                                    |
| "Time of Sensitivity", is to set the sensitivity regarding how long one object stays in the detection area and triggers the recording. The smaller the value is, the higher sensitivity for motion detection.                                                                             |
| The highest sensitivity setting is 0, and the lowest sensitivity setting is 15. The default setting is 2. RE                                                                                                    |
| "Reference", is to set a reference for detection. The default value is 10, which means the DVR will compare 10 continuous images at one time according to the sensitivity of LS, SS, TS simultaneously.                                                                                   |
| The bigger the value is, the higher sensitivity for motion detection. The highest sensitivity is 61.                                                                                                    |
| Select N.C. (normal closed) / N.O. (normal opened) / OFF for the alarm polarity. For N.C. / N.O.                                                                                                    |
| contact details, please refer to "APPENDIX 2".                                                                                                    |
| Set the motion detection area by selecting the area grids with your mouse. Pink grids represent the area that is not being detected while the transparent grids are the area under detection. You can set multiple areas under detection.                                                 |
| Click " $-$ " (Clear All) to set the whole area undetected.                                                                                                    |
| Click "+" (Select All) to set the whole area under detection.                                                                                                    |
|                                                                                                    |
|                                                                                                    |

#### Record

In "Dvr"  $\rightarrow$  "Record", you will see the following items for DVR record settings.

| 📴 Server Setting : 192.168.1.102                |                                     | X |
|-------------------------------------------------|-------------------------------------|---|
| OnLineUser Dvr :: Record                        |                                     |   |
| DDNS<br>FTP<br>MAIL                             | Image Size: CIF 💌 Quality: BEST 💌   |   |
|                                                 | Manual Record                       |   |
| Camera<br>Device                                |                                     |   |
| Detection<br><mark>Record</mark><br>RecordTimer | Event Record<br>• Yes C No IPS: 100 |   |
| Alert<br>Display                                | Timer Record                        |   |
| ОК                                              | ⊙Yes ONo IPS: 100 ▼                 |   |
| Cancel                                          | ▼ Pre-Alarm Record                  |   |
| Apply                                           |                                     |   |

It's functions are like this:

| Function                                       | Description                                                                                                    |
|------------------------------------------------|----------------------------------------------------------------------------------------------------|
| Image Size / Quality                           | Choose the image size (FRAME / FIELD / CIF) and quality (BEST / HIGH / NORMAL / BASIC).                                                                                                   |
| Manual Record / Event<br>Record / Timer Record | Select the record type that the DVR will take recording (Yes / No), and select the IPS setting for the selected record type.                                                              |
| Pre-Alarm Record                               | Check this option if you want to enable the pre-alarm recording function.<br>When any alarm is triggered, the DVR will record 8MB video data before the alarm event is actually happened. |

#### Record Timer

In this menu list, you can set the record schedule for normal recording or motion recording.

| Server Setting : 192.16            |                              |   |   |   |   |   |   |   |   |   |   | _ | _  | _  |    | _ |   | _  |    |    |     |   |    |    |   |     |     |    |    |
|------------------------------------|------------------------------|---|---|---|---|---|---|---|---|---|---|---|----|----|----|---|---|----|----|----|-----|---|----|----|---|-----|-----|----|----|
|                                    | vr :: RecordTimer            |   |   |   |   |   |   |   |   |   |   |   |    |    |    |   |   |    |    |    |     |   |    |    |   |     |     |    |    |
| - Network<br>                      | Routine   Motion  <br>Permit |   |   |   |   |   |   |   |   |   |   |   |    |    |    |   |   |    |    |    |     |   |    |    |   |     |     |    |    |
| Dvr                                | + -                          | 0 | 1 | 2 | 3 | 4 | 5 | 6 | 7 |   | 3 | 9 | 10 | 11 | 12 | 1 | 3 | 14 | 15 | 16 | 3 1 | 7 | 18 | 19 | 2 | 0 2 | 1 : | 22 | 23 |
| Camera                             | Sun                          |   |   |   |   |   |   |   |   |   |   |   |    |    |    |   |   |    |    |    |     |   |    |    |   |     |     |    |    |
| Device<br>Detection                | Mon                          |   |   |   |   |   |   |   |   | Π |   |   |    |    |    | Π |   |    |    |    |     |   |    |    |   | Π   |     |    | Π  |
| Record<br><mark>RecordTimer</mark> | Tue                          |   |   |   |   |   |   |   |   | Π |   |   |    |    |    | Π |   |    |    |    | Π   |   |    |    |   | Π   |     |    |    |
| Alert                              | Wed                          |   |   |   |   |   |   |   |   | Π |   |   |    |    |    | Π |   |    |    |    |     |   |    |    |   | Π   |     |    | T  |
| Display                            | Thu                          | Π |   |   |   |   |   |   |   | Π |   |   |    |    |    | Π |   |    |    |    | Π   |   |    |    |   | Π   |     |    | T  |
| ок                                 | Fri                          |   |   |   |   |   |   |   |   |   |   |   |    |    |    |   |   |    |    |    |     |   |    |    |   |     |     |    |    |
| Cancel                             | Sat                          |   |   |   |   |   |   |   |   |   |   |   |    |    |    | Π |   |    |    |    |     |   |    |    |   |     |     |    |    |
| Apply                              |                              | _ |   |   |   |   |   |   |   |   | _ |   | _  |    | _  |   | _ |    |    |    |     |   | _  |    | _ |     | _   |    |    |

Permit

Select this checkbox to allow the record timer setting to be applied to the connected DVR. If this checkbox is deselected, the setting will not be applied to the connected DVR even when you click "Apply" and "OK".

Routine / Motion

Click "Routine" tab to select the time range for continuous recording, or "Motion" tab to select the time range within which the recording will be on when any movement is detected.

Time Table

Find the day and time you want to enable the recording. Then, click to select the time interval(s). Each interval represents 30 minutes.

To enable the recording all the time, click "+"; to clear the record timer setting, click "-".

### Alert

In "Alert", you can set the DVR to beep for notification when there's any alert happened. Check the buzzer option you want, and set how long the beep sound will be lasted.

| OnLineUser       ▲       Dvr :: Alert         □ Network       □ DDNS       Ext Alert:       ✓         □ MAIL       ■       Buzzer Enabled:       ✓                                                                                                    |  |
|----------------------------------------------------------------------------------------------------|--|
| DDNS     Ext Alert:     Image: Constraint of the second second se |  |
| Video Buzzer Enabled:                                                                                                    |  |
|                                                                                                    |  |
| Camera Motion Buzzer:                                                                                                    |  |
| Detection     Alarm Buzzer:     Record                                                                                                    |  |
| RecordTimer     Video Loss Buzzer:                                                                                                    |  |
| Key Input Buzzer:                                                                                                    |  |
| OK Notified by: Email FTP                                                                                                    |  |
| Cancel Duration: 5                                                                                                    |  |

| Function                                                        | Description                                                                                                    |
|-----------------------------------------------------------------|----------------------------------------------------------------------------------------------------|
| Ext Alert                                                       | Check this option to enable the external alert.                                                                                                    |
| Buzzer Enable                                                   | This option must be checked for "Motion Buzzer", "Alarm Buzzer" and "Video Loss Buzzer" to take effects.                                                            |
| Motion Buzzer / Alarm Buzzer /<br>Video Loss Buzzer / Key Input | Check one of these 4 options, and you will hear the beep sound when any movement is detected / the alarm is triggered / video loss occurs / any DVR key is clicked. |
| Notified by                                                     | Select the notification method when any event occurs: Email or FTP.                                                                                                 |
| Duration                                                        | Set the alert and buzzers to beep for 5 / 10 / 20 / 40 seconds.                                                                                                    |

#### Display

In "Display", you can choose whether to display some text indication or icons, set the channel display switch time-out, set the DVR time remotely, and select the date format (Y-M-D / M-D-Y / D-M-Y).

| Server Setting : | 192 | .168.1.102              | <u>×</u>                |
|------------------|-----|-------------------------|-------------------------|
| OnLineUser       |     | Dvr :: Display          |                         |
| 🖻 Network        |     |                         |                         |
| DDNS             |     | Title:                  |                         |
| - FTP            |     | nue.                    |                         |
| MAIL             |     |                         |                         |
| Video            |     | Event:                  |                         |
| ⊡∘Dvr            |     |                         |                         |
| Camera<br>Device |     | Quick Status:           |                         |
| Detection        |     |                         |                         |
| Record           |     | Full Sequence Duration: |                         |
| RecordTimer      |     | Fuil Sequence Duration. | 3                       |
| - Alert          |     |                         |                         |
| Display          |     | Quad Sequence Duration: | T                       |
|                  | -   |                         |                         |
| ОК               |     | Server Time:            | 2008/September/09 09:5  |
|                  | _   |                         |                         |
| Cancel           |     | Date Format:            | ⊙ Y-M-D ○ M-D-Y ○ D-M-Y |
| Apply            |     | Date Format             |                         |
| whhis            | _   |                         |                         |

| Function               | Description                                                                                    |
|------------------------|------------------------------------------------------------------------------------------------|
| Title                  | Select to display the channel title in the live view.                                          |
| Event                  | Select to display the event symbol in the live view.                                           |
| Quick Status           | Select to display the quick status in the live view.                                           |
| Full Sequence Duration | Set the time-out in seconds (3 / 5 / 10 / 15) after which the channel display will be switched |
|                        | by one channel (Full Sequence Duration).                                                       |
| Server Time            | Set the DVR time remotely.                                                                     |
| Date Format            | Choose the date display format appropriate to your location (Y-M-D, M-D-Y and D-M-Y).          |

### > Tools

Click "Click "to upgrade your DVR (Update Server), or select the language of the video viewer (Language).

**Note:** You need to be a supervisor to operate this function. For details, please see "Account" at page 48.

**Note:** Do not disconnect the power of your DVR while the upgrade process is in progress, or the DVR functions may not work properly or be unable to use.

Update Server

3 update options are available for this function: Firmware, Language and Logo.

Before performing any update, finish the following settings first:

- 1) Choose the IP address of the DVR whose firmware needs to be updated from the drop-down list, or click "Search" to find.
- 2) Key in the user name, password and port number used to access your DVR remotely.
- 3) Select the update option (Firmware / Language / Logo) you want. For details, please see the description below.

| 2.168.1.102<br>min<br>o |          |                 | Port: | 1102 |
|-------------------------|----------|-----------------|-------|------|
| 0                       | Pas      | sword:          | ***** |      |
|                         |          |                 |       |      |
|                         |          |                 |       |      |
| 020-1000-10             | 12-0000  |                 |       |      |
|                         |          | Add             | Re    | move |
|                         |          |                 |       |      |
|                         |          |                 |       |      |
|                         |          |                 |       |      |
|                         |          |                 |       |      |
| 11. 1                   | CT.      | 1               |       |      |
| Opdate                  | Firmware |                 |       |      |
| -                       |          |                 |       |      |
|                         |          |                 | Backu | n 1  |
|                         | Update   | Update Firmware |       |      |

#### • Firmware

To upgrade your DVR firmware remotely, click "Firmware" tab, and follow the steps below:

| IP Address:                                                                              | 192.168.1.102                                                        | Search                                                               | Port: 1102                                              |
|------------------------------------------------------------------------------------------|----------------------------------------------------------------------|----------------------------------------------------------------------|---------------------------------------------------------|
| User Name:                                                                               | admin                                                                | Password:                                                            | *****                                                   |
| Firmware Language                                                                        | Logo                                                                 |                                                                      |                                                         |
| Current version:                                                                         |                                                                      | Add                                                                  | Remove                                                  |
| C:\Documents and Se<br>C:\Documents and Se<br>C:\Documents and Se<br>C:\Documents and Se | ettings\Angel\Deskto<br>ettings\Angel\Deskto                         | p\firmware\AVC<br>p\firmware\AVC<br>p\firmware\AVC                   | 792\Applmg_64.l<br>792\fboot_64.bin<br>792\kernel_64.bi |
| C:\Documents and Se                                                                      | ettings\Angel\Deskto<br>ettings\Angel\Deskto<br>ettings\Angel\Deskto | p\firmware\AVC<br>p\firmware\AVC<br>p\firmware\AVC<br>p\firmware\AVC | 792\Applmg_64.l<br>792\fboot_64.bin<br>792\kernel_64.bi |
| C:\Documents and Se<br>C:\Documents and Se                                               | ettings\Angel\Deskto<br>ettings\Angel\Deskto                         | p\firmware\AVC<br>p\firmware\AVC<br>p\firmware\AVC<br>p\firmware\AVC | 792\Applmg_64.l<br>792\fboot_64.bin<br>792\kernel_64.bi |

- a). In the "Firmware" section, you will see the current firmware version. To upgrade the firmware version of your DVR, click "Add" to locate and select the firmware file. The file will be shown in the firmware list.
- b). If you want to backup your system before upgrading the firmware version of your DVR, select "System Backup" in the "Configure File" section, click "..." to specify the location for saving system backup, and click "Backup" to start the backup process.
- c). To start upgrading the DVR firmware, choose the file from the firmware list, and click "Update Firmware" to start the upgrade process.

#### Language

To update the DVR OSD language, click "Language" tab, and follow the steps below:

| IP Address:                     | 192.168.1.102                                | Search           | Port: 1102     |
|---------------------------------|----------------------------------------------|------------------|----------------|
| User Name:<br>Tirmware Language | admin<br> Logo                               | Password:        | *****          |
|                                 |                                              |                  | -              |
|                                 | ettings\Angel\Deskto<br>ettings\Angel\Deskto |                  |                |
|                                 |                                              | <br> anguage\Gly | ┛<br>phData_xx |

- a). Get the language files you want to update from your distributor.
- b) Click "Add" to locate and select the files needed. The files will be shown in the list. If you add the wrong file, select it and click "Remove".
- c). To start updating the OSD language, choose the files from the list, and click "Update Language" to start the upgrade process.
- Logo

To replace the logo shown in the DVR boot display, click "Logo" tab, and follow the steps below:

| pdate Server Lang   | uage                   |           |            |
|---------------------|------------------------|-----------|------------|
| IP Address:         | 192.168.1.102 💌        | Search    | Port: 1102 |
| User Name:          | admin                  | Password: | ****       |
| Firmware   Language | e Logo                 |           |            |
|                     |                        | Add       | Remove     |
|                     |                        |           | Ttomore    |
| C:\Documents and    | Settings\Angel\Desktop |           |            |
| C:\Documents and    | Settings\Angel\Desktop |           |            |
| C:\Documents and    | Settings\Angel\Desktop |           |            |
| C:\Documents and    | Settings\Angel\Desktop |           |            |
| C:\Documents and    | Settings\Angel\Desktop |           |            |
| C:\Documents and    | Settings\Angel\Desktop |           |            |
| C:\Documents and    | Settings\Angel\Desktop | o\log.bmp |            |

a). Prepare a graphic file in the "BMP" format for replacement.

**Note:** Use the image software to set the image size to 320 \* 240, and save the image as an 8-bit (64-color) image in the "BMP" format.

- b) Click "Add" to locate and select the graphic file. The file will be shown in the list. If you add the wrong file, select it and click "Remove".
- c). To start updating the logo, choose the file from the list, and click "Update Logo" to start the upgrade process.
- Language

This software is available in English / Chinese / French / German / Portuguese / Spanish / Japanese.

Select a language from the drop-down list, and click "Apply". You will be prompted to restart the application for this change to take effect.

| Tools<br>Update Server Langu | age          |   |
|------------------------------|--------------|---|
| Langu                        | ige: English | • |
|                              | Apply        |   |
|                              |              |   |

### > Status List

Click " to view all the event and record logs (All), or search for the specific log(s) by date or by record type (Condition).

There are three types of logs: Record, Backup and Event. To playback the recorded data for a specific record

or backup log, select the log, and double-click to start the video playback.

For detailed playback operation, please refer to "Playback Screen" at page 65.

Event

Select "Event" to search for the specific event log(s) by date.

| ētatus List          |           |                      |             |         |
|----------------------|-----------|----------------------|-------------|---------|
| Time Range           |           |                      | Record Type |         |
| Range Unit           | One Day 🔹 | Prev. Next           | I User      | 🗹 Alarm |
| From: 2008/September | /09 🕂 🕇 T | 0: 2008/September/09 | Motion      | RETR    |
| lecord Backup Eve    | nt        |                      |             | Query   |
| Time                 | Event     | IP                   | Description |         |
| 09/09/08 10:18:05    | Login     | 61.222.50.174        |             |         |
| 09/09/08 10:16:20    | Logout    | 61.222.50.174        |             |         |
| 09/09/08 09:47:29    | Login     | 61.222.50.174        |             |         |
| 09/09/08 09:47:15    | Login     | 192.168.1.102        |             |         |
| 09/09/08 09:09:23    | Logout    | 61.222.50.174        |             |         |
| 09/09/08 09:09:23    | Logout    | 192.168.1.102        |             |         |
|                      |           |                      |             |         |
|                      |           |                      |             |         |

| Button / Function             | Description                                                                                                    |
|-------------------------------|----------------------------------------------------------------------------------------------------|
| Range Unit                    | Set different time range unit (One Day / One Week) of the event logs.                                                                                                    |
| Date Selection<br>(From / To) | Choose the specific date range including the event / record logs you might want.                                                                                                    |
| Query                         | When all the search criteria are set, click to search the specified logs. The result will be displayed in the log list, arranged by time from the earliest to the latest.                                                                           |
| Delete / Delete All           | Click "Delete" to remove the selected log(s), or click "Delete All" to clear the current log list.<br><b>Tip:</b> To select more logs all at once, click and hold the "Ctrl" key on your keyboard, and click to select the logs you want to remove. |
| Close                         | Click "Close" to quit this window.                                                                                                    |

Record

Select "Record" to search for the specific log(s) by date or by record type.

| itatus Li |            |         |        |                         |     |          |            |                   |          |        |                 |    |         |       |     |
|-----------|------------|---------|--------|-------------------------|-----|----------|------------|-------------------|----------|--------|-----------------|----|---------|-------|-----|
| Time F    |            |         |        | _                       |     | rev.     | Ne         |                   |          |        | ord Typ<br>User | e  |         | *1    |     |
| Ra        | ange Unit  | JON     | e Day  | <u> </u>                | P   | rev.     | Ne         | ixt               |          |        |                 |    |         | Alarm |     |
| From:     | 2008/Septe | mber/09 | ÷ •    | ٦                       | Fo: | 2008/Sep | tember/09  | $\exists \forall$ |          |        | Motion          |    |         | RETR  |     |
| lecord    | Backup     | Event   |        |                         |     |          |            |                   |          |        |                 |    | Q       | uery  | ĺ   |
| Event     | I          | P       | St     | art Time                |     | End      | l Time     |                   | Fil      | e Path |                 | F  | Reserve | Er    | ror |
| User      | 192.16     | 3.1.102 | 09/09/ | 0 <mark>8 15:</mark> 20 | :33 | 09/09/08 | 8 15:20:34 | C:\temp           | ovideo\2 | 008090 | 9152033_        | 79 |         |       |     |
| User      | 192.16     | 3.1.102 | 09/09/ | 08 14:56                | :36 | 09/09/08 | 8 15:20:10 | C:\temp           | ovideo\2 | 008090 | 9145636_        | 79 |         | ]     |     |
|           |            |         |        |                         |     |          |            |                   |          |        |                 |    |         |       |     |
|           |            |         |        |                         |     |          |            |                   |          |        |                 |    |         |       |     |

| Button / Function             | Description                                                                                                    |
|-------------------------------|----------------------------------------------------------------------------------------------------|
| Range Unit                    | Set different time range unit (One Day / One Week) of the event logs.                                                                                                    |
| Date Selection<br>(From / To) | Choose the specific date range including the event / record logs you might want.                                                                                                    |
| Record Type                   | This section is enabled only when the "Record" tab is selected.                                                                                                    |
|                               | Select the record type you want to search (User / Alarm / Motion).                                                                                                    |
| Query                         | When all the search criteria are set, click to search the specified logs. The result will be displayed in the log list, arranged by time from the earliest to the latest.                                                                                                    |
| Delete / Delete All           | Click "Delete" to remove the selected log(s), or click "Delete All" to clear the current log list.                                                                                                    |
|                               | <b>Tip:</b> To select more logs all at once, click and hold the "Ctrl" key on your keyboard, and click to select the logs you want to remove.                                                                                                    |
| Play                          | Click to play the selected record log. The playback panel will be shown for your further                                                                                                    |
|                               | operation. For playback details, please see "Playback Screen" at page 65.                                                                                                    |
| Repair                        | Click to fix the log with errors.                                                                                                    |
| Apply                         | This button is available in the "Record" tab when the "Reserve" checkbox is checked or unchecked.                                                                                                    |
|                               | If you want to keep an important record log for future reference and it can't be removed, check the "Reserve" checkbox, and click "Apply". The selected log will be kept and won't be deleted when somebody accidentally or intentionally chooses it and click "Delete" or "Delete All". |
| Close                         | Click "Close" to quit this window.                                                                                                    |

Backup

Select "Backup" to search for the specific log(s) by date.

| tatus List        |            |                       |             |         |
|-------------------|------------|-----------------------|-------------|---------|
| Time Range        |            | Denu   Neva           | Record Type | ☑ Alarm |
| Range Unit        | One Day    | Prev. Next            |             |         |
| From: 2008/Septem | ber/09 🕂 💌 | To: 2008/September/09 | Motion      | RETR    |
| ecord Backup E    | vent       |                       |             | Query   |
| Log Time          | IP         | Time Range            | File Path   | Error   |
|                   |            |                       |             |         |
|                   |            |                       |             |         |
|                   |            |                       |             |         |
|                   |            |                       |             |         |
|                   |            |                       |             |         |
|                   |            |                       |             |         |
|                   |            |                       |             |         |
|                   |            |                       |             |         |
|                   |            |                       |             |         |
|                   |            |                       |             |         |
|                   |            |                       |             |         |
|                   |            |                       |             |         |
|                   |            |                       |             |         |
|                   |            |                       |             |         |
|                   |            |                       |             |         |
|                   |            | 1 1                   | 1 1         |         |
| Total Records:    | 0          | Delete Delete All     | Play Repair | Apply   |

| Button / Function             | Description                                                                                                    |
|-------------------------------|----------------------------------------------------------------------------------------------------|
| Range Unit                    | Set different time range unit (One Day / One Week) of the event logs.                                                                                                    |
| Date Selection<br>(From / To) | Choose the specific date range including the event / record logs you might want.                                                                                                    |
| Query                         | When all the search criteria are set, click to search the specified logs. The result will be displayed in the log list, arranged by time from the earliest to the latest.                                                                           |
| Delete / Delete All           | Click "Delete" to remove the selected log(s), or click "Delete All" to clear the current log list.<br><b>Tip:</b> To select more logs all at once, click and hold the "Ctrl" key on your keyboard, and click to select the logs you want to remove. |
| Play                          | Click to play the selected download log. The playback panel will be shown for your further operation. For playback details, please see "Playback Screen" at page 65                                                                                 |
| Close                         | Click "Close" to quit this window.                                                                                                    |

Playback Screen

When you select and play the recorded data for a specific log in " $\checkmark$ " (Status List)  $\rightarrow$  "Record" or

"Backup", you will immediately go into the playback mode, and the following playback panel appears. For the function of each part on the panel, please refer to the following description.

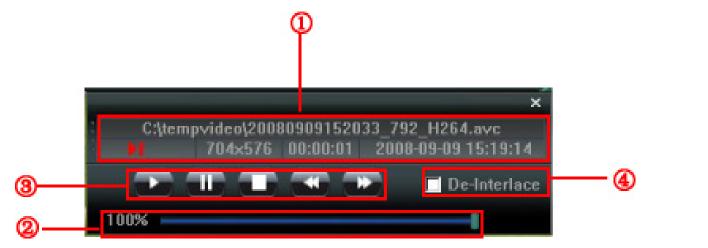

| NO. | Function                            | Description                                                                                                    |
|-----|-------------------------------------|----------------------------------------------------------------------------------------------------|
| 0   | Playback / Download<br>Info Display | This area shows the detailed playback / download information, such as the file name, record date and time, and the speed, etc.                                                                                                    |
| 2   | Playback Progress Bar               | This area shows the playback progress and the progress percentage.                                                                                                    |
| 3   | Playback Operation                  | This area is enabled only when the playback is started.<br>(Rewind) / (Forward) / (Stop) / (Pause) / (Play)<br>Rewind / Forward<br>Click once to get 2X fast rewind / forward, twice to get 4X, three times to get 8X, and<br>four times to get 16X the highest. |
| 4   | De-Interlace                        | Click to reduce the vibration of the paused picture.                                                                                                    |

# Information

To view the current network connection details, click this button.

| IP Address:    | 192.168.1.102       |
|----------------|---------------------|
| Transfer Type: | тср                 |
| Stream Format: | H264                |
| AV Option:     | Video               |
| Bitrate:       | 2535(kbps)          |
| FrameRate:     | 24                  |
| Resolution:    | 4CIF                |
| Quality:       | BEST                |
| Server Time:   | 2008-09-09 10:39:56 |
| Online Users:  | 1                   |
| Current Disk:  | The disk is full.   |
|                | 74%                 |

# DVR Control

When the AP is connected to the DVR, this DVR control panel will be enabled, and you can control the DVR remotely. For the function of each button, please refer to the following description.

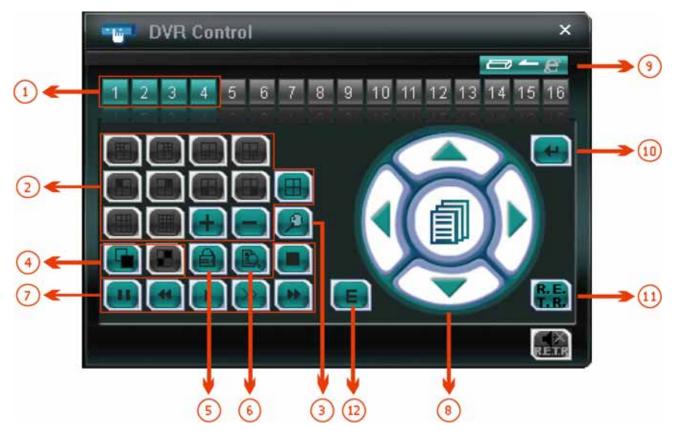

| NO. | Function            | Description                                                                                                    |
|-----|---------------------|----------------------------------------------------------------------------------------------------|
| 1   | Channel Selection   | Click the channel No. to see the live view of the selected channel.                                                                                    |
| 2   |                     | Quad View.                                                                                                    |
|     |                     | You can also click "🖶" or " 🥅 to go to the previous / next channel of the selected channel.                                                            |
|     |                     | (Note: The other buttons shadowed are invalid.)                                                                                                    |
| 3   | Digital Zoom        | Click this button to zoom in / out the selected channel image.                                                                                         |
| 4   | Full Sequence /     | Full Sequence                                                                                                    |
|     | Quad Sequence       | Click to display each channel one by one, starting from CH1. When CH4 is displayed, it will start from CH1 again.                                      |
|     |                     | To exit from this display mode, click any channel display mode.                                                                                        |
|     | Key Lock            | Click to enable the DVR key lock function.                                                                                                    |
| 5   |                     | To unlock the DVR, key in your password, and click                                                                                                    |
| 6   | Search              | Click " Click " Click to enter the DVR Full List.                                                                                                    |
| Ū   |                     | You can check all the logs here, and select one of them to payback.                                                                                    |
| 7   | Playback            | (Stop) / 🛄 (Pause) / 🎑 (Rewind) / ▶ (Play) / 🍋 (Slow Playback) / 🝉 (Forward)                                                                           |
|     |                     | <b>Rewind / Forward</b><br>Click once to get 4X fast rewind / forward, twice to get 8X, three times to get 16X, and four times to get 32X the highest. |
| 7   | Playback            | Slow Playback<br>Click once to get 4X slow playback and twice to get 8X slow playback.                                                                 |
| 8   | Menu and Arrow Keys | Click " (Menu) to enter the menu / exit the menu mode.                                                                                                 |
|     |                     | Click the arrow keys to move the cursor and make the selection:                                                                                        |

| NO. | Function                   | Description                                                                                 |
|-----|----------------------------|---------------------------------------------------------------------------------------------|
|     |                            | / 💽 : Move the cursor up / down to select the previous / next menu or sub-menu function, or |
|     |                            | change the setting.                                                                         |
|     |                            | I Nove the cursor left / right to the previous / next sub-menu items.                       |
| 9   | Network Independent On/Off | Click it to activate / inactivate the network independent function.                         |
| 10  | Enter                      | Click "Centre of the setting or enter your selection.                                       |
| 11  | R.E.T.R.                   | Click it to activate the R.E.T.R. function.                                                 |
| 12  | Event Search               | Click it to get access to the time & event search mode.                                     |

### 8.2 IE Web Browser

You can view the images or operate your DVR with IE web browser.

Note: The supported PC operation systems are Windows 2000 and Windows XP and Vista

- Step 1: Key in the IP address used by your DVR in the URL address box, such as 60.121.46.236, and press Enter. You will be prompted to enter the user name and password to access the DVR.
  If the port number your DVR used is NOT 80, you need to key in the port number additionally. The format is *ipaddress:portnum*. For example, for IP address 60.121.46.236 and port No. 888, please key in "http://60.121.46.236:888" into the URL address box, and press "Enter".
- Step 2: Enter the user name and password, the same as the ones used at AP login, and click "OK". You will see a similar screen as the following when the login information is correct.

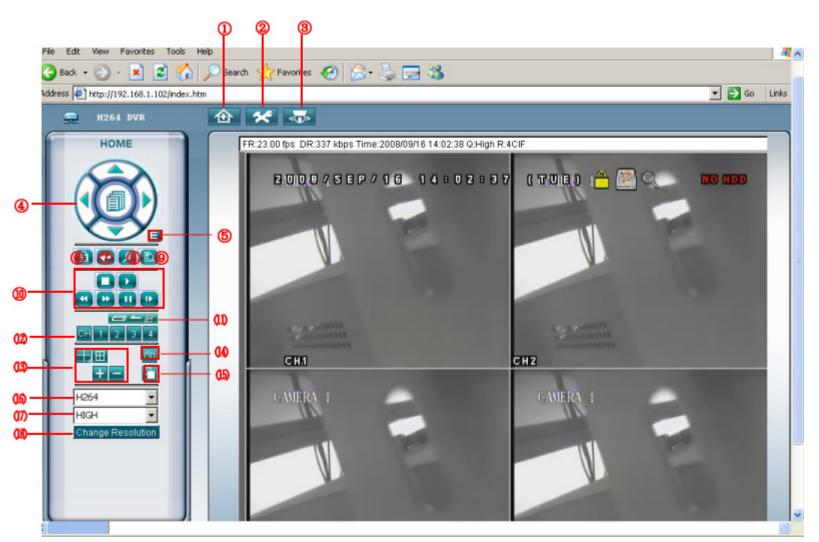

| NO. | Function | Description                             |  |
|-----|----------|-----------------------------------------|--|
| 1   | Home     | Click to go to the main page of the DVR |  |

| NO. | Function                      | Description                                                                                                    |  |
|-----|-------------------------------|----------------------------------------------------------------------------------------------------|--|
| 2   | Config.                       | Click for a click click |  |
| 3   | PTZ                           | Click to enter the PTZ mode.                                                                                                    |  |
| 4   | Menu and Arrow<br>Keys        | Click in the enter the menu / exit the menu mode.<br>Click the arrow keys to move the cursor and make the selection:<br>() () () () () () () () () () () () () (                                                                                                    |  |
| 5   | Event                         | Click 트 to enter the playback search settings screen.                                                                                                    |  |
| 6   | Key Lock                      | Click (I) to enable the DVR key lock function. To unlock the DVR, key in your password, and click (I).                                                                                                    |  |
| 7   | Enter                         | Click Click to confirm the setting or enter your selection.                                                                                                    |  |
| 8   | Digital Zoom                  | Click log to zoom in / out the selected channel image.                                                                                                    |  |
| 0   | Quarante                      | Click 😰 to enter the DVR full search menu.                                                                                                    |  |
| 9   | Search                        | You can check all the logs here, and select one of them to payback.                                                                                                    |  |
| 10  | Playback control<br>buttons   | (Stop) / (Play) / (Rewind) / (Forward) / (Pause) / (Slow Playback)          Rewind / Forward         Click once to get 4X fast rewind / forward, twice to get 8X, three times to get 16X, and four times to get 32X the highest.         Slow Playback         Click once to get 4X slow playback and twice to get 8X slow playback.                                                                                                    |  |
| 11  | Network<br>Independent On/Off | Click it to activate / inactivate the network independent function.                                                                                                    |  |
| 12  | Single Channel<br>Selection   | Click the channel No. (CH1 ~ CH4) to see the live view of the selected channel.<br>You can also click 🛨 or 🚍 to go to the previous / next channel of the selected channel.                                                                                                    |  |
| 13  | Display Mode                  | Click 🖽 to show 4-cut display.                                                                                                    |  |
| 14  | Snapshot                      | Click 🔤 to have a snapshot.                                                                                                    |  |
| 15  | Full Sequence                 | Full Sequence       Image: Click to display each channel one by one in cycle.         To exit from this display mode, click any channel display mode.                                                                                                    |  |
| 16  | Web Transmission              | H.264 / MPEG4 / JPEG / QuickTime<br>QuickTime is Apple's multimedia software. You need to have QuickTime installed in you operation system first.<br>When "QuickTime" is selected, you will be promoted to enter the user name and password to access the server of<br>the DVR.                                                                                                    |  |
| 17  | Change Quality                | Best / High / Middle / Low<br>Click to change the image quality.                                                                                                    |  |
| 18  | Change Resolution             | <u><b>4 CIF / CIF</b></u><br>Click to change the image resolution (4CIF: 720*480 / CIF: 352*240)                                                                                                    |  |

### 8.3 Quick Timer Player

You can also use the QuickTime player to remotely log into the DVR and check the live view only.

- **Note:** QuickTime is Apple's multimedia software. You need to have QuickTime installed in you operation system first, and you can access the DVR to see the live view. The version should be over 7.5. If you have installed QuickTime, please skip Step 1.
  - Step 1: Go to Apple's official website to download QuickTime. The website address is as follows: <u>http://www.apple.com/quicktime/win.html</u>
    - a). Click "Download" to go into the download page, and select to download the free player.
    - b). Leave your Email address, and click "Free Download Now" to download the latest QuickTime player.
    - c). When the download is completed, execute the "QuickTimeInstaller.exe" file, and follow the on-screen instructions to finish the installation procedure.
  - Step 2: Open your QuickTime player. Select "File" → "Open URL", and key in the URL address. The URL format is "rtsp://ipaddress:portnumber/live/h264" (E.g., "rtsp://121.34.153.79:80/live/h264"). Click "OK" to continue.

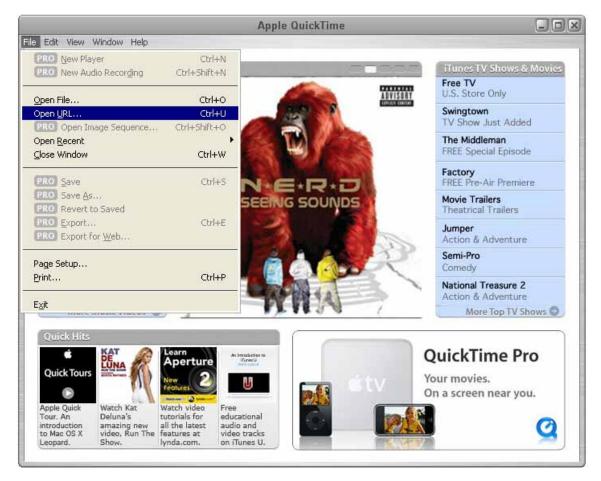

Step 3: A pop-up window will appear and prompt you to enter the authentication information. Key in the user name and password for accessing your DVR. The user name and password are the same as the ones you use to log into the AP.

If the information is correct, click "OK" to go on. If not, click "Cancel" to quit the accessing.

| QuickTime Internet Authentication |                                 |   |  |  |
|-----------------------------------|---------------------------------|---|--|--|
| Enter userna                      | me for Server at 192.168.1.102: |   |  |  |
| Userid:                           | admin                           | - |  |  |
| Password:                         | *****                           |   |  |  |
|                                   | Cancel OK                       |   |  |  |

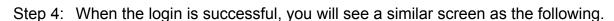

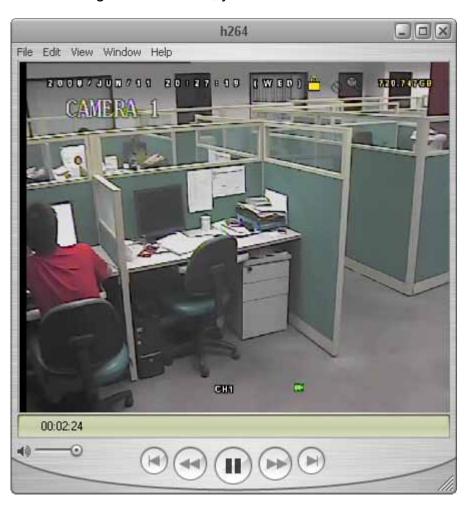

### 8.4 Mozilla Firefox

You can also use the Mozilla Firefox to remotely log into the DVR and check the live view only.

**Note:** The supported PC operation systems are Windows 2000 and Windows XP and Vista. You need to have QuickTime installed in you operation system first.

- Step 1: Key in the IP address used by your DVR in the URL address box, such as 60.121.46.236, and press Enter. You will be prompted to enter the user name and password to access the DVR.
  If the port number your DVR used is NOT 80, you need to key in the port number additionally. The format is *ipaddress:portnum*. For example, for IP address 60.121.46.236 and port No. 888, please key in "http://60.121.46.236:888" into the URL address box, and press "Enter".
- Step 2: Enter the user name and password, the same as the ones used at AP login, and click "OK". You will see a similar screen as the following when the login information is correct.

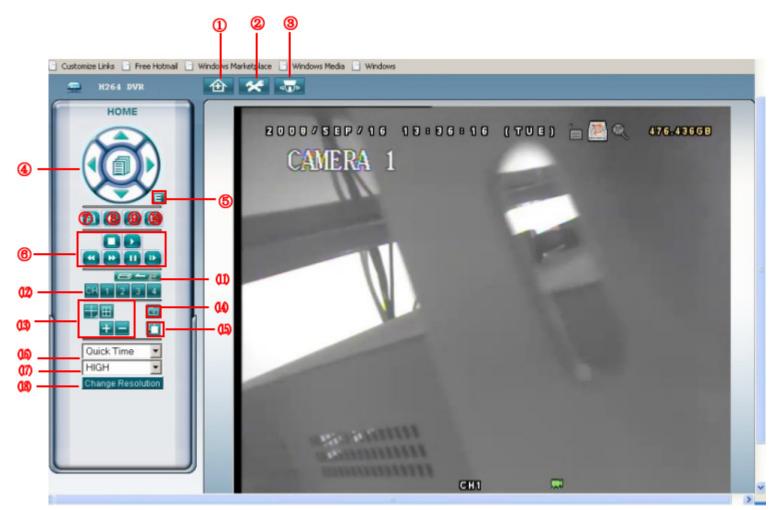

| NO.   | Function                                                                                                    | Description                                                                                                  |  |
|-------|----------------------------------------------------------------------------------------------------|----------------------------------------------------------------------------------------------------|--|
| 1     | Home                                                                                                    | Click for the main page of the DVR                                                                           |  |
| 2     | Config.                                                                                                    | Click for go to the detailed DVR setting.                                                                    |  |
| 3     | PTZ                                                                                                    | Click to enter the PTZ mode.                                                                                 |  |
|       |                                                                                                    | Click I to enter the menu / exit the menu mode.                                                              |  |
|       |                                                                                                    | Click the arrow keys to move the cursor and make the selection:                                              |  |
| 4     | Menu and Arrow<br>Keys                                                                                                    | I where the cursor up / down to select the previous / next menu or sub-menu function, or change the setting. |  |
|       |                                                                                                    | / 🕅 : Move the cursor left / right to the previous / next sub-menu items.                                    |  |
| 5     | Event                                                                                                    | Click 트 to enter the playback search settings screen.                                                        |  |
| 6     | Key Lock                                                                                                    | Click (In the DVR key lock function. To unlock the DVR, key in your password,                                |  |
|       |                                                                                                    | and click 🔄.                                                                                                 |  |
| 7     | Enter Click Click |                                                                                                    |  |
| 8     | Digital Zoom Click 2 to zoom in / out the selected channel image.                                                                                                    |                                                                                                    |  |
| 9     | Search                                                                                                    | Click 🔯 to enter the DVR full search menu.                                                                   |  |
| ə<br> |                                                                                                    | You can check all the logs here, and select one of them to payback.                                          |  |

| NO. | Function           | Description                                                                                                    |  |
|-----|--------------------|----------------------------------------------------------------------------------------------------|--|
|     |                    | 🔲 (Stop) / 💽 (Play) / 🞑 (Rewind) / 🔛 (Forward) / 🛄 (Pause) / 🛄 (Slow                                                    |  |
|     | Playback control   | Playback)                                                                                                    |  |
|     |                    | Rewind / Forward                                                                                                    |  |
| 10  | buttons            | Click once to get 4X fast rewind / forward, twice to get 8X, three times to get 16X, and four times to get              |  |
|     |                    | 32X the highest.                                                                                                    |  |
|     |                    | Slow Playback                                                                                                    |  |
|     |                    | Click once to get 4X slow playback and twice to get 8X slow playback.                                                   |  |
| 11  | Network            | Click it to activate / inactivate the network independent function.                                                     |  |
|     | Independent On/Off |                                                                                                    |  |
| 12  | Single Channel     | Click the channel No. (CH1 $\sim$ CH4) to see the live view of the selected channel.                                    |  |
|     | Selection          | You can also click 王 or 🖃 to go to the previous / next channel of the selected channel.                                 |  |
| 13  | Display Mode       | Click 🔟 to show 4-cut display.                                                                                          |  |
| 14  | Snapshot           | Click 🔤 to have a snapshot.                                                                                             |  |
|     |                    | Full Sequence                                                                                                    |  |
| 15  | Full Sequence      | Click to display each channel one by one in cycle.                                                                      |  |
|     |                    | To exit from this display mode, click any channel display mode.                                                         |  |
|     | Web Transmission   | H.264 / MPEG4 / JPEG / QuickTime                                                                                        |  |
| 16  |                    | QuickTime is Apple's multimedia software. You need to have QuickTime installed in you operation system first.           |  |
|     |                    | When "QuickTime" is selected, you will be promoted to enter the user name and password to access the server of the DVR. |  |
| 17  | Change Quality     | Best / High / Middle / Low                                                                                              |  |
| 17  |                    | Click to change the image quality.                                                                                      |  |
| 18  | Change Resolution  | <u>4 CIF / CIF</u><br>Click to change the image resolution (4CIF: 720*480 / CIF: 352*240)                               |  |
| L   |                    |                                                                                                    |  |

# **APPENDIX 1 PIN CONFIGURATION**

## **PIN Connection Application**

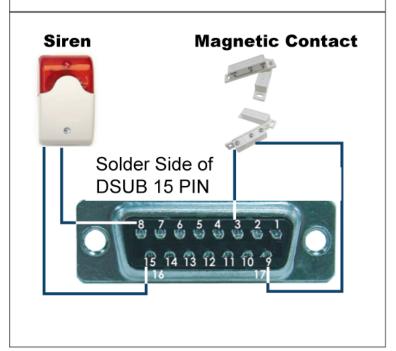

**Siren:** When the DVR is triggered by alarm or motion, the COM connects with NO and the siren with strobe starts wailing and flashing.

**Magnetic Contact:** When the magnetic contact is opened, the alarm will be triggered and the recording is on.

| PIN   | FUNCTION           | DESCRIPTION                                                                                                    |
|-------|--------------------|----------------------------------------------------------------------------------------------------|
| 1~2   | PIN OFF            | NA                                                                                                    |
| 3~6   | ALARM INPUT        | Connect ALARM INPUT (PIN 3 – 6) and GND (PIN 9) connector with wires. Once an alarm is triggered, the DVR will start recording and the buzzer will be on.<br>PIN 3 is Alarm 1. Once the alarm is triggered, the CH1 of the DVR will start alarm-triggered recording.<br>PIN 4 is Alarm 2. Once the alarm is triggered, the CH2 of the DVR will start alarm-triggered recording.<br>PIN 5 is Alarm 3. Once the alarm is triggered, the CH3 of the DVR will start alarm-triggered recording.<br>PIN 6 is Alarm 4. Once the alarm is triggered, the CH4 of the DVR will start alarm-triggered recording. |
| 7     | NC                 | Under the normal operation, COM connects with NC and disconnects from NO.<br>But when any alarm is triggered, COM disconnects with NC and connects with<br>NO.<br>Attention: The voltage restriction is under DC24V 1A.                                                                                                    |
| 8     | NO                 | Under the normal operation, COM disconnects with NO. But when any alarm is triggered, COM connects with NO.<br>Attention: The voltage restriction is under DC24V 1A.                                                                                                    |
| 9     | GND                | GROUND                                                                                                    |
| 10    | RS485-B            | Using RS-485 serial communication signals, DVR can be controlled by keyboard controller.                                                                                                    |
| 11    | RS485-A            | Using RS-485 serial communication signals, DVR can be controlled by keyboard controller.                                                                                                    |
| 12~14 | PIN OFF            | NA                                                                                                    |
| 15    | EXTERNAL ALARM COM | Under the normal operation, COM disconnects with NO. But when any alarm is triggered, COM connects with NO.<br>Attention: The voltage restriction is under DC24V 1A.                                                                                                    |

# **APPENDIX 2 RECORDING TIME TABLE**

The recording time is tested under the PAL system, and the testing environment is a normal office, just for reference only.

The recording time may vary depending on the following three factors:

- Different camera resolution;
- Different picture complexity;
- Different frequency of the object movement

| Record mode | Quality | IPS | MB/Hour | 750GB Record Time (day) |
|-------------|---------|-----|---------|-------------------------|
|             |         | 25  | 925     | 33.78                   |
|             | DEST    | 12  | 650     | 48.08                   |
|             | BEST -  | 7   | 520     | 60.10                   |
|             |         | 3   | 445     | 70.22                   |
|             |         | 25  | 875     | 35.71                   |
|             |         | 12  | 620     | 50.40                   |
|             | HIGH    | 7   | 475     | 65.79                   |
| _           | _       | 3   | 421     | 74.23                   |
| Frame       |         | 25  | 865     | 36.13                   |
|             |         | 12  | 600     | 52.08                   |
|             | NORMAL  | 7   | 450     | 69.44                   |
|             |         | 3   | 400     | 78.13                   |
| -           |         | 25  | 768     | 40.69                   |
|             |         | 12  | 570     | 54.82                   |
|             | BASIC   | 7   | 440     | 71.02                   |
|             | -       | 3   | 385     | 81.17                   |
|             |         | 50  | 900     | 34.72                   |
|             | _       | 25  | 800     | 39.06                   |
|             | BEST    | 12  | 580     | 53.88                   |
|             | -       | 7   | 460     | 67.93                   |
| _           |         | 50  | 890     | 35.11                   |
|             | _       | 25  | 780     | 40.06                   |
|             | HIGH -  | 12  | 540     | 57.87                   |
|             | -       | 7   | 450     | 69.44                   |
| FIELD -     |         | 50  | 865     | 36.13                   |
|             |         | 25  | 740     | 42.23                   |
|             | NORMAL  | 12  | 460     | 67.93                   |
|             | -       | 7   | 440     | 71.02                   |
| -           |         | 50  | 790     | 39.56                   |
|             |         | 25  | 720     | 43.40                   |
|             | BASIC   | 12  | 450     | 69.44                   |
|             | -       | 7   | 430     | 72.67                   |
|             |         | 100 | 1010    | 30.94                   |
|             | <b></b> | 50  | 720     | 43.40                   |
|             | BEST    | 25  | 540     | 57.87                   |
|             |         | 12  | 455     | 68.68                   |
| -           |         | 100 | 910     | 34.34                   |
|             |         | 50  | 635     | 49.21                   |
|             | HIGH    | 25  | 510     | 61.27                   |
|             | F       | 12  | 435     | 71.84                   |
| CIF         |         | 100 | 875     | 35.71                   |
|             |         | 50  | 600     | 52.08                   |
|             | NORMAL  | 25  | 480     | 65.10                   |
|             | F       | 12  | 420     | 74.40                   |
|             |         | 100 | 805     | 38.82                   |
|             | F       | 50  | 570     | 54.82                   |
|             | BASIC   | 25  | 450     | 69.44                   |
|             |         | 12  | 410     | 76.22                   |

# **APPENDIX 3 COMPATIBLE USB FLASH DRIVE BRAND**

Please upgrade the firmware of the DVR to the latest version to ensure the accuracy of the following table. If the USB flash drive is not supported by the DVR, the "USB ERROR" message will be shown on the screen.

**Note:** Please use your PC to format the USB flash drive as "FAT 32".

| MANUFACTURER | MODEL                   | CAPACITY |
|--------------|-------------------------|----------|
| Transcend    | JetFlash TS8GJFV30      | 8GB      |
| Transcenu    | JetFlash TS16GJF2A      | 16GB     |
| Kingston     | Data Traveller DTI      | 1GB      |
| PQI          | Traceling Disk U172     | 4GB      |
|              | AH220                   | 1GB      |
|              |                         | 1GB      |
| Apacer       | AH320                   | 2GB      |
|              |                         | 4GB      |
|              |                         | 8GB      |
| Adata        | G02G                    | 2GB      |
| Adata        | D14                     | 8GB      |
|              | Cruzer Color+           | 2GB      |
| Sandisk      |                         | 2GB      |
|              | Cruzer Color Micro Skin | 4GB      |
|              | Micro Vault             | 1GB      |
| Sony         | Green Micro Vault Tiny  | 2GB      |
| Sony         | Purple Micro Vault Tiny | 4GB      |
| MSI          | F200                    | 4GB      |
| Netac        | U208                    | 1GB      |

# **APPENDIX 4 COMPATIBLE HDD BRAND**

Please upgrade the firmware of the DVR to the latest version to ensure the accuracy of the following table.

| MANUFACTURER    | MODEL           | CAPACITY | ROTATION |
|-----------------|-----------------|----------|----------|
|                 | HDS721680PLA380 | 80GB     | 7200 rpm |
| HITACHI         | HDT725032VLA360 | 320GB    | 7200 rpm |
|                 | HDS721010KLA330 | 1000GB   | 7200 rpm |
| Maxtor          | STM3500320AS    | 500GB    | 7200 rpm |
| Maxio           | STM3750330AS    | 750GB    | 7200 rpm |
| Socrato         | ST31000340AS    | 1000GB   | 7200 rpm |
| Seagate         | ST31000340SV    | 1000GB   | 7200 rpm |
|                 | WD5000AACS      | 500GB    | 7200 rpm |
| Western Digital | WD5000KS        | 500GB    | 7200 rpm |
| Western Digital | WD7500AAKS      | 750GB    | 7200 rpm |
|                 | WD10EACS        | 1000GB   | 7200 rpm |

# **APPENDIX 5 TROUBLESHOOTING**

Please refer to the table below for easy troubleshooting. The table describes some typical problems and also their solutions. Please check them before calling your DVR dealer.

### • FAQ (Frequently ask question)

| Questions                                      | Solutions                                                                          |
|------------------------------------------------|------------------------------------------------------------------------------------|
| No power                                       | Check power cord connection.                                                       |
|                                                | Confirm that there is power supplied from the outlet.                              |
| DVR is not working when pressing any button    | You might be under "Key Lock" mode. Press any key and enter the password to exit   |
|                                                | this mode.                                                                         |
| HDD detection failed                           | Replace with another HDD for testing.                                              |
|                                                | Replace with another HDD cable for testing.                                        |
|                                                | Make sure HDD "Master", "Slave" mode is correctly set.                             |
| Can't detect your USB flash drive              | Replace with another USB flash drive for testing.                                  |
|                                                | Format the USB flash drive as FAT 32 format and try again.                         |
| No live video                                  | Confirm the camera is power supplied.                                              |
|                                                | Check the setting of the camera lens.                                              |
|                                                | Check the monitor's video cable and connection.                                    |
|                                                | Check the camera's video cable and connection.                                     |
| No recorded video                              | Check if the HDD is installed and connected properly.                              |
|                                                | Check the "MANUAL RECORD ENABLE" is set to "ON", and the record function in        |
|                                                | the "CAMERA" menu is set to "ON" too.                                              |
| Timer recording is not working                 | Check if "TIMER RECORD ENABLE" option is set to "ON" and the timer schedule        |
|                                                | has been arranged.                                                                 |
| Motion detection recording is not working      | Check if "EVENT RECORD ENABLE" option is set to "ON".                              |
|                                                | Check the detection function "DET" is set to "ON".                                 |
|                                                | Check the detection area "AREA" has been setup.                                    |
| Can't play the recorded data on my DVR         | There must be at least 8192 images of recorded data for playback to work properly. |
|                                                | If not, your DVR will stop the playback.                                           |
|                                                | For example, if the IPS is set to 30, the recording time should be at least 273    |
|                                                | seconds (8192 images / 30 IPS) for the playback to work properly.                  |
| Can't backup the video with audio              | Make sure the audio cameras are connected to the DVR channels which support the    |
|                                                | audio function (CH1, CH2, CH3 and CH4).                                            |
| Can't view the DVR images over the network     | Check the DVR firmware version.                                                    |
| with IE web browser                            | Please choose to allow the web browser ActiveX or applet in the pop-out message.   |
| Failed to backup the recorded files of the DVR | You need to be a supervisor to operate this function. For details, please see      |
| from remote PC side.                           | "Account" at page 48.                                                              |
| (For details, please see "Network Backup" at   | Check if the network connection information is correct (IP Address / Port / User   |
| page 37.)                                      | Name / Password).                                                                  |
|                                                | Specify the hard disk (HDD Number) and channel number (Channel) within which       |
|                                                | have the recorded data you need.                                                   |
| Failed to upgrade the firmware / OSD file      | Check the USB flash drive is format to FAT32.                                      |
|                                                | Check the firmware / OSD is correct.                                               |
| Can't use the IR remote control                | Check whether if the batteries are installed or not.                               |
|                                                | Aiming at the IR receiving zone to control the DVR operation.                      |
|                                                | Check the lock button on the DVR front panel is switched to the right position.    |

# **APPENDIX 6 DEFAULT VALUE**

#### • Default Value

| Items                        | Default Value                          |  |  |
|------------------------------|----------------------------------------|--|--|
| DVR Side:                    |                                        |  |  |
| ADMIN Password               | 0000                                   |  |  |
| Channel Title Display        | ON                                     |  |  |
| Event Status Display         | ON                                     |  |  |
| Record Format                | CIF                                    |  |  |
| Record Quality               | BEST                                   |  |  |
| Image Per Second (IPS)       | 120 (NTSC) / 100 (PAL)                 |  |  |
| Record Timer                 | OFF                                    |  |  |
| Detection Timer              | OFF                                    |  |  |
| Date Format                  | Y/M/D                                  |  |  |
| Daylight Saving              | OFF                                    |  |  |
| Camera – BRIG (Brightness)   | 128                                    |  |  |
| Camera – CONT (Contrast)     | 098                                    |  |  |
| Camera – SATU (Saturation)   | 128                                    |  |  |
| Camera – HUE                 | 128                                    |  |  |
| Camera – COV (Covert Screen) | OFF                                    |  |  |
| Camera – REC                 | ON                                     |  |  |
| Detection                    | OFF                                    |  |  |
| Detection - LS               | 07                                     |  |  |
| Detection - SS               | 03                                     |  |  |
| Detection - TS               | 02                                     |  |  |
| Detection - RE               | 10                                     |  |  |
| Detection - Alarm            | OFF                                    |  |  |
| Alert Buzzer                 | ON                                     |  |  |
| Alert Buzzer Duration        | 5 seconds                              |  |  |
| Network - IP Address         | 192.168.1.10                           |  |  |
| Port                         | 80                                     |  |  |
| De-interlace                 | ON                                     |  |  |
| Quad Dwell Duration          | 3 seconds                              |  |  |
| Full Screen Dwell Duration   | 3 seconds                              |  |  |
| Manual/ Event/ Timer Record  | ON                                     |  |  |
| Event Record IPS             | 120 (NTSC) / 100 (PAL)                 |  |  |
| Timer Record IPS             | 120 (NTSC) / 100 (PAL)                 |  |  |
| Pre-alarm Record             | ON                                     |  |  |
| Serial Type                  | RS485                                  |  |  |
| Baud Rate                    | 2400                                   |  |  |
| Host ID                      | 0                                      |  |  |
| Auto Keylock (SEC)           | 30                                     |  |  |
| Language                     | English (Multi-lingual OSD selectable) |  |  |
| AP Side:                     |                                        |  |  |
| User Name                    | admin                                  |  |  |
| Password                     | admin                                  |  |  |
| Port                         | 80                                     |  |  |
| IP Address                   | 192.168.1.10                           |  |  |